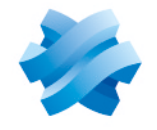

**STORMSHIELD** 

### GUIDE STORMSHIELD DATA SECURITY ENTERPRISE

# ADMINISTRATION GUIDE

Version 10.1.1

Document last update: February 08, 2023 Reference: sds-en-sds\_suite-administration\_guide-v10

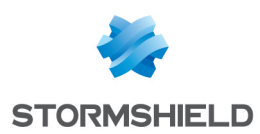

# Table of contents

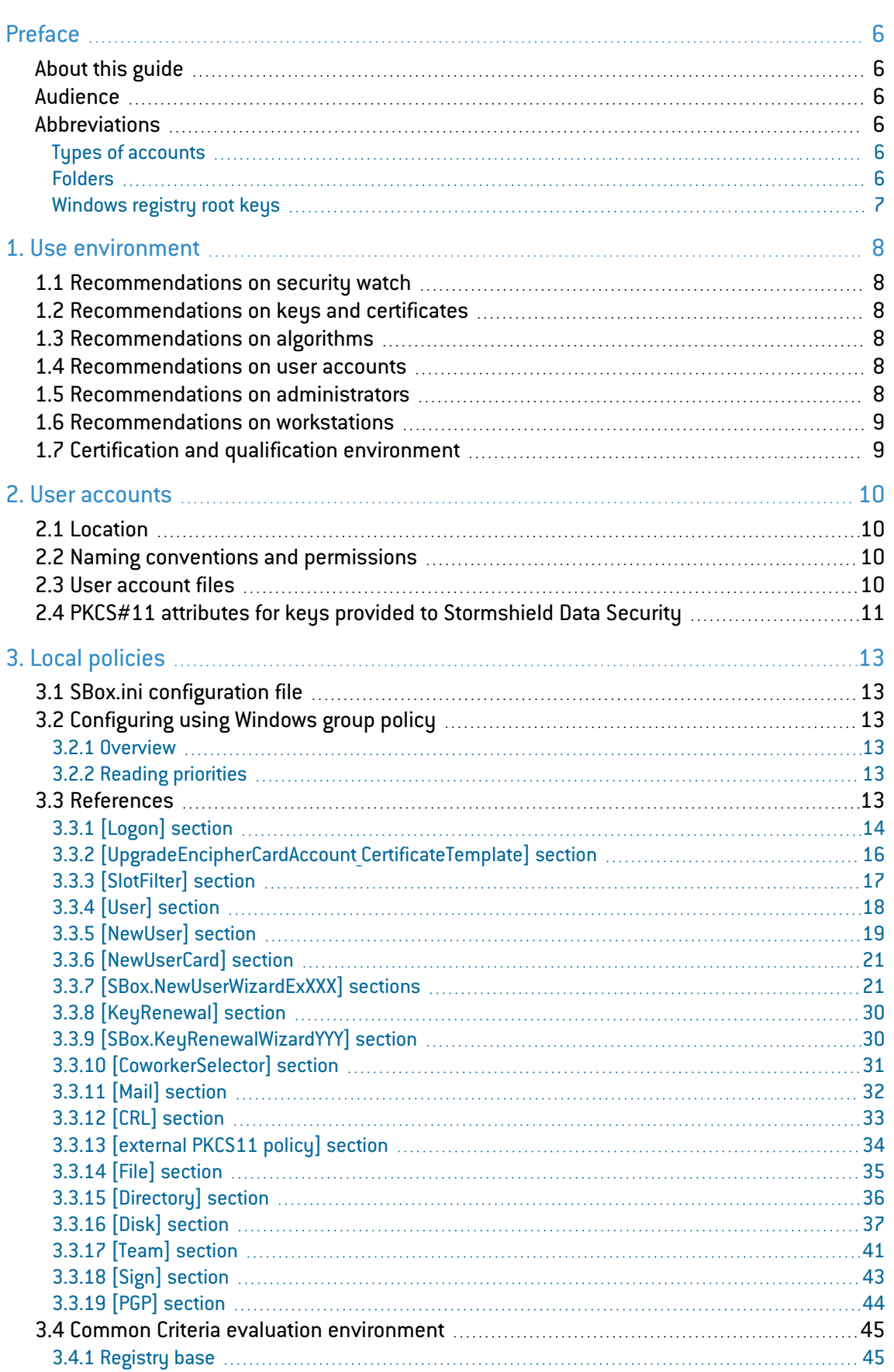

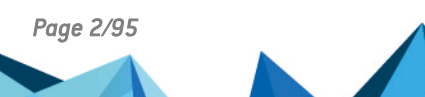

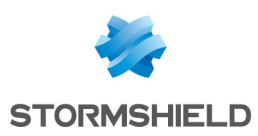

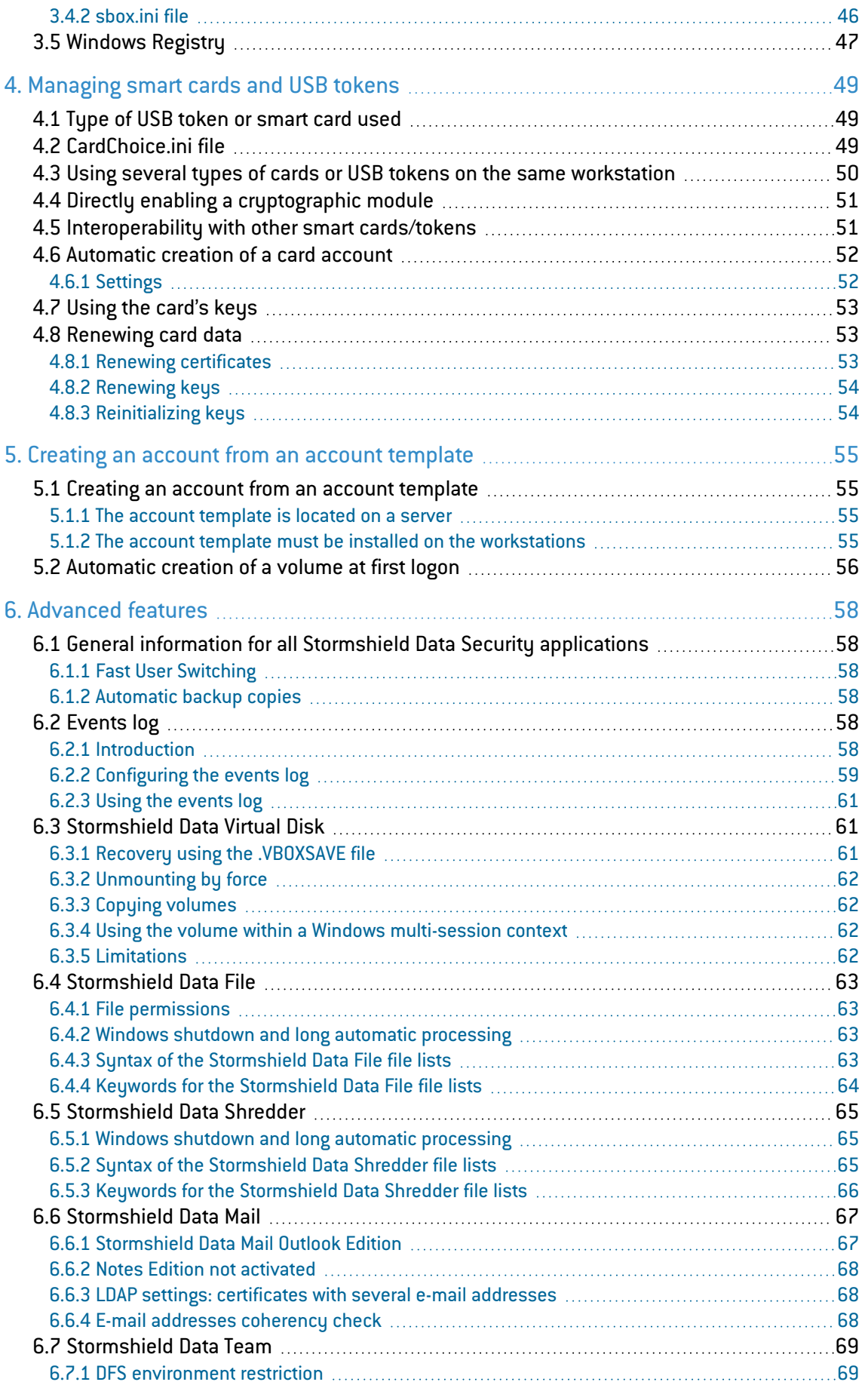

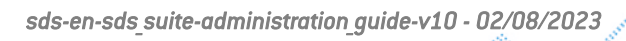

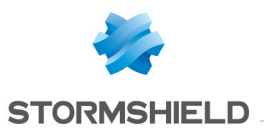

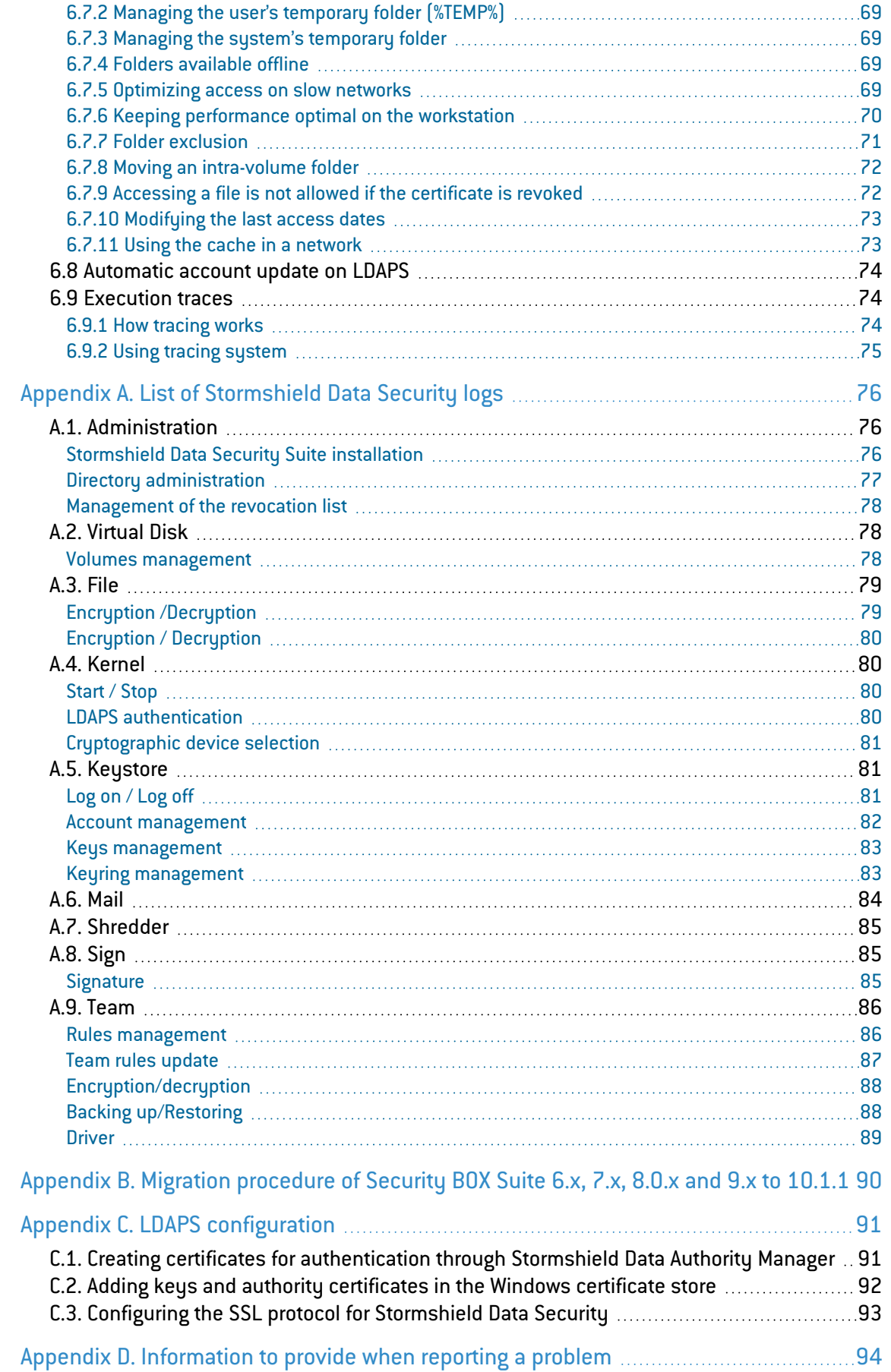

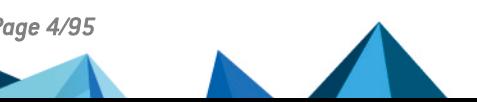

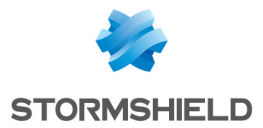

In the documentation, Stormshield Data Security Enterprise is referred to in its short form: SDS.

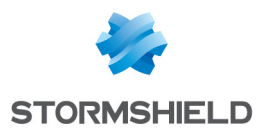

### <span id="page-5-0"></span>Preface

<span id="page-5-1"></span>About this guide

This guide provides technical information for the deployment and administration of Stormshield Data Security. It supplements the individual user manuals for the various components within the application suite. It applies to version 10.1.1 of Stormshield Data Security.

#### <span id="page-5-2"></span>Audience

This guide is intended for:

- the security administrator who defines the security policy.
- the system administrator in charge of deploying and installing Stormshield Data Security.

#### <span id="page-5-3"></span>Abbreviations

#### <span id="page-5-4"></span>Types of accounts

The following table lists the types of accounts available in Stormshield Data Security:

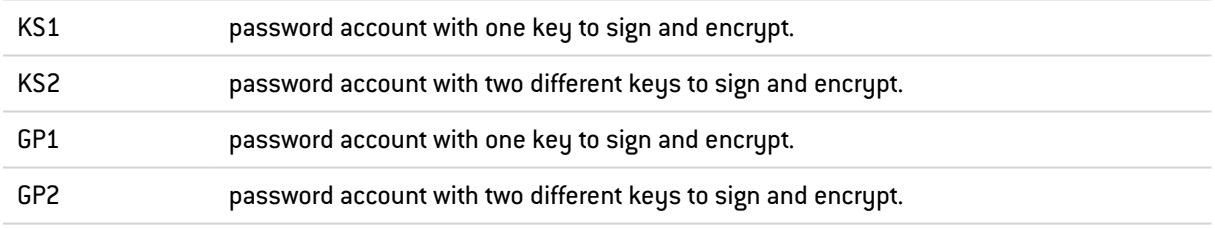

#### <span id="page-5-5"></span>Folders

The following table lists the abbreviations for the folders used in Stormshield Data Security:

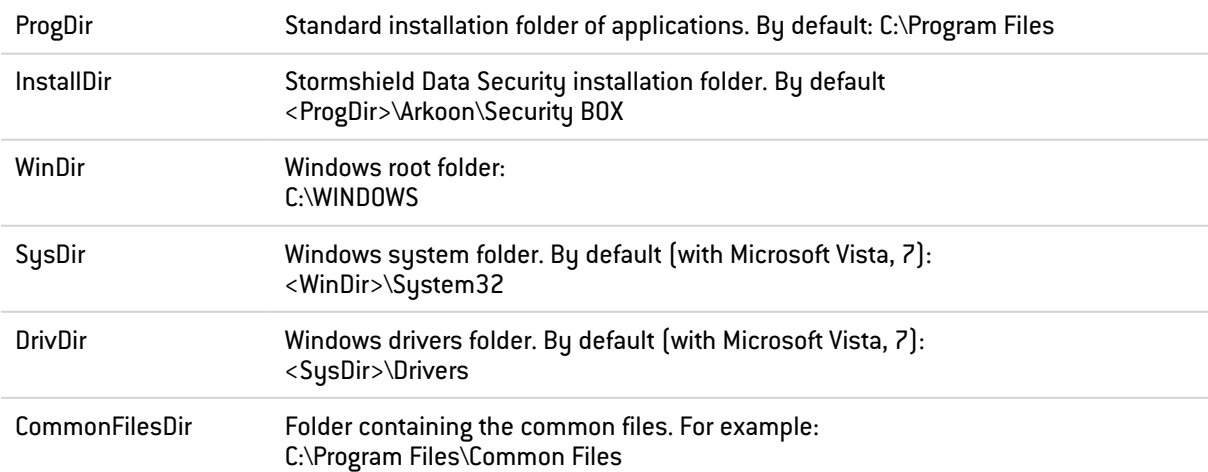

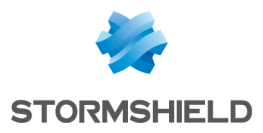

InfDir Folder containing the installation and description files for drivers with Microsoft Windows. For example: <WinDir>\Inf

#### <span id="page-6-0"></span>Windows registry root keys

The following table lists Windows registry root keys:

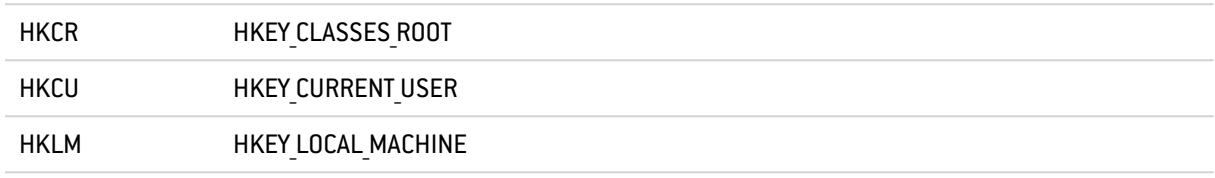

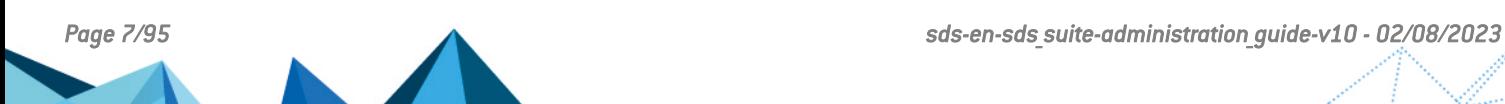

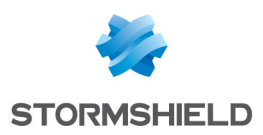

# <span id="page-7-0"></span>1. Use environment

To use Stormshield Data Security Enterprise under the conditions of the Common Criteria evaluation and of the french qualification at standard level, it is essential to observe the following guidelines.

#### <span id="page-7-1"></span>1.1 Recommendations on security watch

- 1. Regularly check security alerts provided on [https://advisories.stormshield.eu/.](https://advisories.stormshield.eu/)
- 2. Always apply the software update if it contains a security breach correction. These updates are available on your customer area [MyStormshield](https://mystormshield.eu/).

#### <span id="page-7-2"></span>1.2 Recommendations on keys and certificates

- 1. RSA keys of users and certification authorities must be a minimum size of 4096 bits, with a public exponent strictly greater than 65536.
- 2. The certificates and CRLs must be signed with the SHA-512 algorithm.

#### <span id="page-7-3"></span>1.3 Recommendations on algorithms

- 1. Stormshield Data Security supports several algorithms but recommends using AES 256, RSA 2048 and SHA 512.
- 2. Triple DES, RC4 and RC5 algorithms are supported too.
- 3. RC2 and DES algorithms are supported for compatibility but we recommend not using them because of known weaknesses.

#### <span id="page-7-4"></span>1.4 Recommendations on user accounts

- 1. The user accounts must be protected by the AES encryption algorithm and SHA-256 cryptographic hash standard.
- 2. Passwords should be subject to a security policy preventing weak passwords.
- 3. Appropriate organizational measures must ensure the authenticity of templates from which the user accounts are created.
- 4. In case of using a hardware key ring (smart card or hardware token), this device protects the confidentiality and integrity of keys and certificates that it contains.

#### <span id="page-7-5"></span>1.5 Recommendations on administrators

- 1. The security administrator responsible for defining the security policy on the workstation or via Stormshield Data Authority Manager is considered as trusted.
- 2. The system administrator responsible is considered as trusted. He/She is responsible for the installation and maintenance of the application and workstation (operating system, protection software, PKCS#11 interface library with a smart card, desktop and engineering software. He/She applies the security policy defined by the security administrator.
- 3. The product user must respect the company's security policy.

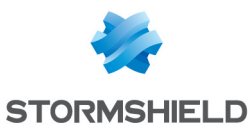

#### <span id="page-8-0"></span>1.6 Recommendations on workstations

- 1. The workstation on which Stormshield Data Security is installed must be healthy. There must be an information system security policy whose requirements are met on the workstations. This policy shall verify the installed software is regularly updated and the system is protected against viruses and spyware or malware (firewall properly configured, antivirus updates, etc.).
- 2. The security policy should also consider that the workstations not equipped with Stormshield Data Security do not have access to shared confidential files on a server, so that a user can not cause a denial of service by altering or removing inadvertently or maliciously, files protected by the product.
- 3. Access to administrative functions of the workstation system is restricted only to system administrators.
- 4. The operating system must manage the event logs generated by the product in accordance with the security policy of the company. It must for example restrict read access to these logs to only those explicitly permitted.
- 5. The user must ensure that a potential attacker can not see or access the workstation when the Stormshield Data Security session is open.

#### <span id="page-8-1"></span>1.7 Certification and qualification environment

The software modules evaluated in the context of the EAL 3+ Common Criteria Certification and of the qualification of Stormshield Data Security are:

- 1. The component "Transparent encryption" (Stormshield Data Team), including the definition of security rules, the encryption of files according to these rules, and the encryption of the system exchange file (swap).
- 2. The "Stormshield Data kernel", common to all Stormshield Data Security modules, including the authentication of the user, monitoring the inactivity of the workstation, managing a reliable certificates directory and controlling the non-recovation of used certificates.
- 3. The internal software cryptographic module (Stormshield Data Crypto), managing the user keys which are stored in a file (software implementation) or on a smart card.

However the following modules are beyond the evaluation scope:

- 1. Stormshield Data Authority Manager administration tool.
- 2. The possible smart card and its middleware PKCS#11.

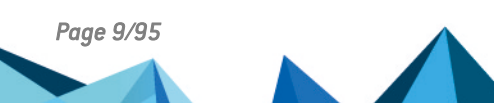

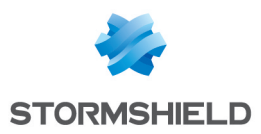

# <span id="page-9-0"></span>2. User accounts

To use Stormshield Data Security, you need user accounts. These must be set up as defined in the following sections.

#### <span id="page-9-1"></span>2.1 Location

When connecting, Stormshield Data Security looks for the user accounts in the folder defined in the *SBox.ini* file, usually RootPath1 folder, as described in section [Section](#page-17-0) [User].

If the account is not found in RootPath1, Stormshield Data Security then looks in the RootPath2 folder.

By default, the following folders are blank:  $RootPath1 =  APPDATA$ >\Arkoon\Security BOX\Users and RootPath2. Refer to section Using [keywords](#page-18-1) in RootPathN [parameters](#page-18-1).

RootPath1 is the folder in which Stormshield Data Security creates new accounts. In the event of a failure, there is no fallback on RootPath2.

The RootPath1 and RootPath2 folders may be on a server share or even a USB key or any other read/write removable media.

It is therefore possible to:

- centralize the user accounts for a local network on a server
- store a nomadic user to a removable device.

#### **t** NOTE

It is possible to customize the RootPath1 and RootPath2 parameters. Though, the specified path must match a valid tree on the workstation because the installation package only builds the default path. If the path is customized, the tree must be manually rebuilt (refer to section [Naming](#page-9-2) conventions and [permissions](#page-9-2)).

#### <span id="page-9-2"></span>2.2 Naming conventions and permissions

In the RootPath1 and RootPath2 folders, the folder name for a user is:

- Password mode: the username
- USB cryptographic token or card: the number for their USB token or card

If the users create their account themselves, then the RootPath1 folder must have "Full control" permission for "Everyone", which is applied to the subfolders.

On the user's own folder:

- the user must at least have "Edit" permission
- other users can have "No access"

It is strongly recommended to block access from other users if the RootPath1 or RootPath2 folders are on a server, or if they are on a machine that is shared by several users.

#### <span id="page-9-3"></span>2.3 User account files

The following table describes the files making up a user account:

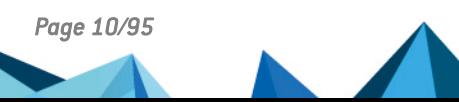

*Page 10/95 sds-en-sds\_suite-administration\_guide-v10 - 02/08/2023*

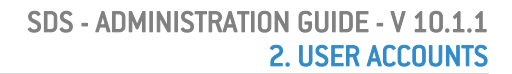

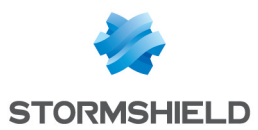

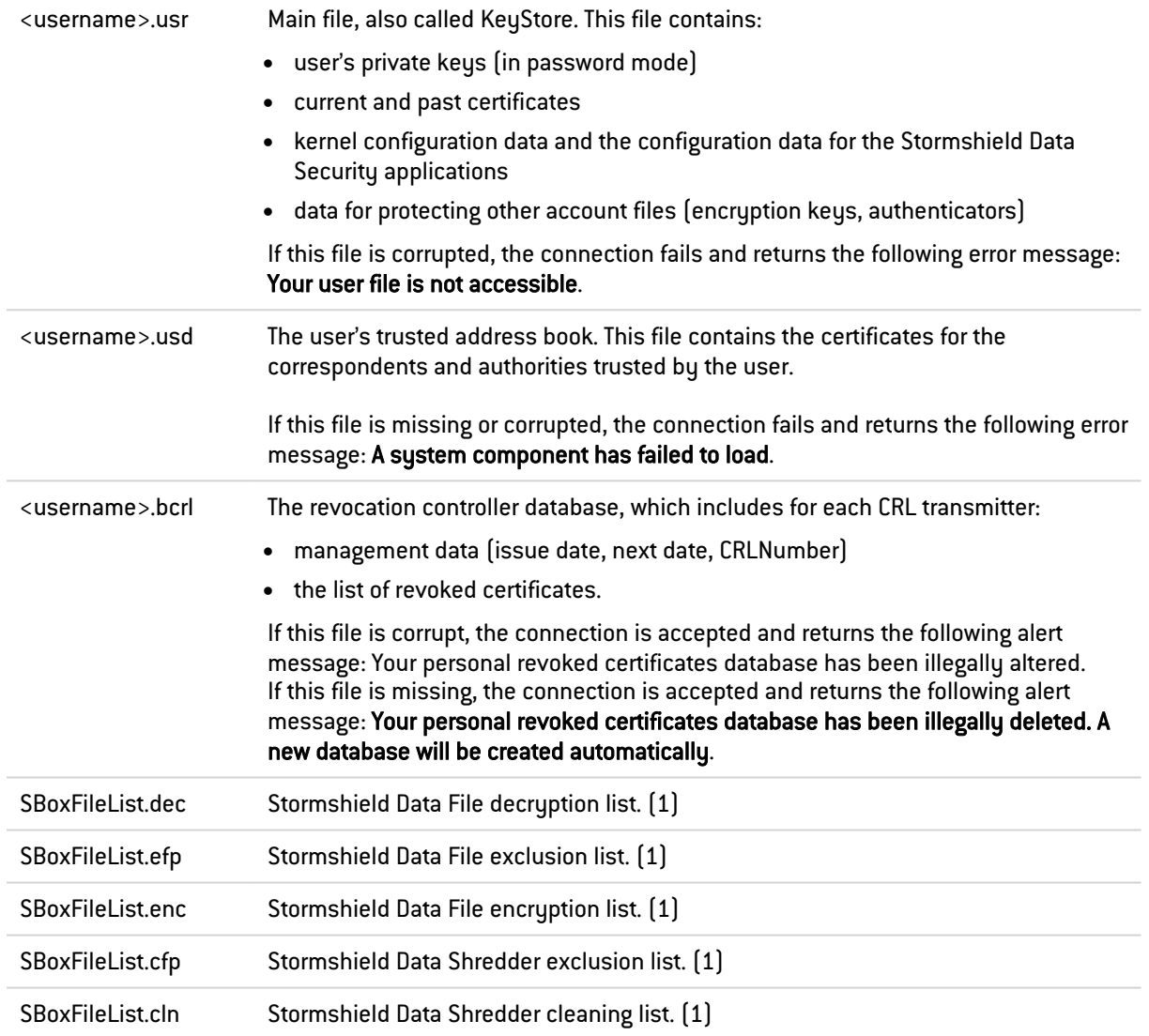

(1) For these files:

- $\bullet$  If a list file is corrupted, then the connection is accepted, and an alert displays when the list opens: Your encryption/decryption/cleaning/protection list file has been modified without your knowledge. Would you like to load the list anyway?
- If a list file is missing, then the connection is accepted, and an alert displays when the list opens: The encryption/decryption/cleaning/protection list file cannot be found. Your list will be reinitialized.

The account export assistant (user/assistant/account export properties) groups these files together in an installation program to enable the entire account to be copied to another workstation. More detailed information about exporting accounts is available in the *Installation and Implementation guide*.

#### <span id="page-10-0"></span>2.4 PKCS#11 attributes for keys provided to Stormshield Data Security

If the keys are drawn by an external PKI, the following PKCS#11 attributes are mandatory:

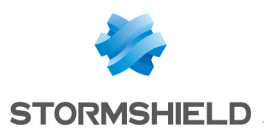

- Private key:
	- CKA\_DECRYPT
	- CKA\_SIGN
	- CKA\_SIGN\_RECOVER
	- CKA\_UNWRAP
- Public key:
	- CKA\_ENCRYPT
	- CKA VERIFY
	- CKA\_VERIFY\_RECOVER
	- CKA\_WRAP

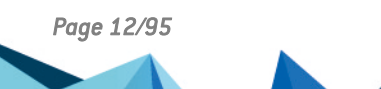

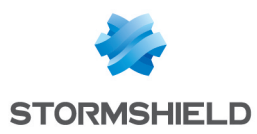

# <span id="page-12-0"></span>3. Local policies

Local policies are the operating parameters that are not specific to a user.

They may be defined in the *SBox.ini* configuration file or by group strategies (GPO).

#### <span id="page-12-1"></span>3.1 *SBox.ini* configuration file

By default, this file is installed in the <InstallDir>\Kernel folder.

Unicode characters are not supported by the *SBox.ini* file. As a result, the paths set up can contain ANSI characters only, except for the characters /\*?<>" | ! # @. These ones can though be used between quotes.

#### <span id="page-12-2"></span>3.2 Configuring using Windows group policy

#### <span id="page-12-3"></span>3.2.1 Overview

The configuration settings in the *SBox.ini* file may also be defined using the system's "Group Policy".

Depending on how it is set up, it may be at the GPO level, in the "Machine" settings, or in the "User" settings.

#### **t** NOTE

It is recommended to define the local policy parameters by GPO, rather than via the *SBox.ini* file.

It is possible to generate .adm files that can be integrated into the "Group Strategy" console, making it possible to configure the options.

#### <span id="page-12-4"></span>3.2.2 Reading priorities

Each [Section, Item] parameter is determined in the following reading order:

- 1. Key HKCU\Software\Policies\Arkoon\Security BOX Suite\<Section>\<Item> (the item is always in REG\_SZ format).
- 2. Key HKLM\Software\Policies\Arkoon\Security BOX Suite\<Section>\<Item> (the item is always in REG SZ format).
- 3. *SBox.ini* file

Stormshield Data Security will apply the first configuration that it finds and ignore the ones that follow. So if a parameter is configured in the HKCU folder, the HKLM folder and the *SBox.ini* file will be ignored.

#### <span id="page-12-5"></span>3.3 References

The tables below provide information on the manageable policies:

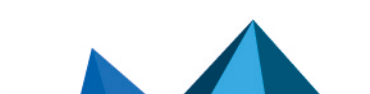

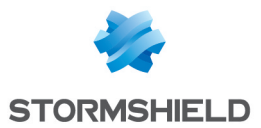

- the third column for each parameter indicates whether it is in GPOs and in which class: MACHINE / USER. If the table cell is blank, this means that the parameter cannot be placed in GPOs.
- if an optional value in the configuration file is invalid, the default value is used.
- when changing the content of the *SBox.ini* file, we recommend you to reboot the computer to ensure that all of the changes are taken into account.

### <span id="page-13-0"></span>3.3.1 [Logon] section

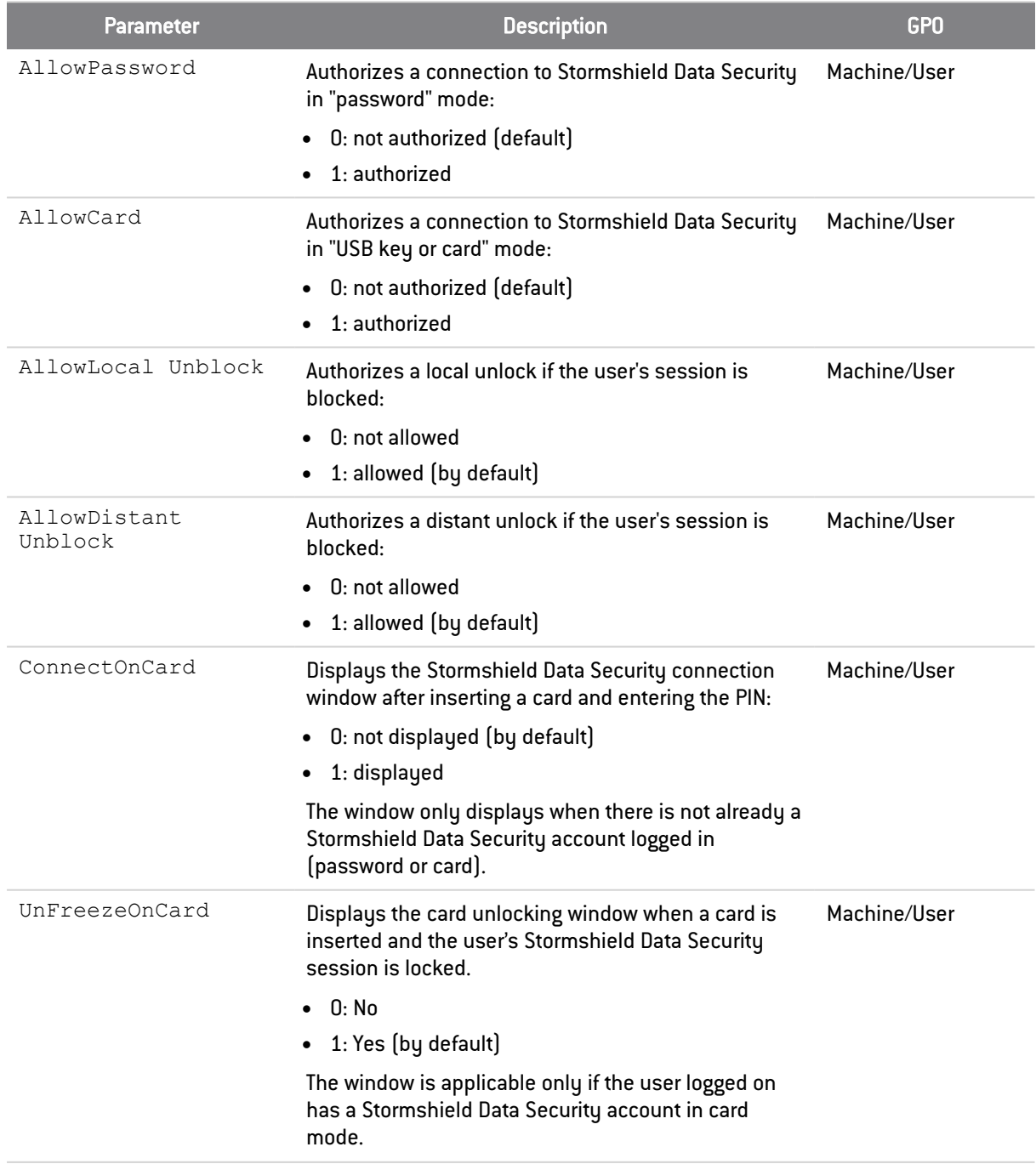

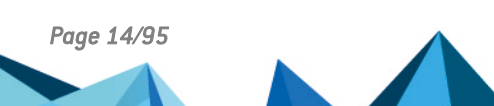

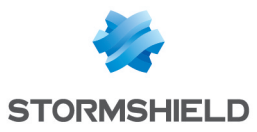

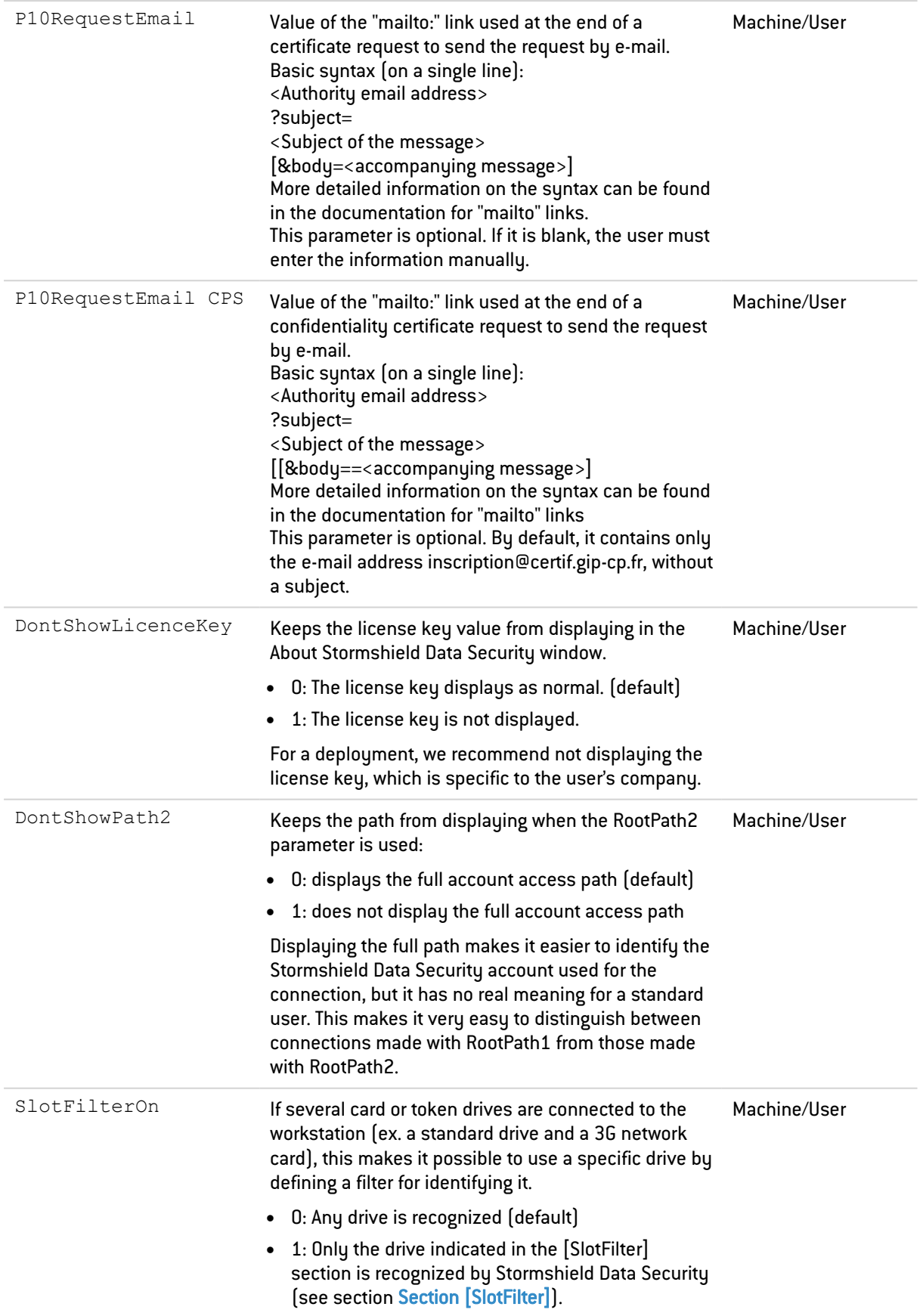

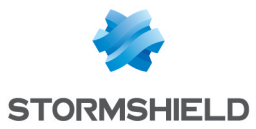

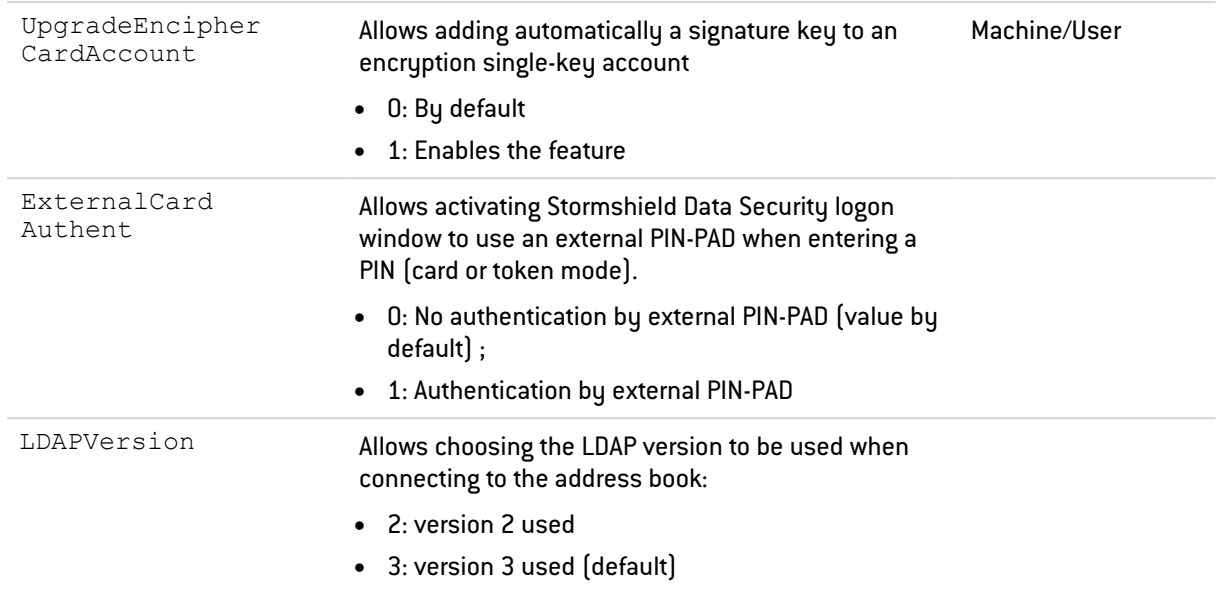

### <span id="page-15-0"></span>3.3.2 [UpgradeEncipherCardAccount\_CertificateTemplate] section

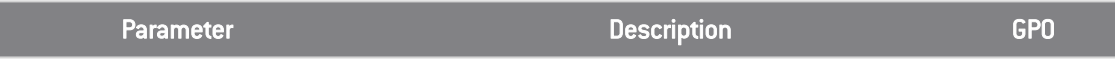

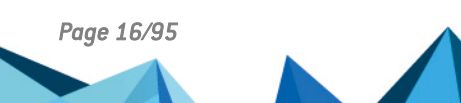

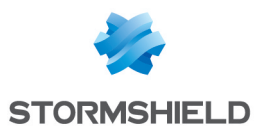

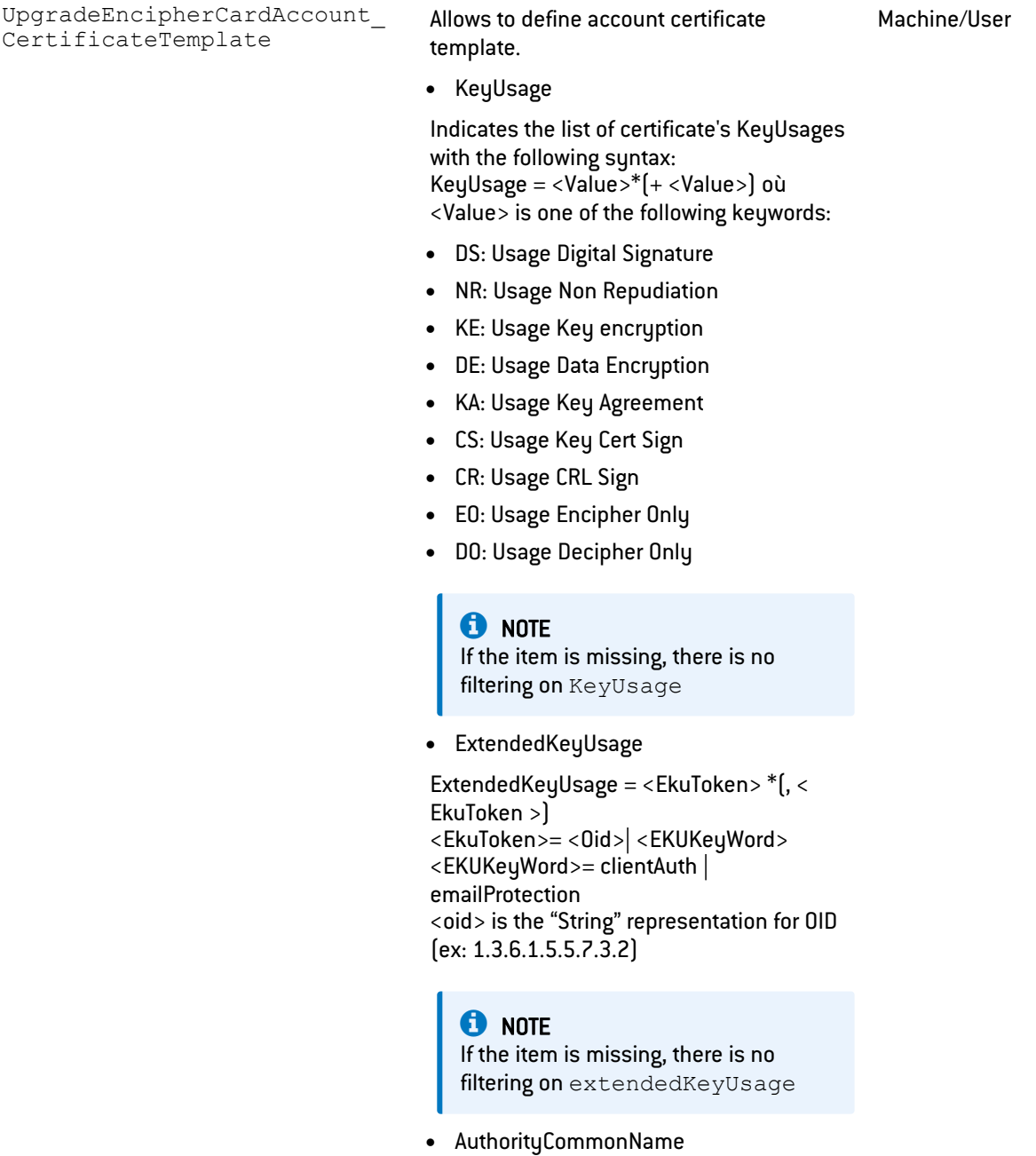

This item contains the commonName value for the certificate issuer: AuthorityCommonName =<CN for certificate issuer>

#### <span id="page-16-0"></span>3.3.3 [SlotFilter] section

This section must be entered only when the value of the item SlotFilterOn in the [Logon] section is 1. If this is not the case, its contents will be ignored.

The following table describes the parameters in the [SlotFilter] section:

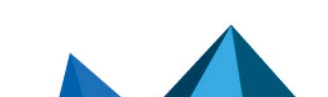

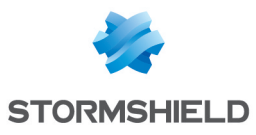

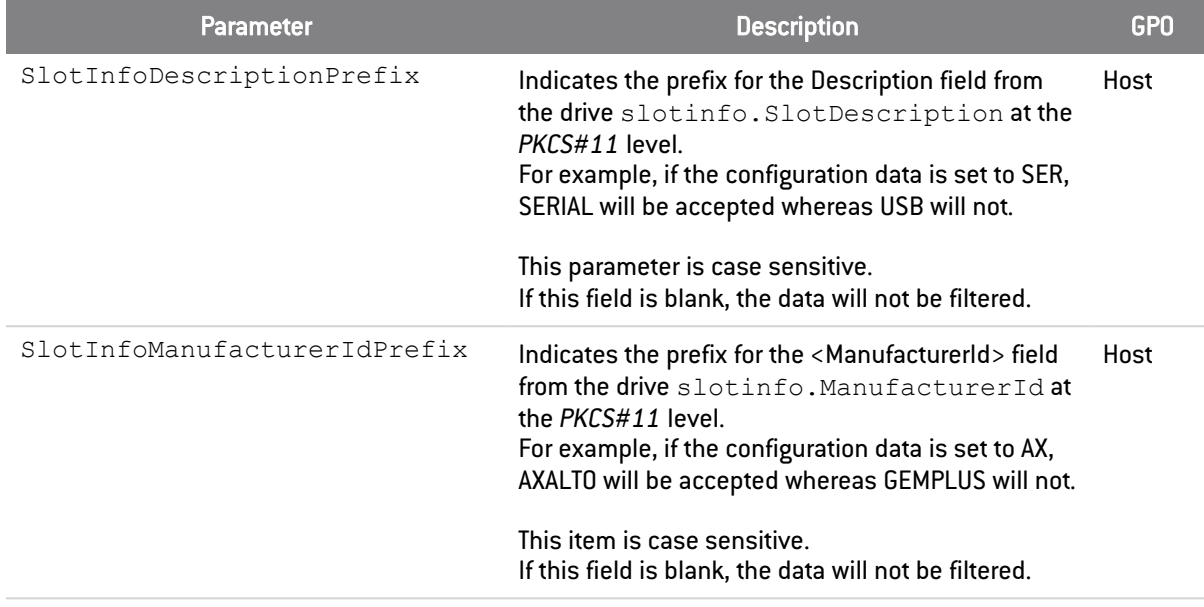

Special characters "\*" and "?" can be used with the filter to obtain more results.

### <span id="page-17-0"></span>3.3.4 [User] section

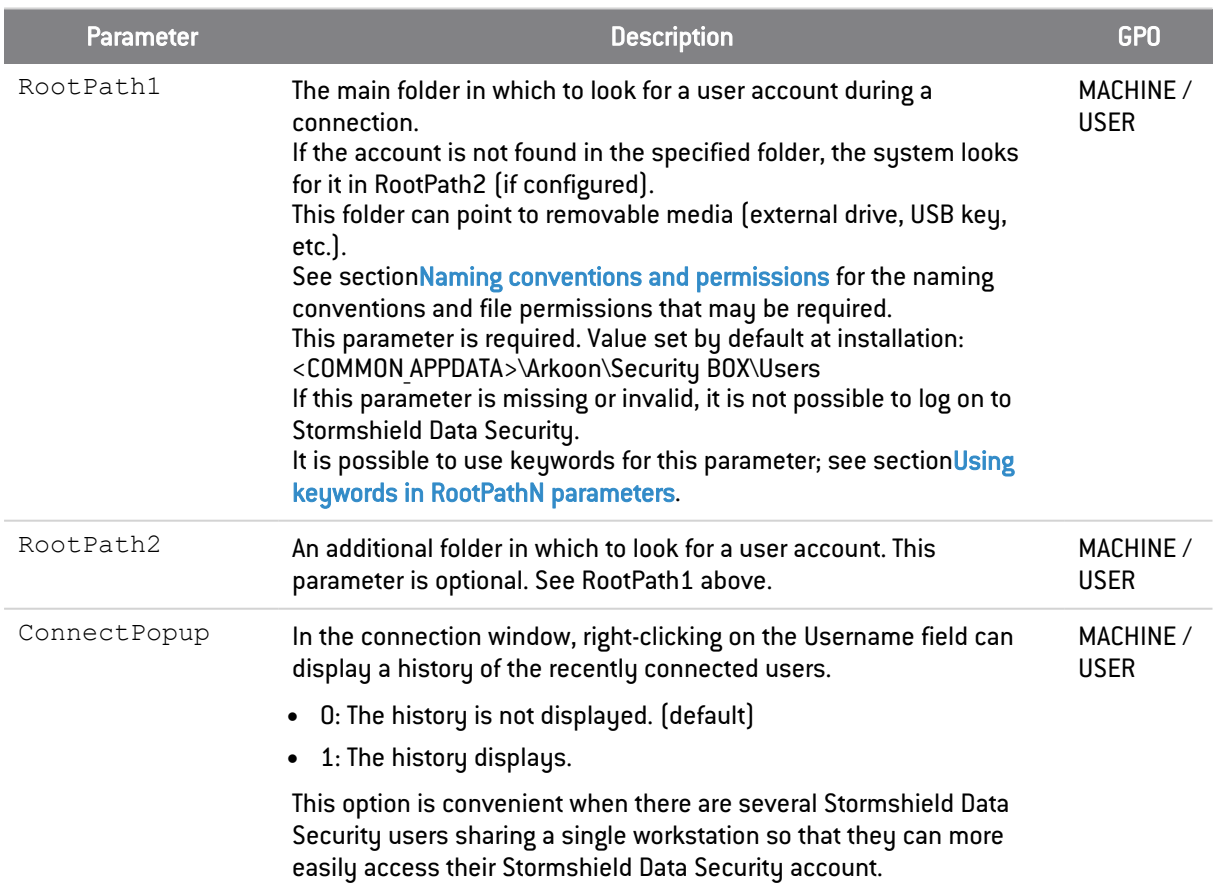

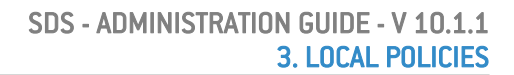

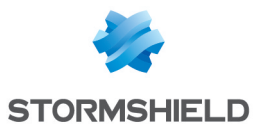

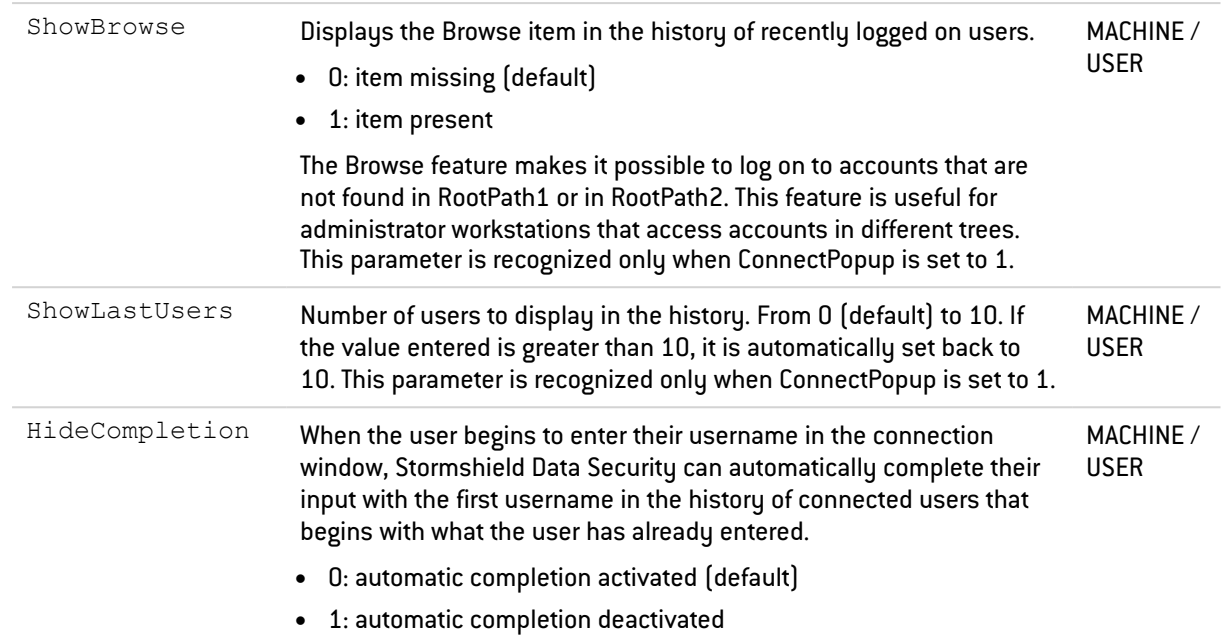

#### <span id="page-18-1"></span>Using keywords in RootPathN parameters

The RootPath1 and RootPath2 parameters can include:

- An environment variable, stated as <%Variable%>
- $\bullet$  A keyword, specified as: < $\texttt{KeyWord}$ >

The following are the keywords that are supported:

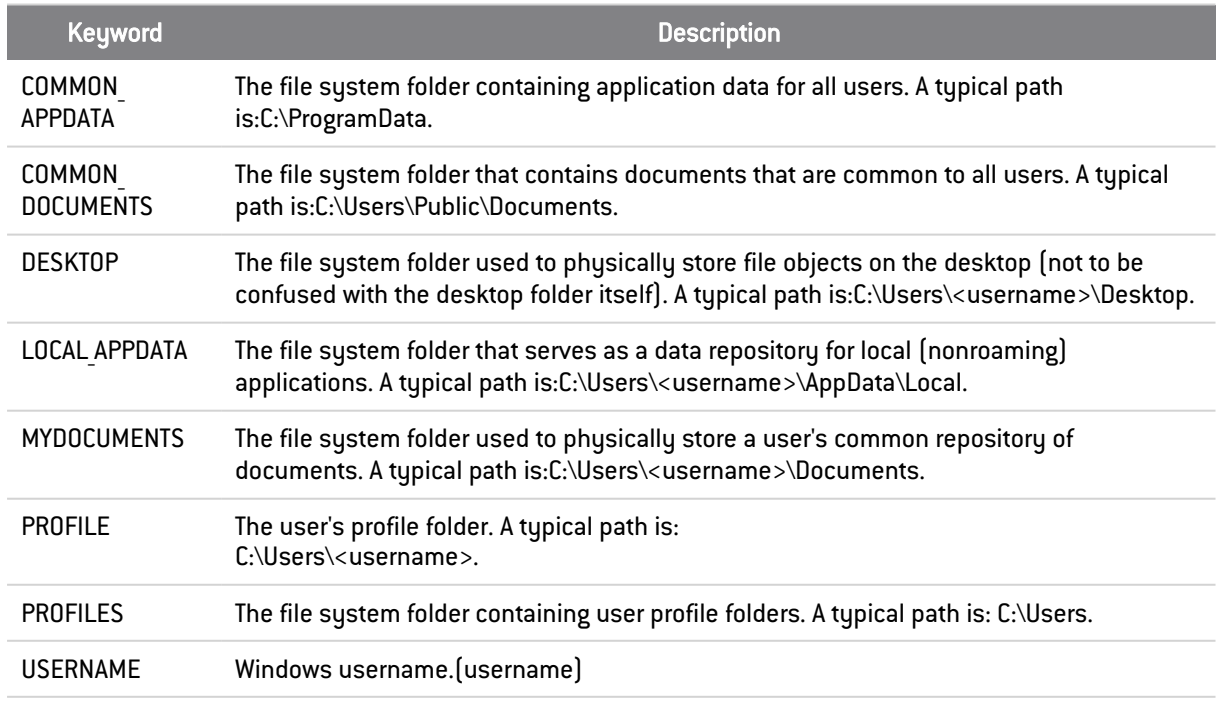

#### <span id="page-18-0"></span>3.3.5 [NewUser] section

The [NewUser] and [SBox.NewUserWizardExXXX] sections are for the creation of an account:

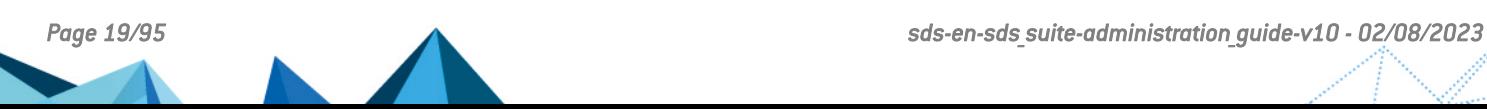

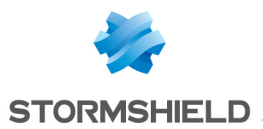

- the [NewUser] section is common to all types of new accounts;
- <sup>l</sup> the [SBox.NewUserWizardExXXX] section is only for creating a XXX account, which may be KS1, KS2, GP1 or GP2 (refer to the section [Abbreviations](#page-5-3)).

The table below describes the parameters of the section [NewUser]:

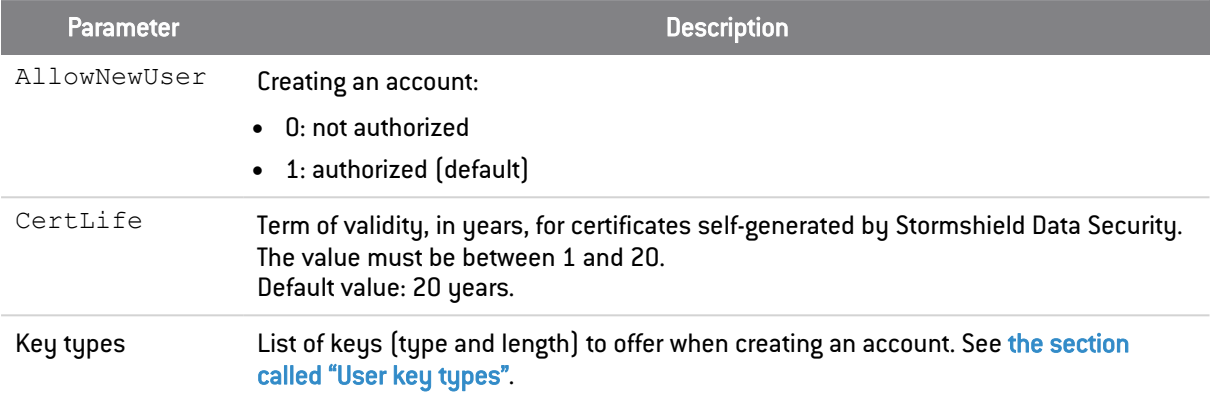

#### <span id="page-19-0"></span>User key types

The supported key types (the user's private keys) are KEY\_RSA\_2048BITS and KEY\_RSA\_ 4096BITS.

The key type can be:

- $\bullet$  0: unauthorized
- $\bullet$  1: authorized
- 2: authorized and offered by default

There must therefore be only one "2" per account type, or column.

The types of keys are defined using items whose value is made up of an ordered series of 6 digits, with each digit corresponding to a type of account. The order of account types is:

KS1, KS2, GP1, GP2, RFU, CPS2 (RFU and CPS2 are not used, but these columns are required).

So, if KEY RSA 2048BITS is the default value and KEY RSA 1024BITS is prohibited, then it must be set up as:

- KEY RSA 1024BITS = 000000
- <sup>l</sup> KEY\_RSA\_2048BITS = 222222
- <sup>l</sup> KEY\_RSA\_4096BITS= 111111

To avoid problems to create an account if there is a configuration error in the *SBox.ini* file, the following behavior is adopted:

- If there is no default value, the strongest authorized key size is used as the default value.
- $\bullet$  If an unexpected character is entered as the value for one of the key types, the value 0 (not authorized) is used.
- If not all characters have been entered, the missing characters to the right are treated as 0s (not authorized). For example, 111 is recognized as 111000.
- If several default values are given, the default value is the default value with the larger key size.

However, if there is no authorized algorithm for an account type, a key cannot be generated. This makes it possible, for example, to force a key to be imported from a PKCS#12 file.

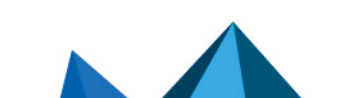

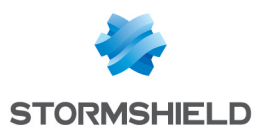

#### <span id="page-20-0"></span>3.3.6 [NewUserCard] section

This section is used to enable or disable specific functions for creating a card account.

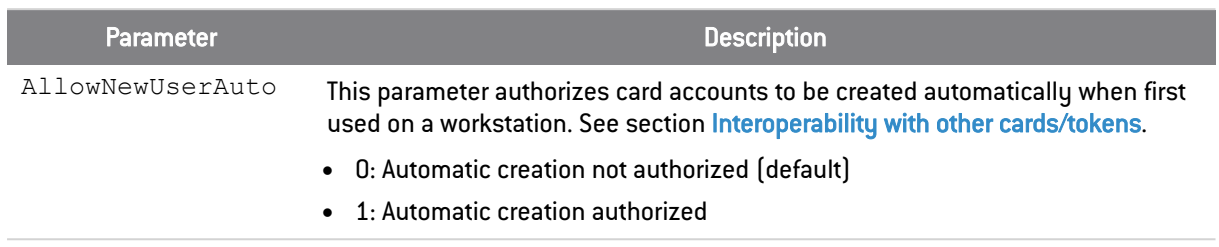

#### <span id="page-20-1"></span>3.3.7 [SBox.NewUserWizardExXXX] sections

#### Parameters

The following table details the content for each section based on the account type XXX, see section [Abbreviations.](#page-5-3)

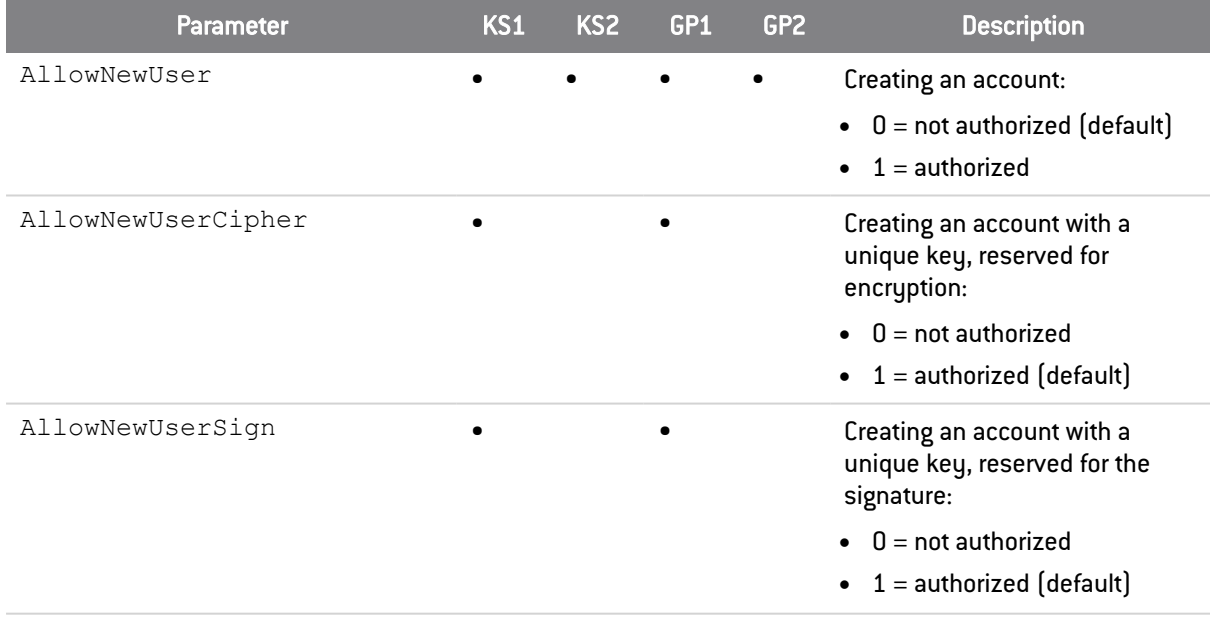

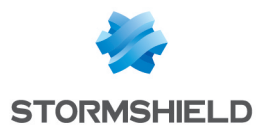

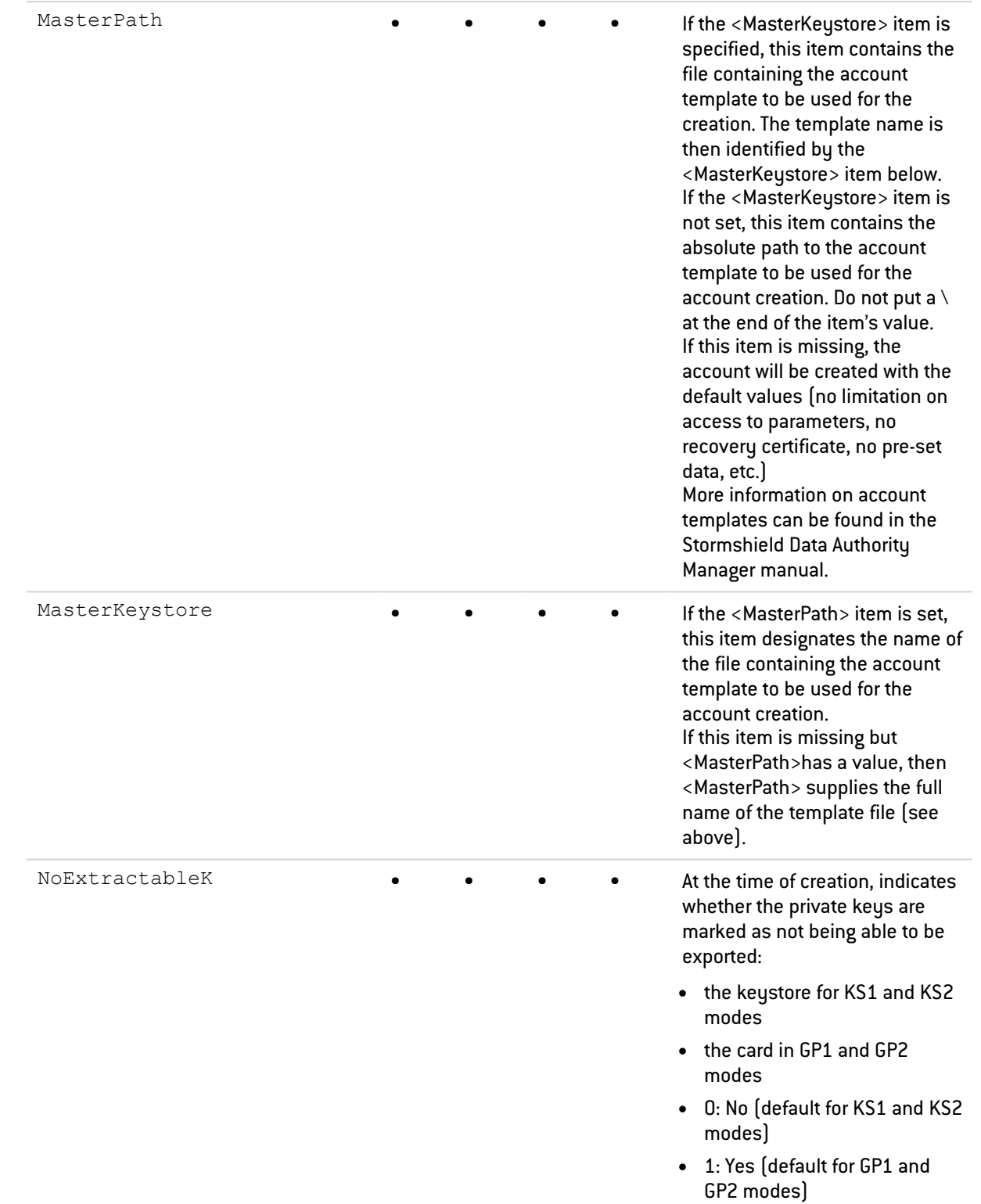

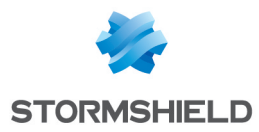

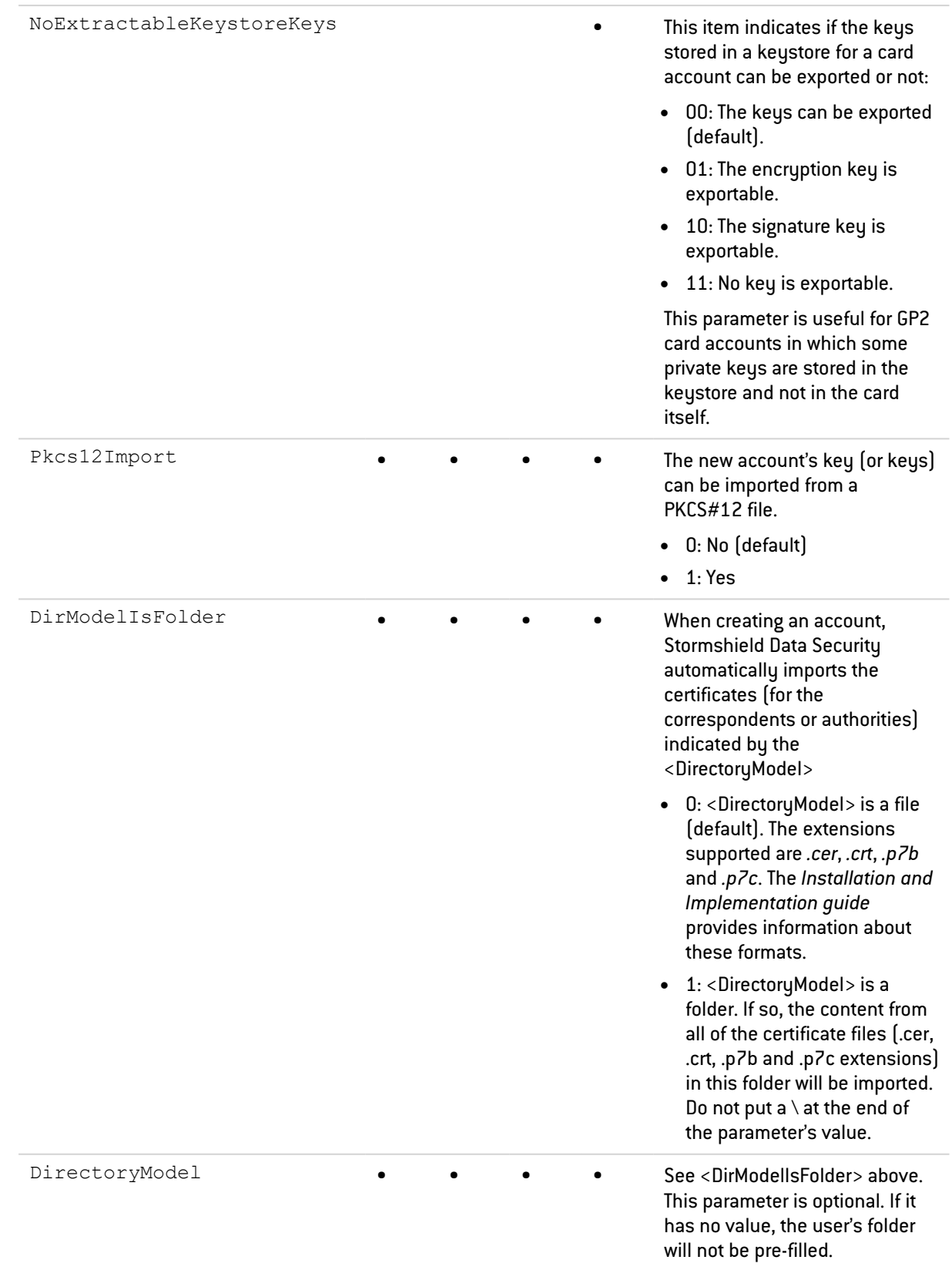

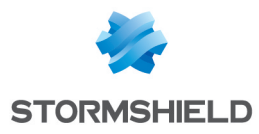

SDS - ADMINISTRATION GUIDE - V 10.1.1 3. LOCAL POLICIES

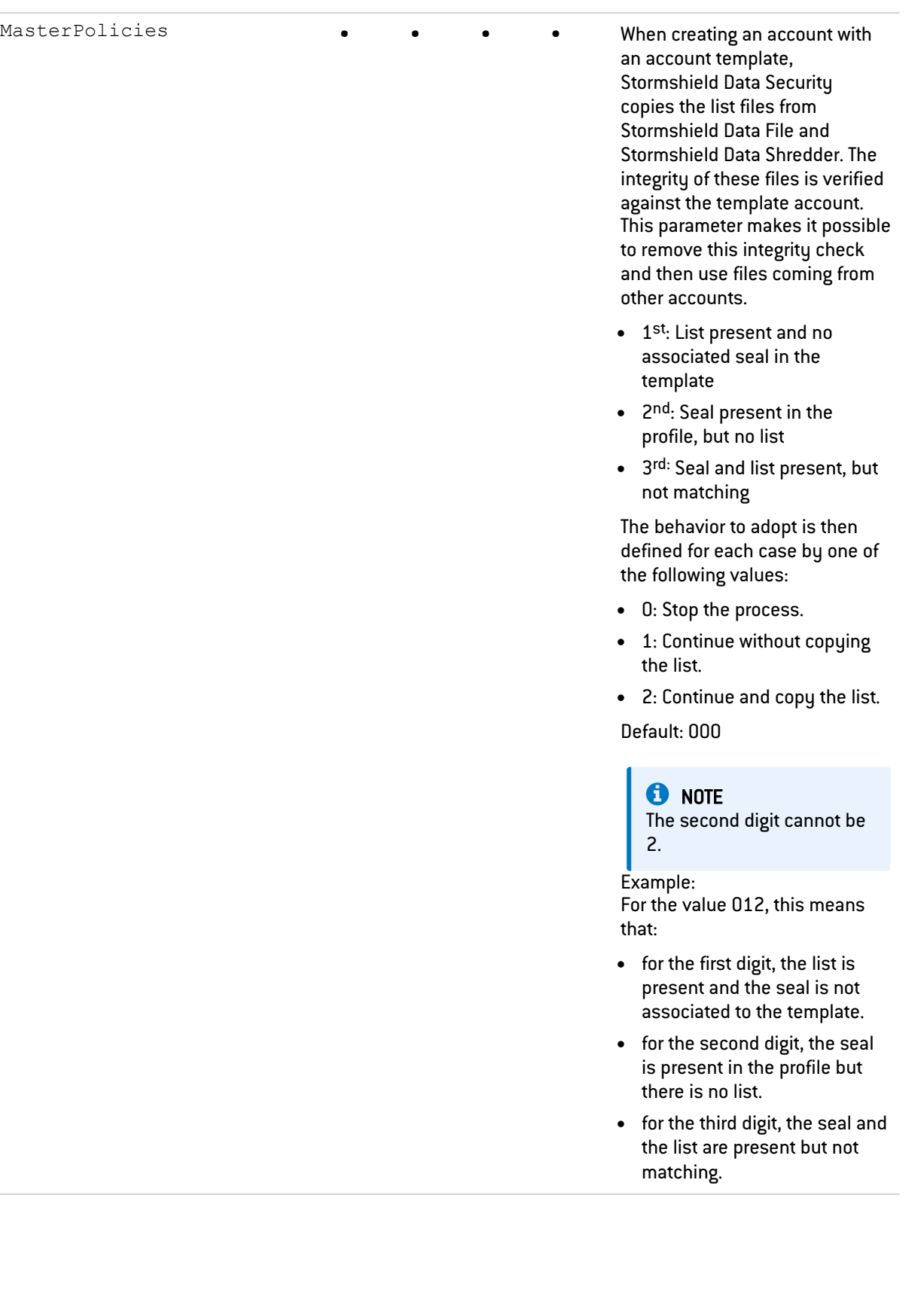

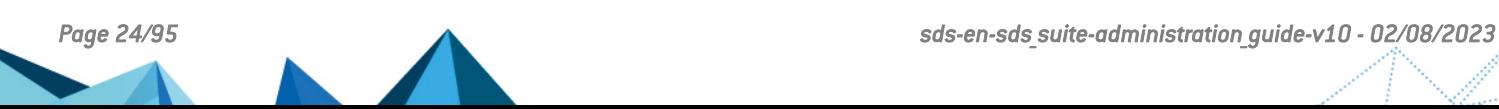

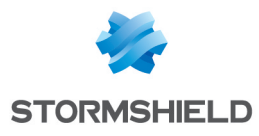

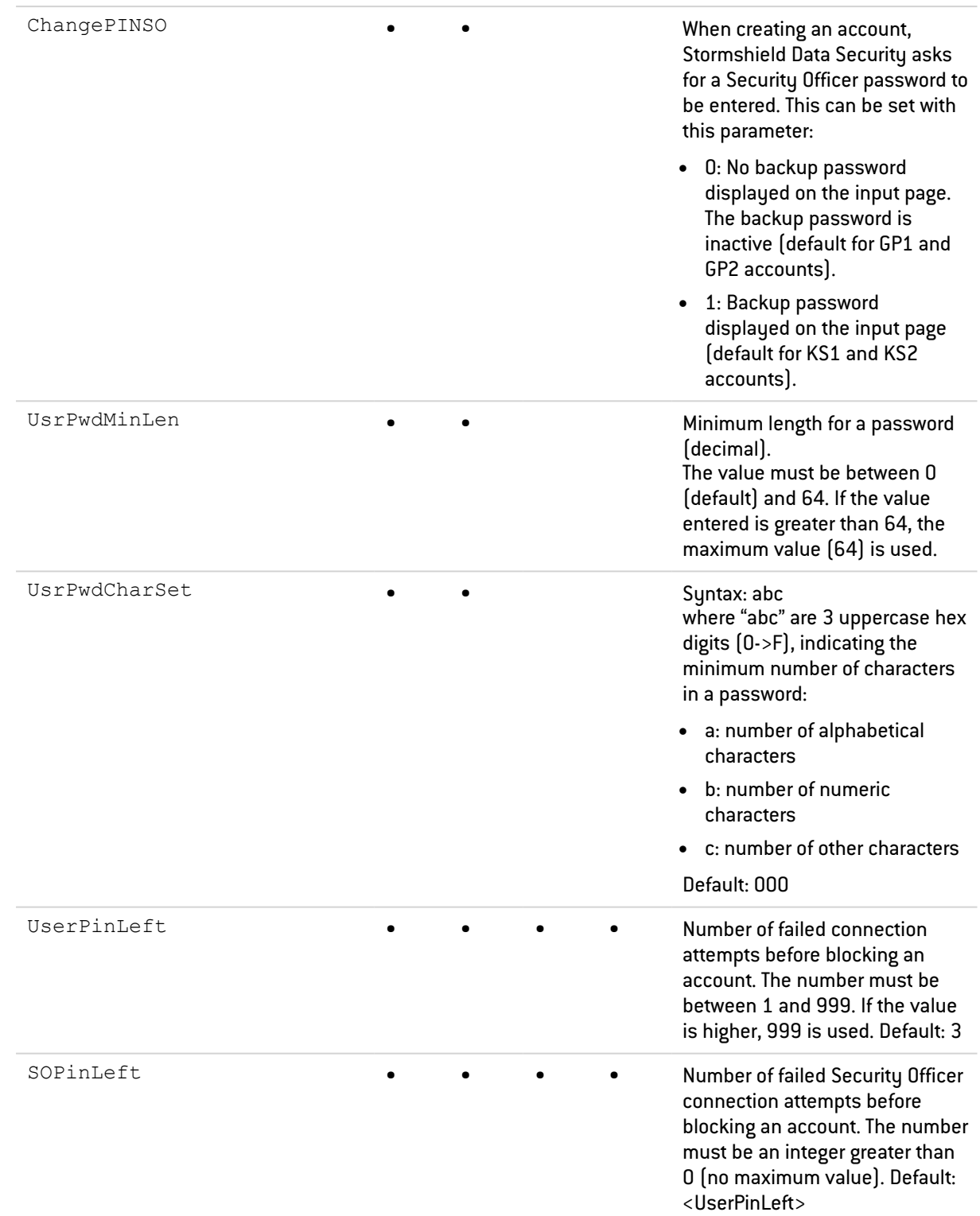

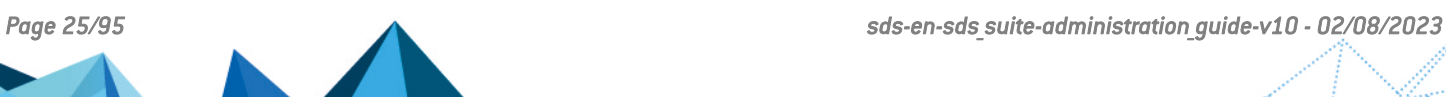

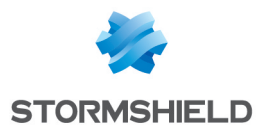

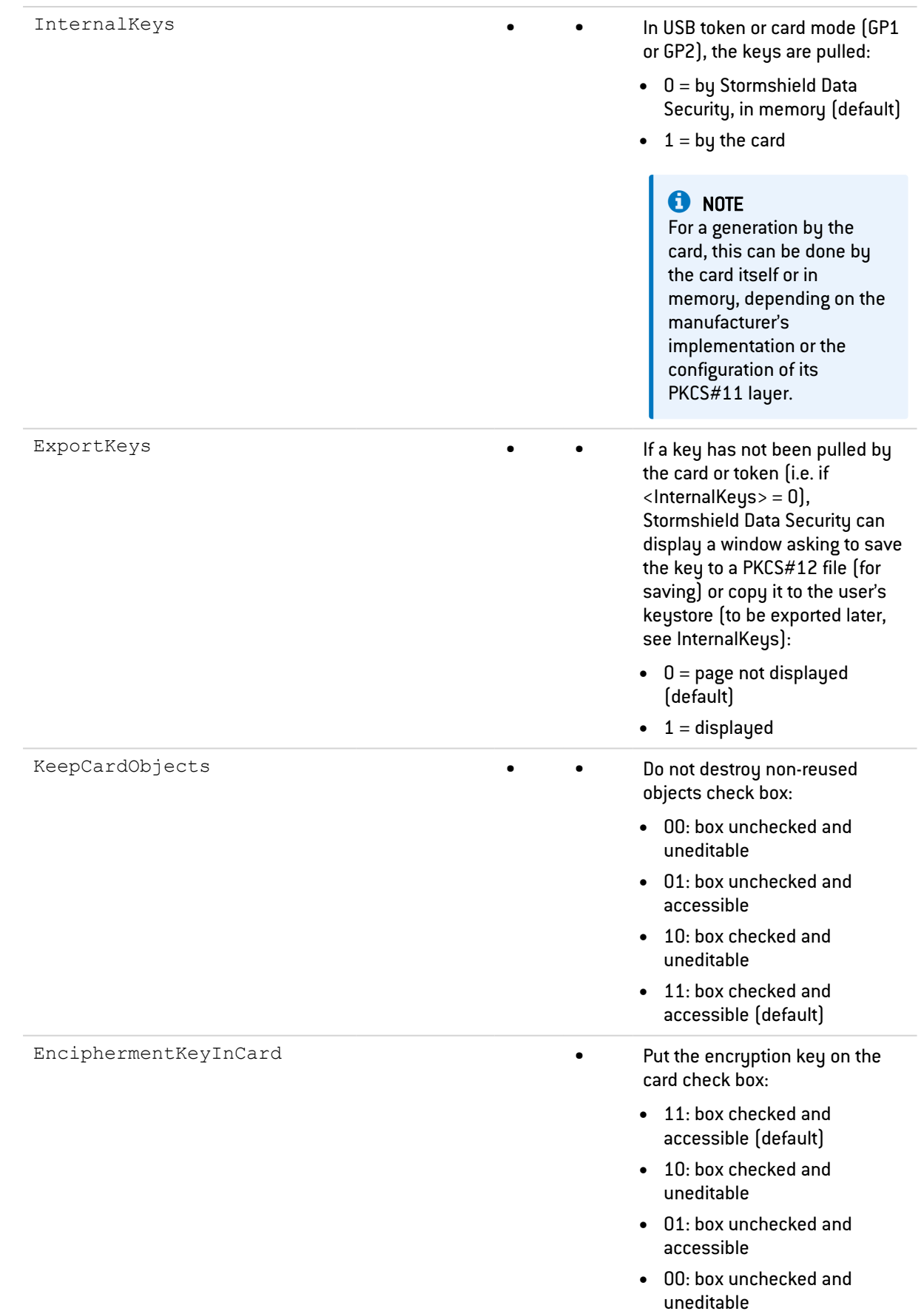

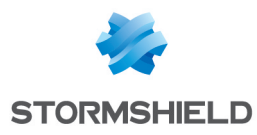

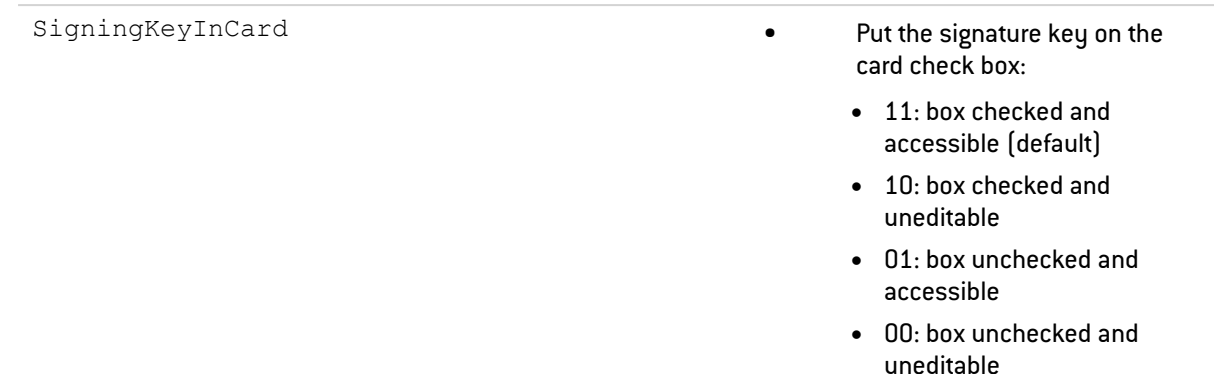

#### Customizing the account creation pages

The account creation pages can be customized, for example, to automatically pre-select some parameters or even to display only the minimum elements.

This is done in the SBox.NewUserWizardExXXX sections, using the parameters defined in the following table.

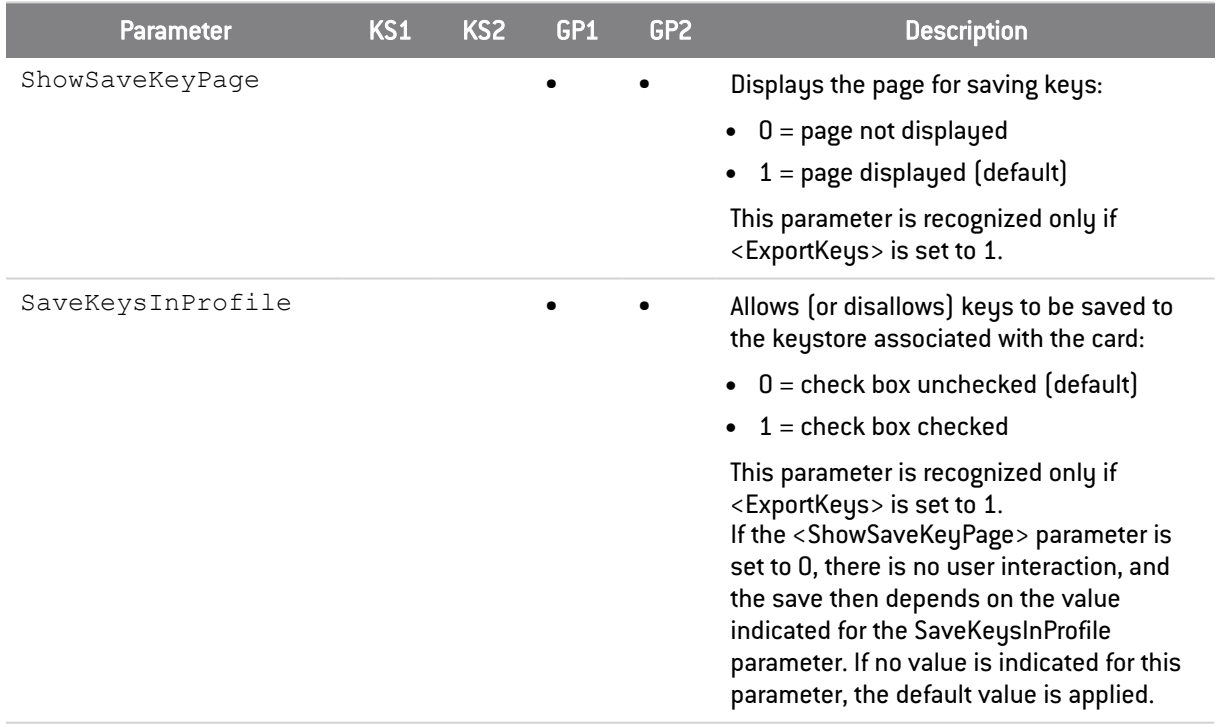

#### Customizing by key type

More advanced customization can be carried out by adding the following sections:

- [Sbox.NewUserWizardExKS1.Personal]: single-key password account
- [Sbox.NewUserWizardExKS2.Encryption]: password account for the encryption key
- [Sbox.NewUserWizardExKS2.Signature]: password account for the signature key
- [Sbox.NewUserWizardExGP1.Personal]: single-key card account
- [Sbox.NewUserWizardExGP2.Encryption]: card account for the encryption key
- [Sbox.NewUserWizardExGP2.Signature]: card account for the signature key

In addition, the parameters associated with each of these sections are:

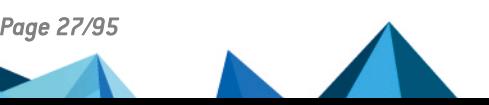

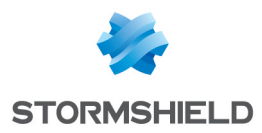

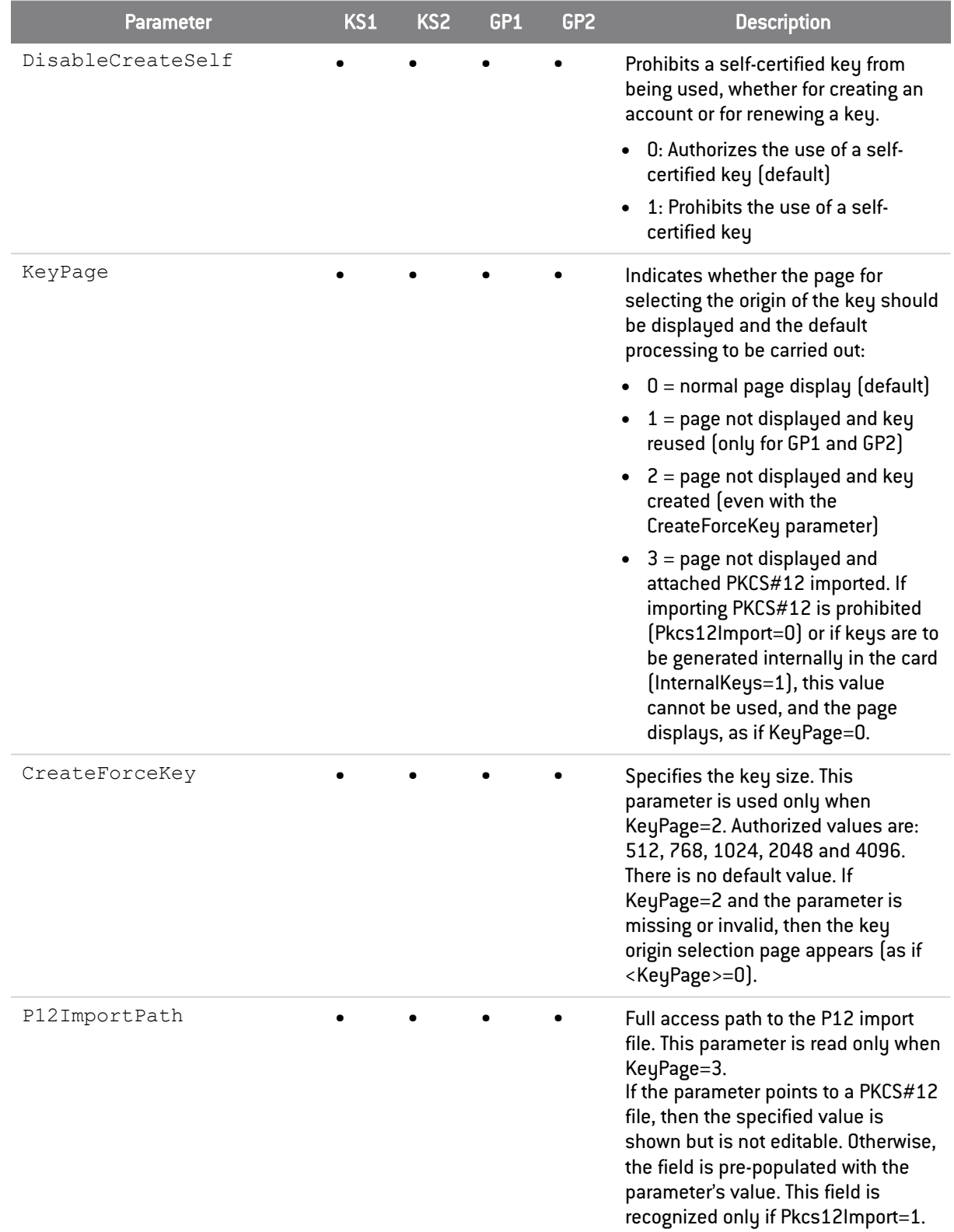

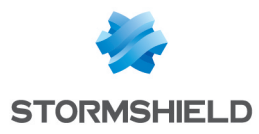

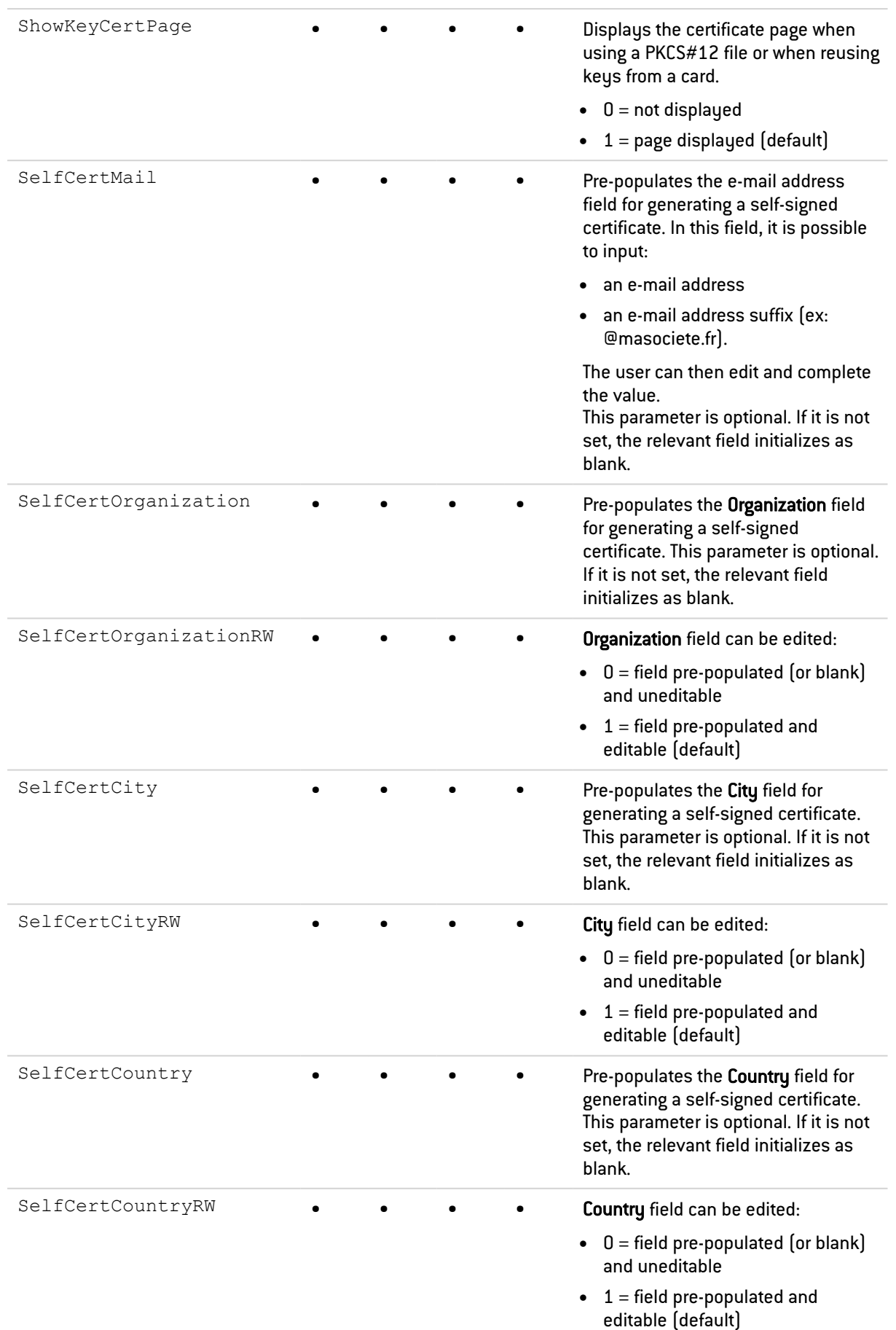

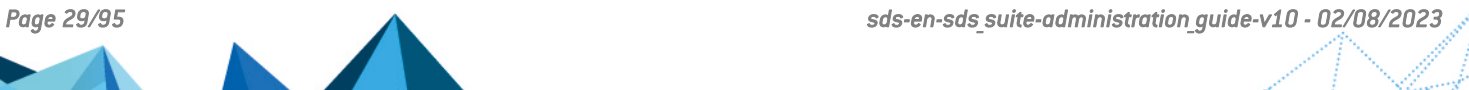

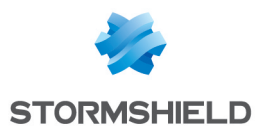

#### <span id="page-29-0"></span>3.3.8 [KeyRenewal] section

The [KeyRenewal] and [SBox.KeyRenewalWizardYYY] sections are for renewing keys for existing Stormshield Data Security accounts.

The [KeyRenewal] section is common to all types of accounts.

The [SBox.KeyRenewalWizardYYY] section includes the parameters specific to renewing a YYY, account key, which can be:

- KS: key renewal for a KS1 or KS2 password account
- GP: key renewal for a GP1 or GP2 card account

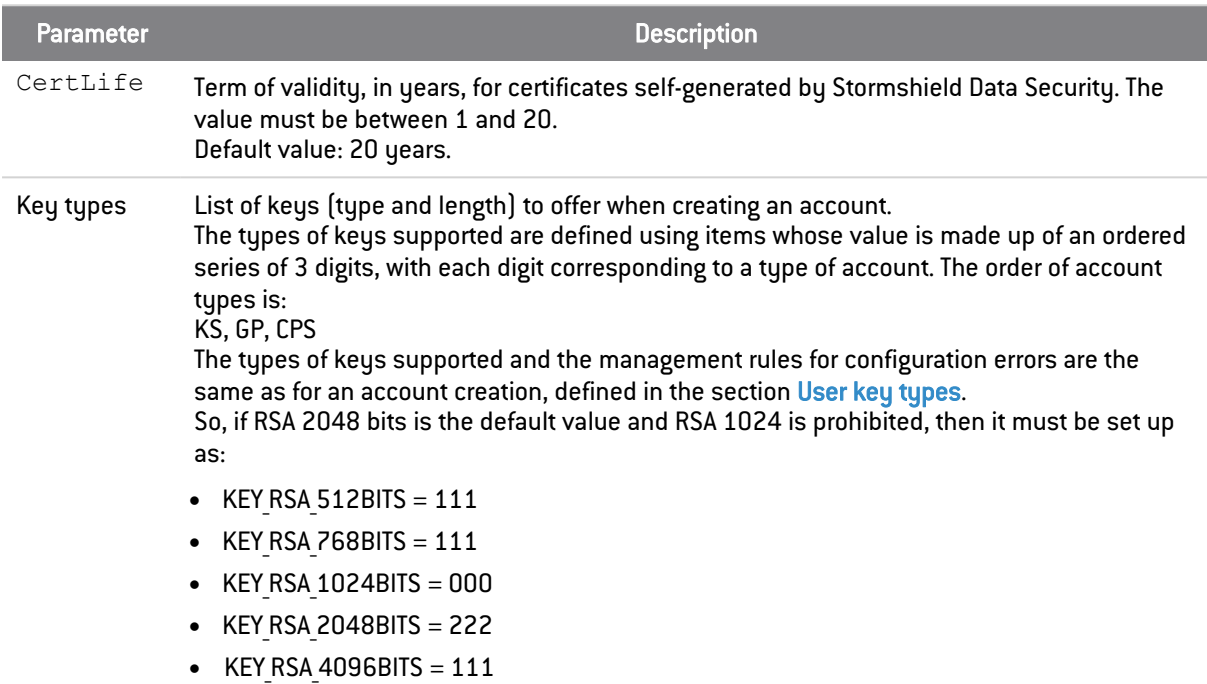

#### <span id="page-29-1"></span>3.3.9 [SBox.KeyRenewalWizardYYY] section

The following table details the content for each section based on the account type YYY (defined in section Section [\[KeyRenewal\]\)](#page-29-0).

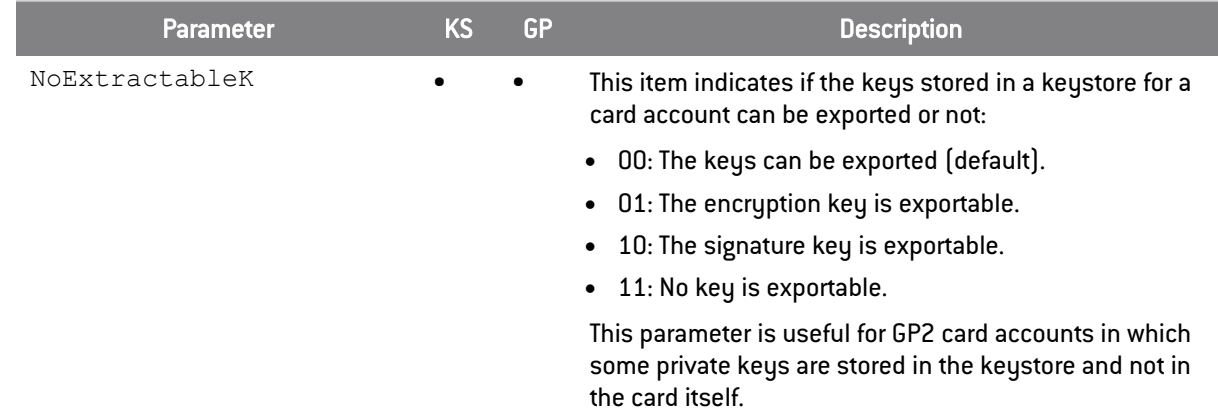

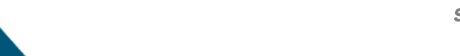

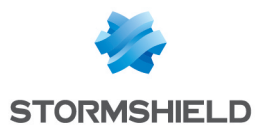

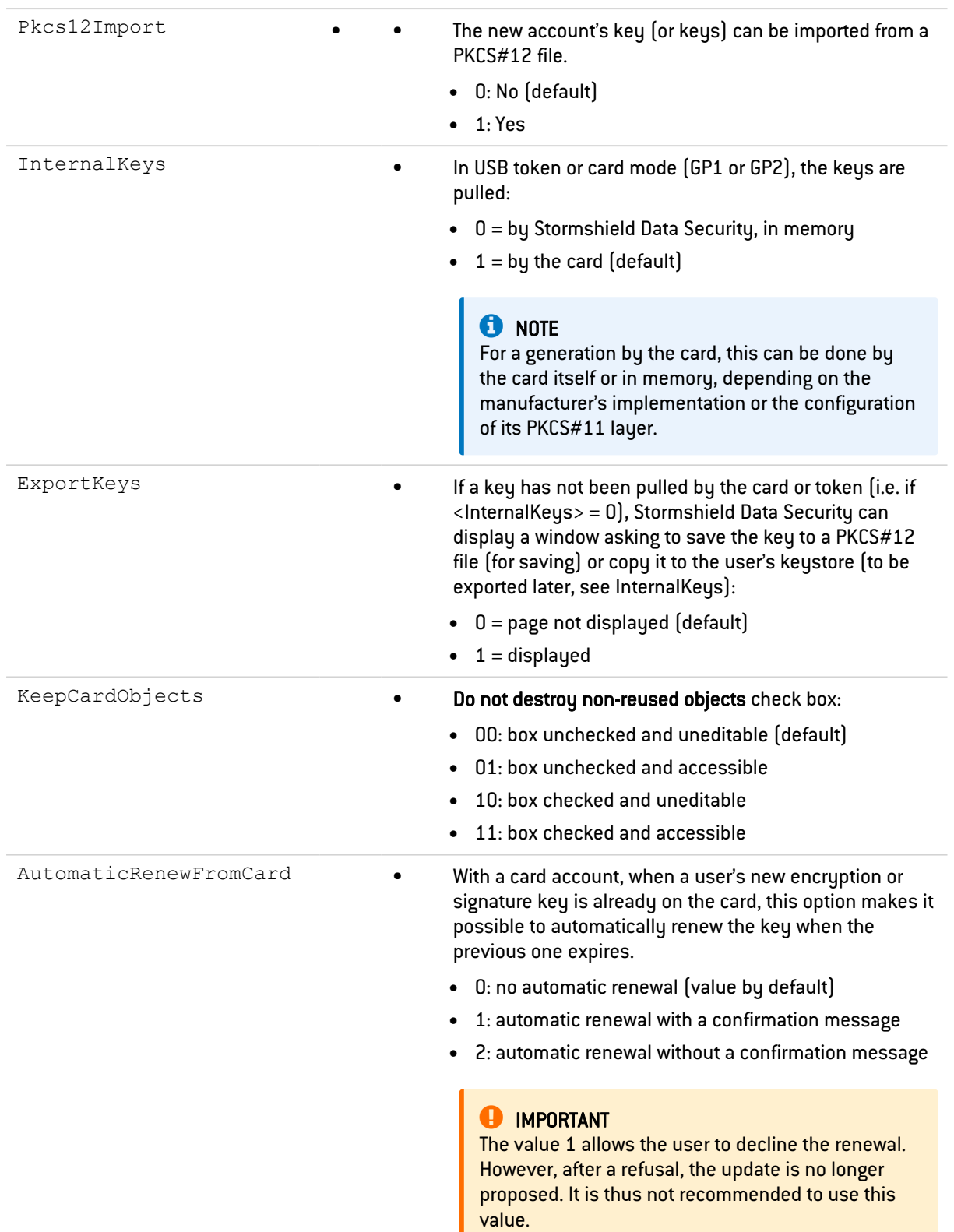

#### <span id="page-30-0"></span>3.3.10 [CoworkerSelector] section

In the SD File, SD Virtual Disk and SD Team modules, searches for users in the peer selection window include by default the certificate email address and common name.

н

This section is for enabling or disabling peer search on the e-mail address field in certificates:

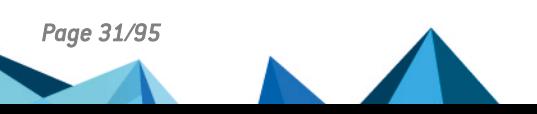

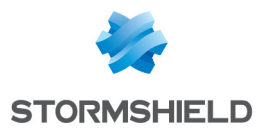

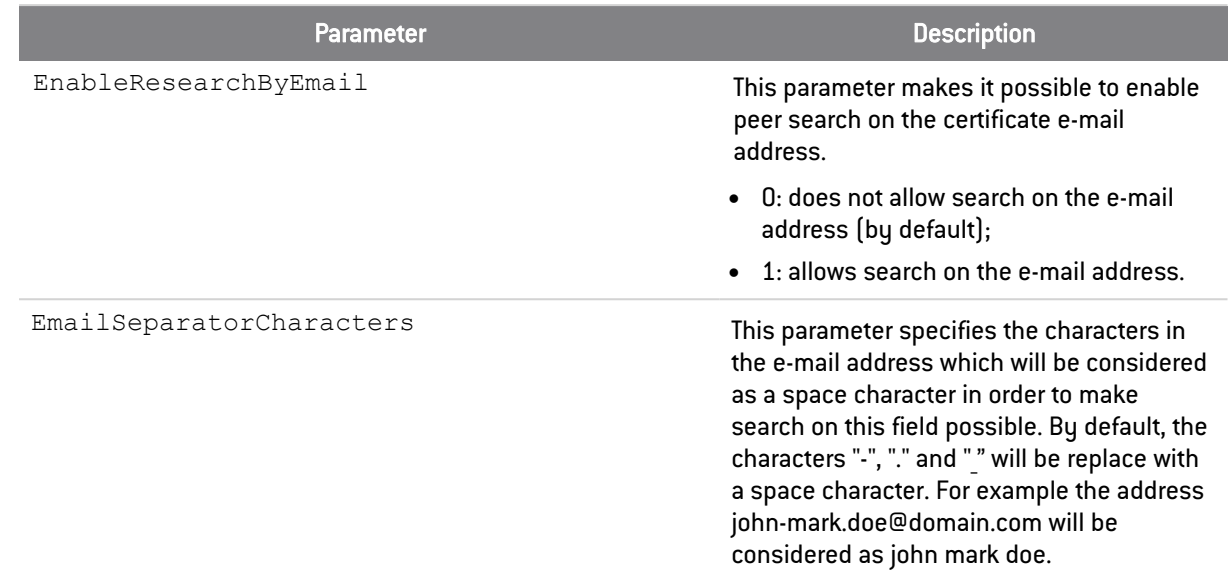

#### <span id="page-31-0"></span>3.3.11 [Mail] section

#### Common parameters

The table below describes the parameters of the section [Mail] common to the different messaging software:

These parameters are supported by Stormshield Data Mail Notes Edition. They are not supported by Stormshield Data Mail Outlook 2010 Edition and higher.

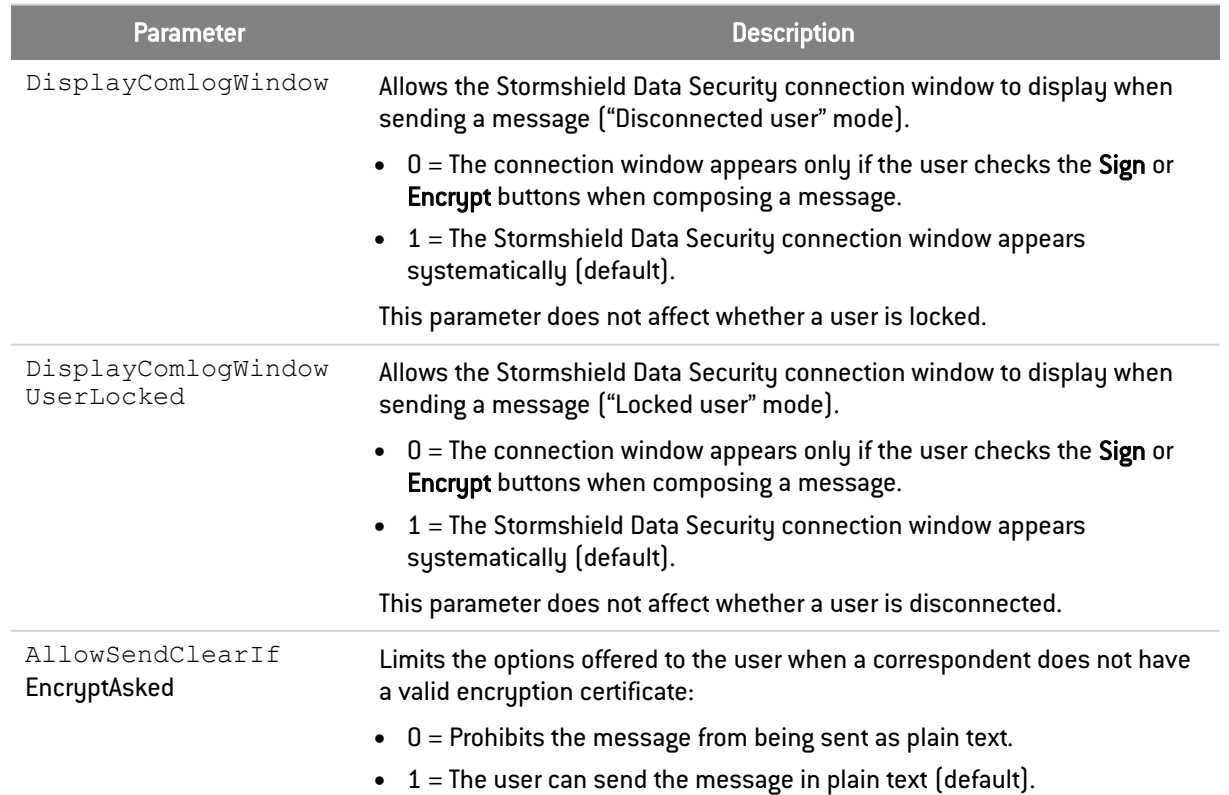

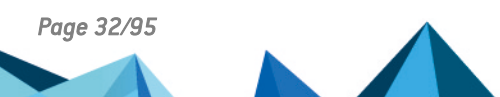

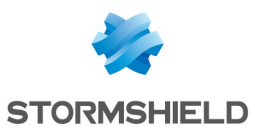

#### Lotus Notes Edition

When the user sends a message, the Lotus Notes Edition of Stormshield Data Mail uses the Sign and Encrypt check boxes in the standard Lotus Notes interface to determine which security options to apply to the message. The user can no longer use the native security within Lotus Notes.

To choose between the native security in Lotus Notes and the security in Stormshield Data Security, use the following parameter to tell Stormshield Data Security to ignore the check boxes that are native to Lotus Notes:

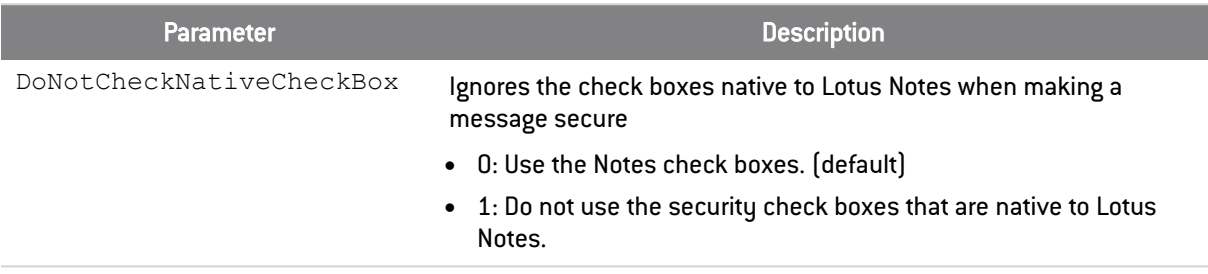

When this parameter is active, the Lotus Notes Edition of Stormshield Data Mail looks at the extra check boxes on the new message form.

- <sup>l</sup> SecurityBOXMailSignOption: Indicates that Stormshield Data Mail must sign the e-mail message.
- SecurityBOXMailEncryptOption: Indicates that Stormshield Data Mail must encrypt the email message for each recipients.

These new check boxes are optional. If they have not been added to the new message form (which requires a modification to the Lotus Notes database), they are treated as unchecked.

If these check boxes have been added, it is possible to keep Stormshield Data Mail from displaying the send options input window by checking the Don't display the security options window option in the settings for the Lotus Notes Edition of Stormshield Data Mail.

#### <span id="page-32-0"></span>3.3.12 [CRL] section

The [CRL] section contains the parameters for the revocation controller.

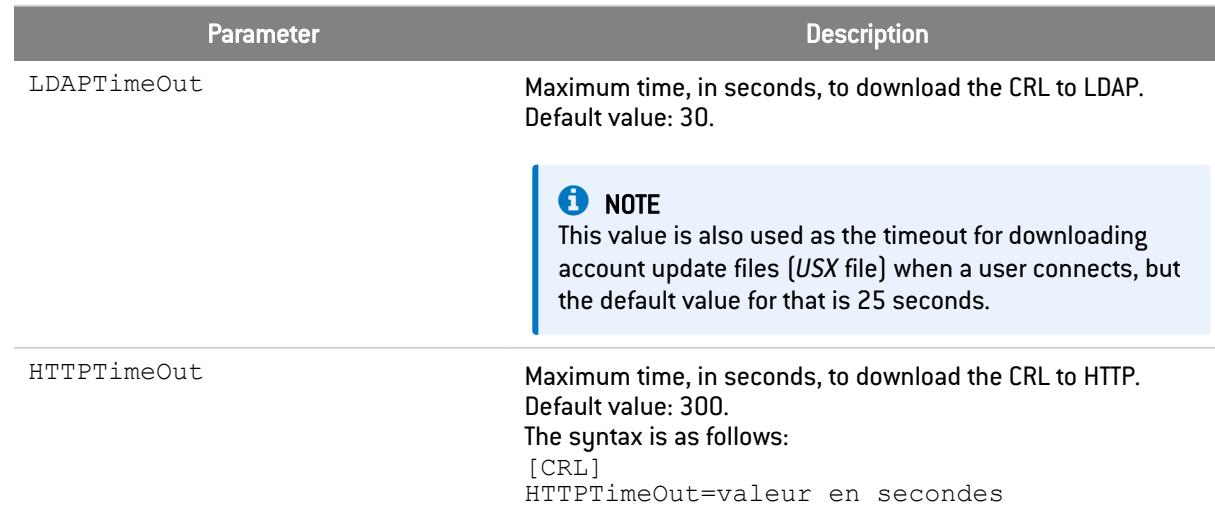

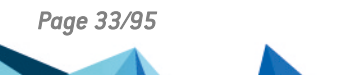

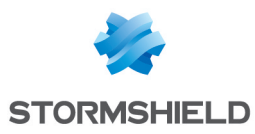

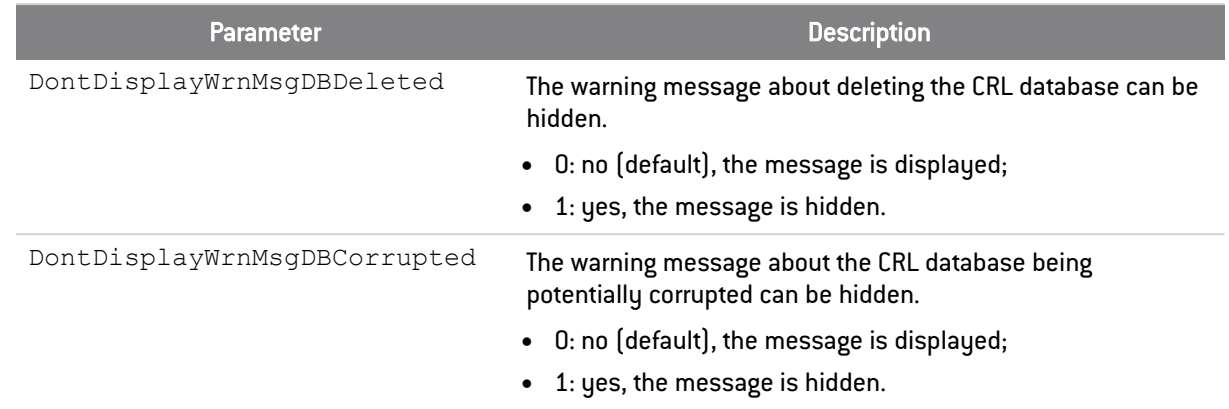

#### <span id="page-33-0"></span>3.3.13 [external PKCS11 policy] section

The [external PKCS11 policy] section is for configuring the type of USB token or smart card (Stormshield Data Security Card Extension) accessible from menu Windows/Start/Stormshield Data Security Enterprise.

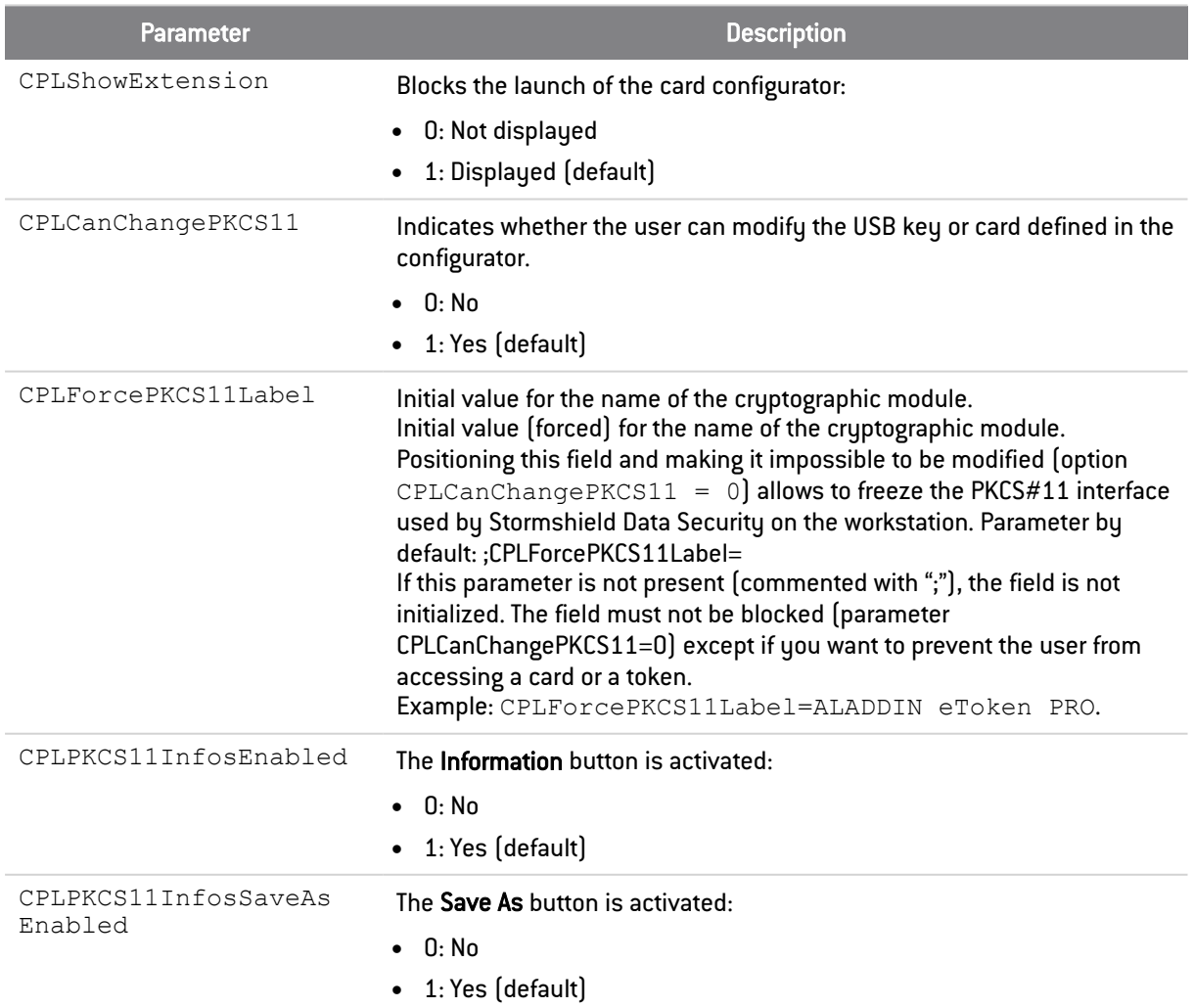

To be able to analyze an access problem with a user's card or token, it is recommended to leave read access (viewing information) for the parameters.

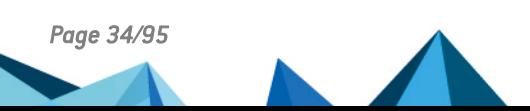

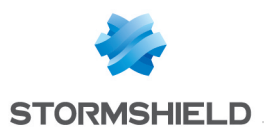

#### <span id="page-34-0"></span>3.3.14 [File] section

The [File] section contains the Stormshield Data File parameter:

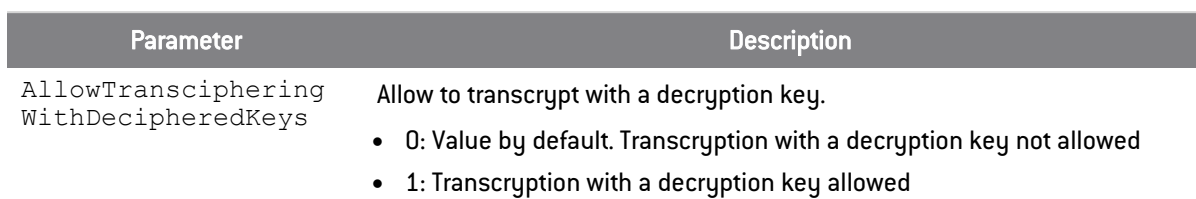

#### Opening an encrypted FILE file in a customized folder

New options allow the Stormshield Data Security administrator to configure the target directory that Stormshield Data File must use to store deciphered files when Stormshield Data File is called by other applications (Mail clients, …).

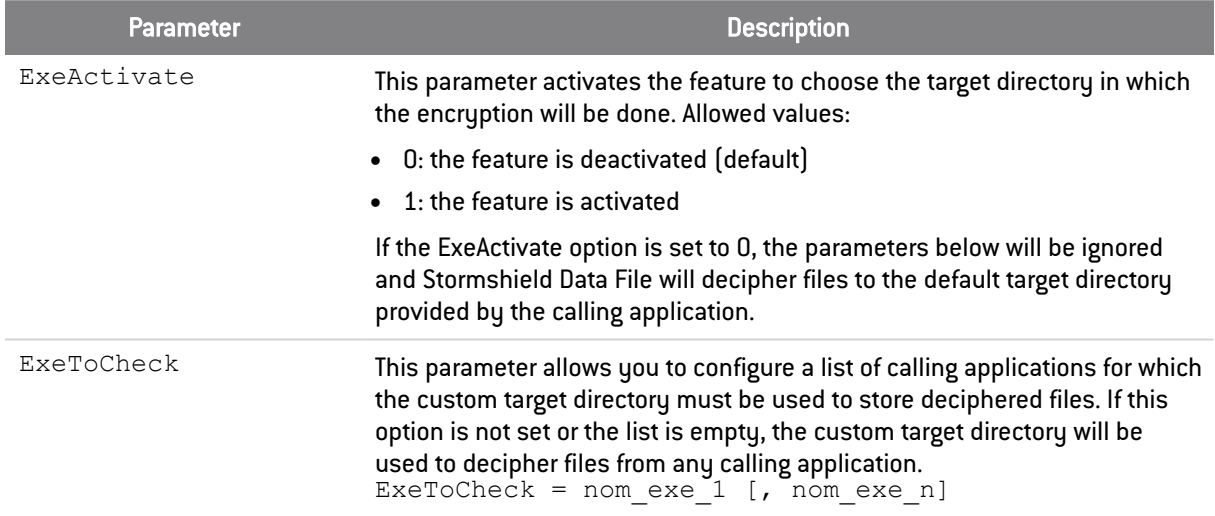

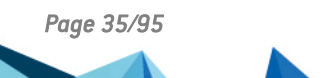

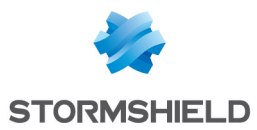

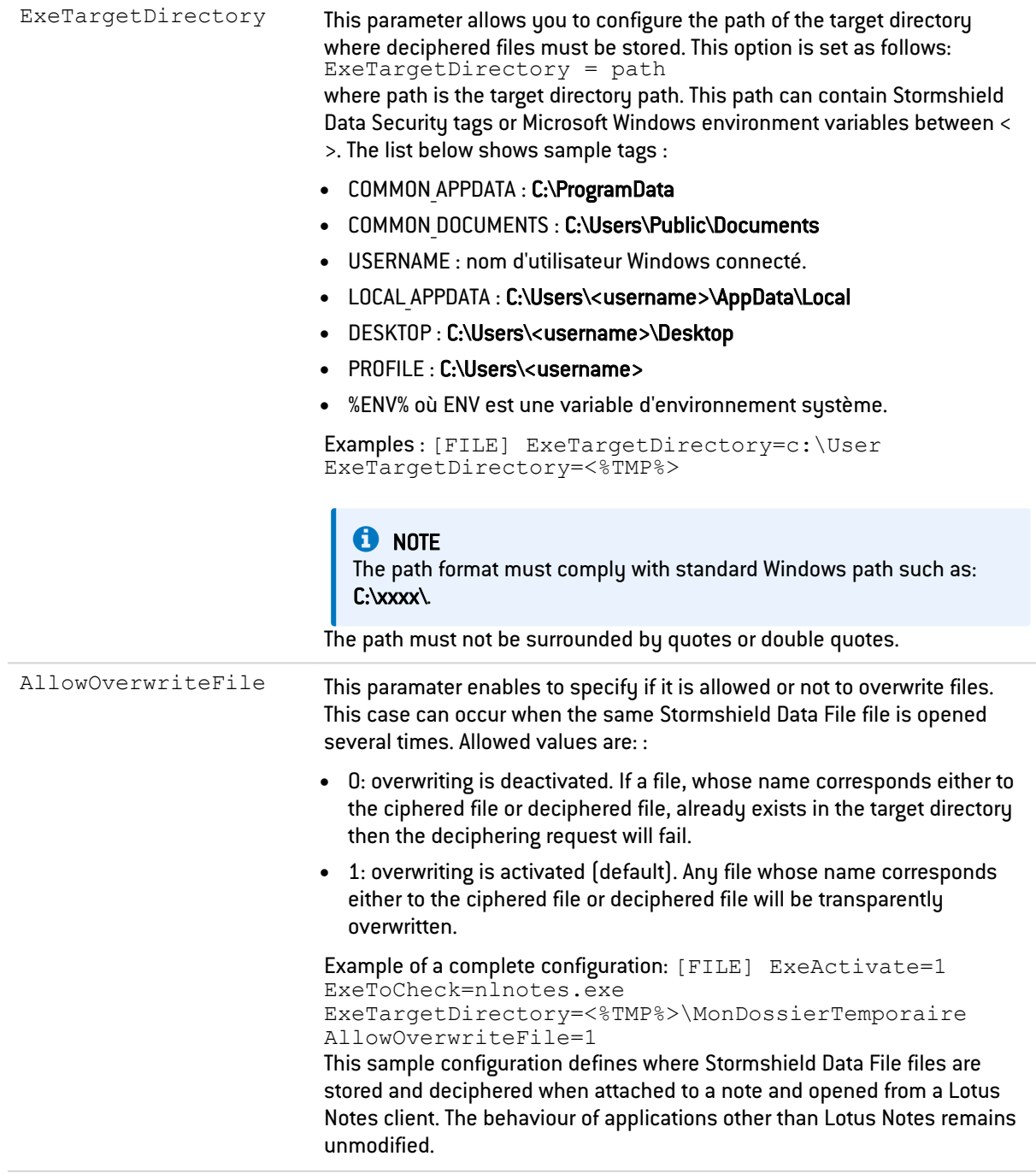

### <span id="page-35-0"></span>3.3.15 [Directory] section

This table describes the parameters of the [Directory] section:

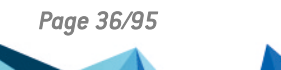
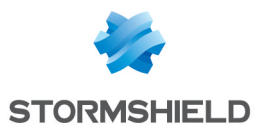

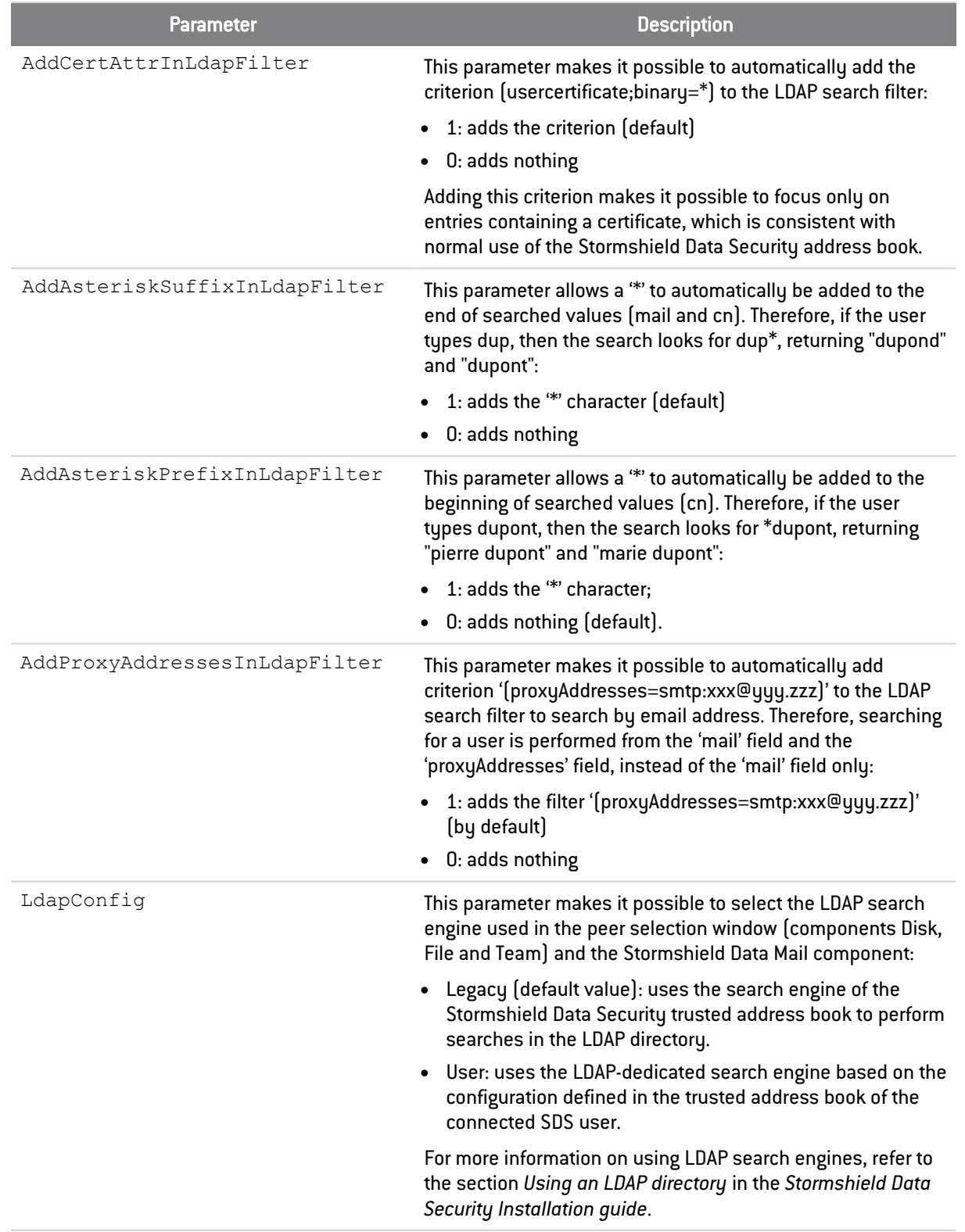

# 3.3.16 [Disk] section

The [Disk] section is for configuring Stormshield Data Virtual Disk.

General parameters

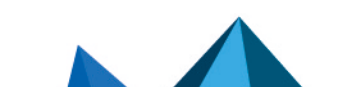

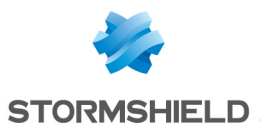

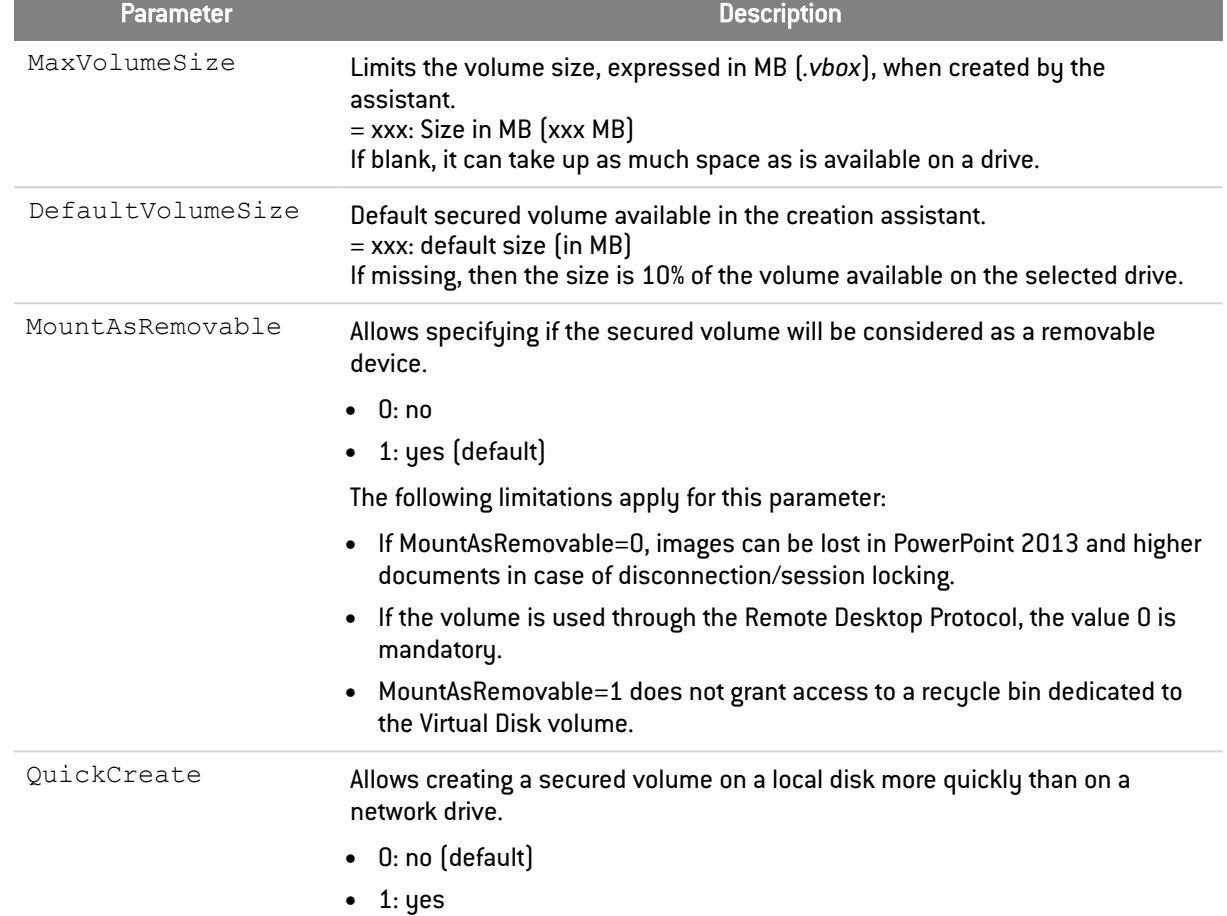

# Volume formatting data

After being created, the volumes are automatically formatted so that they may be used directly.

The parameters below represent the formatting characteristics for the volume:

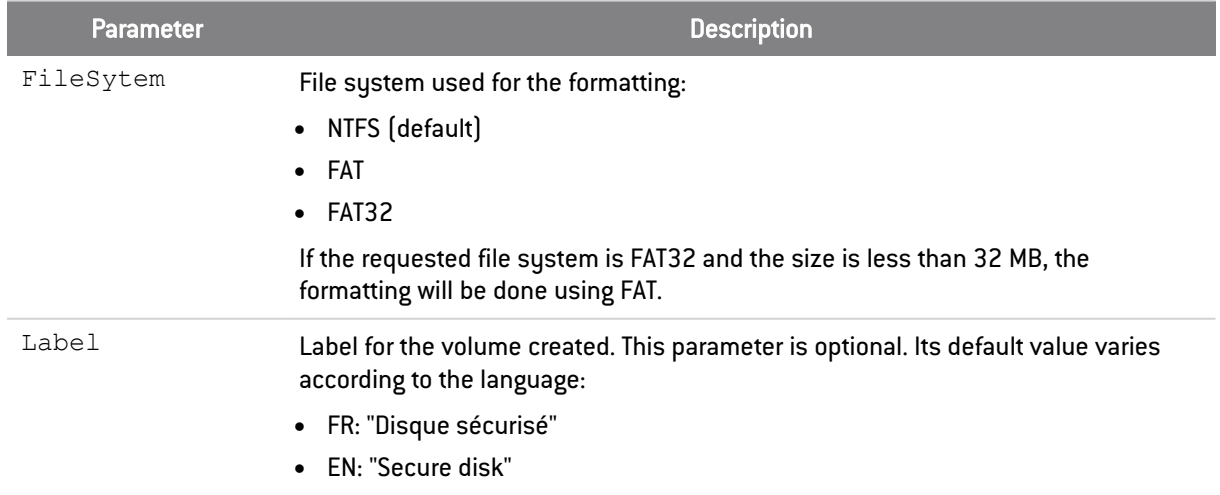

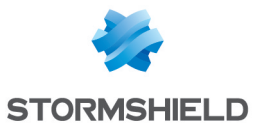

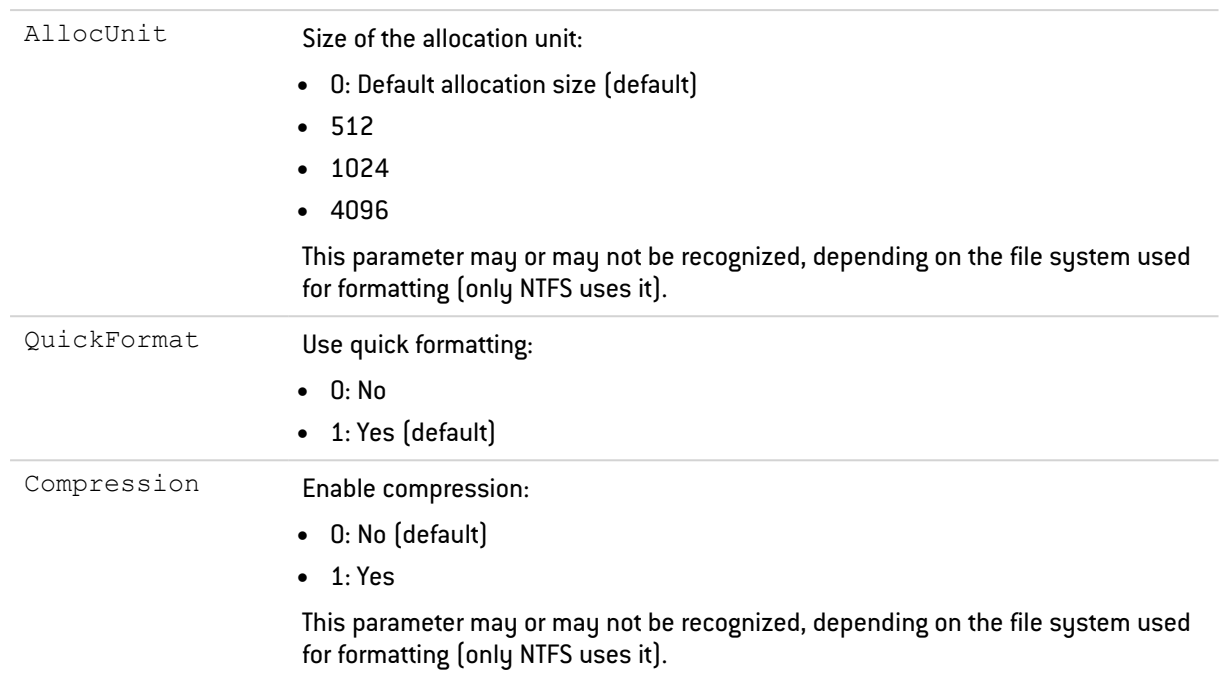

### Volume automatic creation data

There are three ways to create a volume:

- by the interactive mode
- automatically at the time of the user's first connection

This table describes the volume automatic creation parameters:

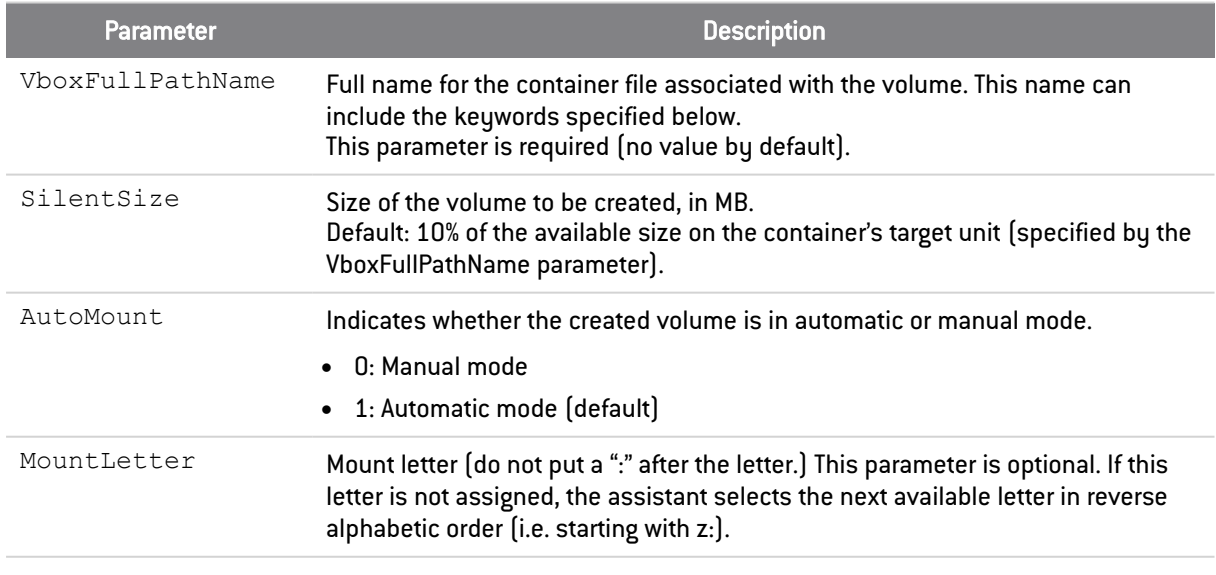

The full name of the file associated with a volume may contain:

- An environment variable, stated as  $<$ %Path%> or
- A keyword, also expressed as <KeyWord>

The supported keywords, described in the table below, are the Stormshield Data Security username (UserId) and some Windows CSIDL values.

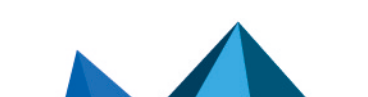

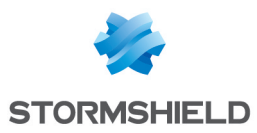

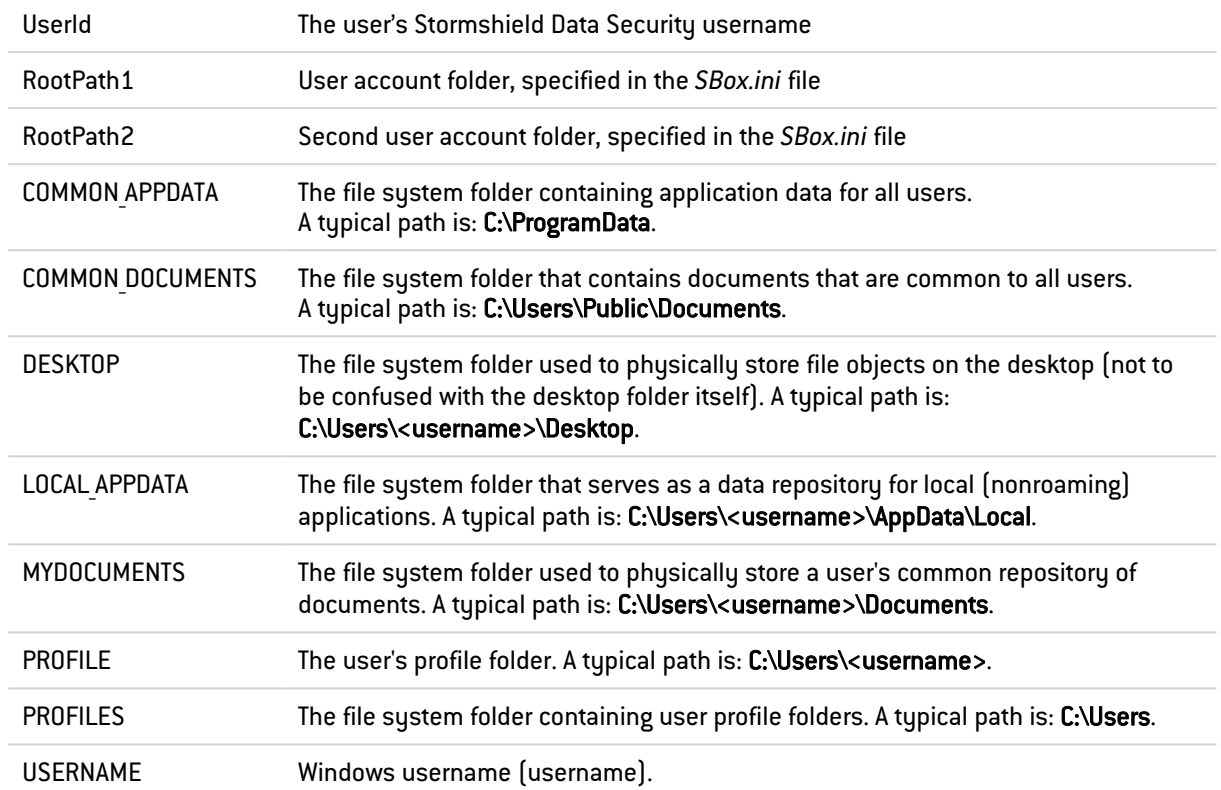

# <span id="page-39-0"></span>Creation data of a volume created at first logon

It is possible to request a volume to be created when a user first connects. The data below is specific to the first connection. The other required data comes from the automatic creation described earlier.

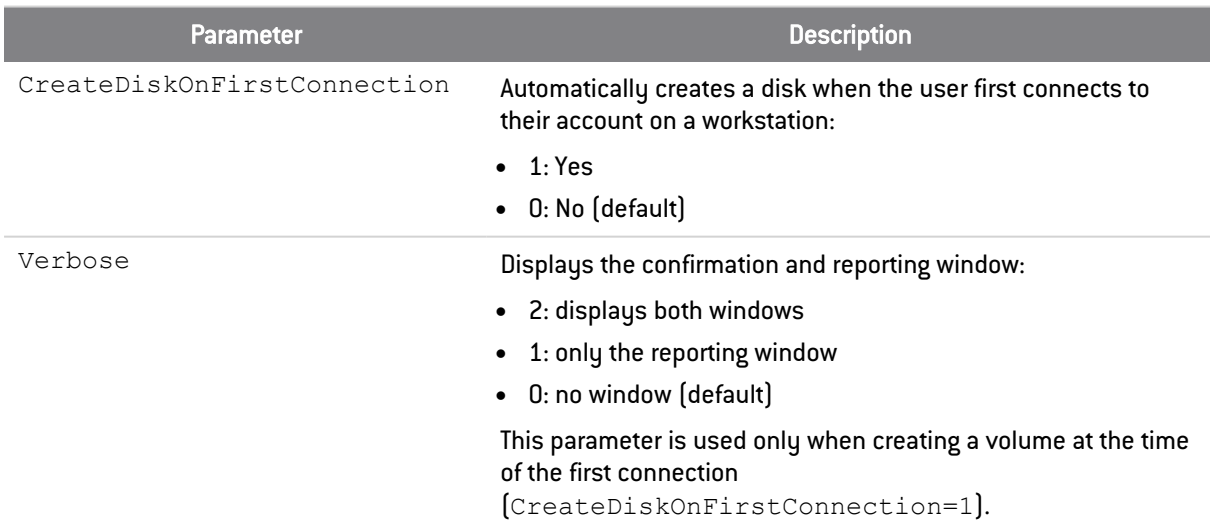

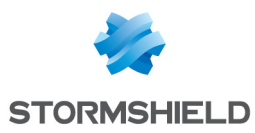

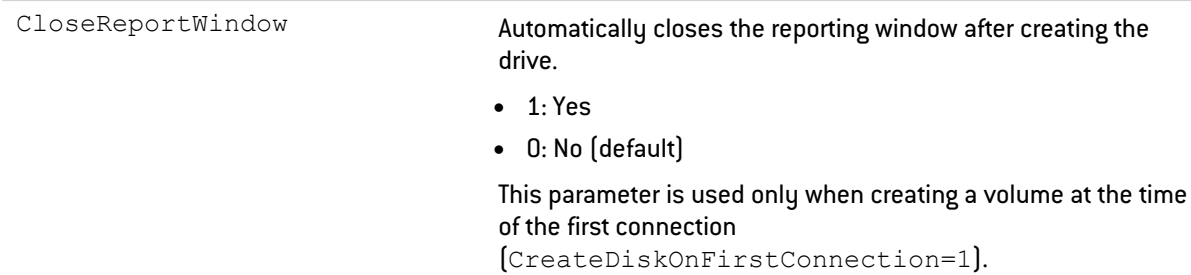

# <span id="page-40-0"></span>Modifying a volume's users list via the .VBOXSAVE file [Disk]

The parameters below enable the feature for modifying a volume's user list from the *.vboxsave* backup file. This feature is used for moving ownership of a volume to another user (described in the Stormshield Data Virtual Disk manual) and to perform recovery operations (see section [Stormshield](#page-60-0) Data Virtual Disk).

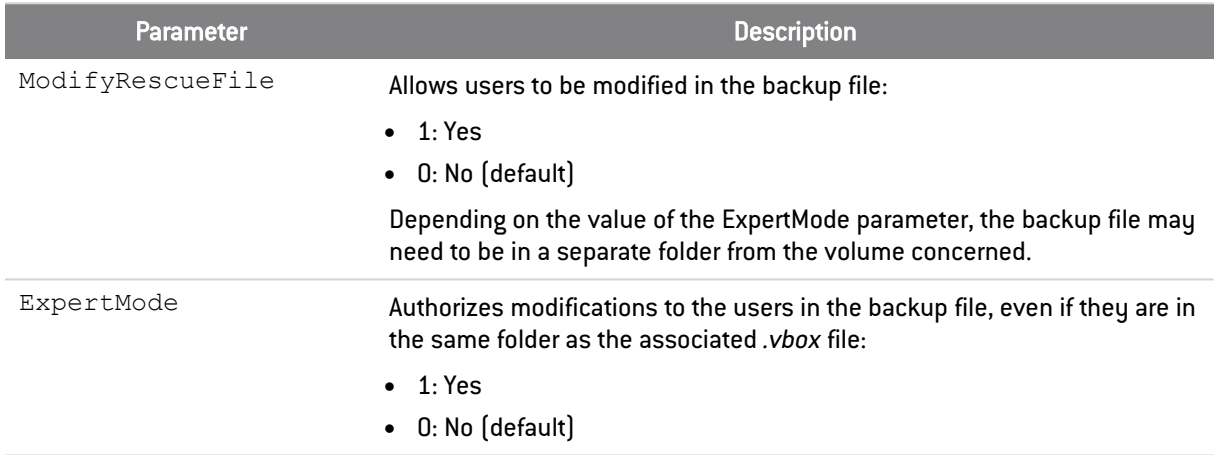

# 3.3.17 [Team] section

### Opening an encrypted file not allowed if encryption key is revoked

Both default and secured modes for the access to encrypted files if the certificate of the encryption key is revoked are configured in Stormshield Data Authority Manager except this parameter:

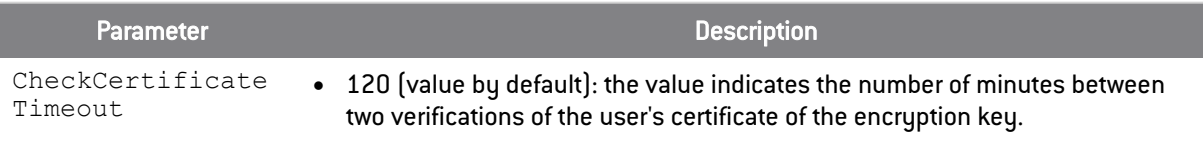

This parameter can take any positive value.

The parameter is taken into account when the user connects on the account.

Refer to the Stormshield Data Authority Manager user guide for more information.

### Configuring copy or movement for a folder/file

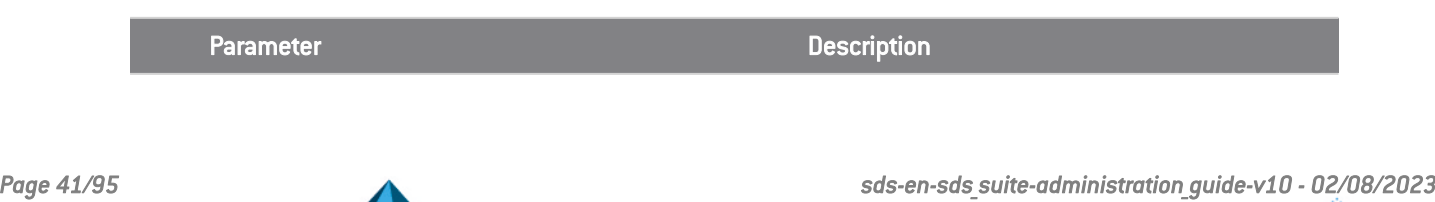

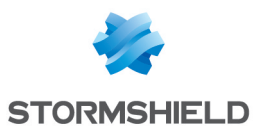

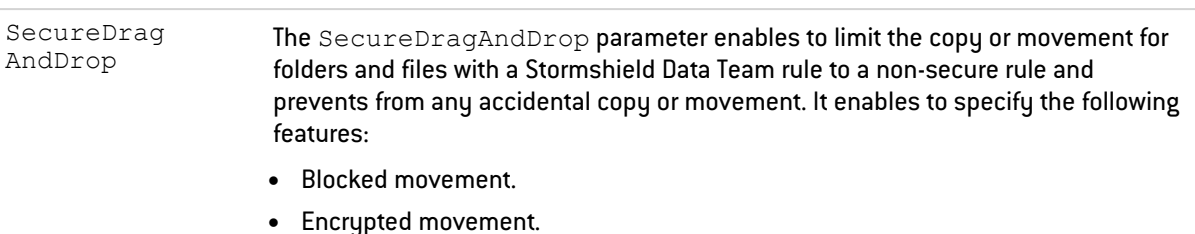

• By default: behaviour described in the table below.

The parameter has the three following values:

- $\bullet$  0: (by default) the behaviour is described in the table below.
- $\bullet$  1: the action is not allowed.
- 2: moving or copying does not decrypt the files.

#### Default behaviour

When dragging and dropping a file or folder from a secure folder to a non-secure folder:

- A folder inheritating the parent folder security rule or a file will no longer be secured.
- A folder having its own security rule will keep it, except if it is moved to another volume.

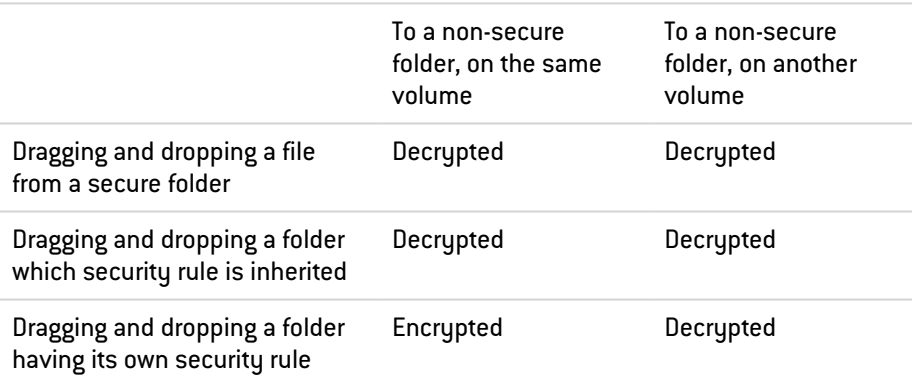

The SecureDragAndDrop=2 parameter corresponds to the implementation on the the Sign or Encrypt buttons of the the Sign or Encrypt buttonsfeature from Stormshield Data Security contextual menu.

#### **D** IMPORTANT

When the user is not connected, the parameter is not effective and the default behaviour is applied.

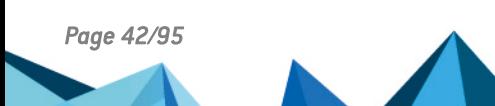

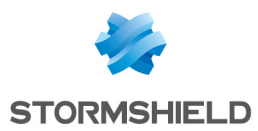

# Displaying files successfully processed

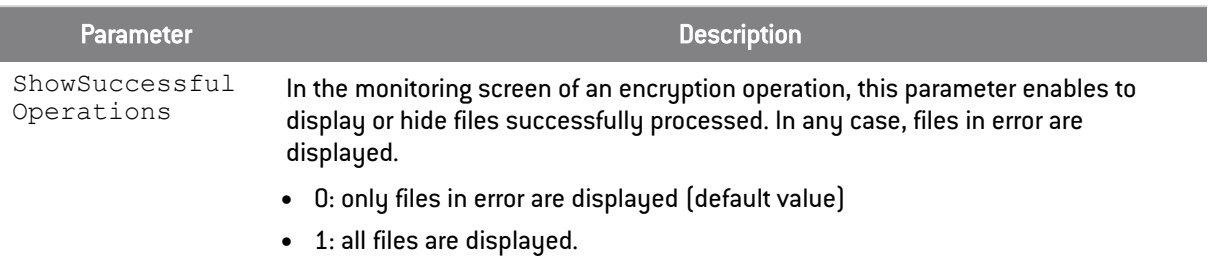

# 3.3.18 [Sign] section

The [Sign] section contains the Stormshield Data Sign parameters.

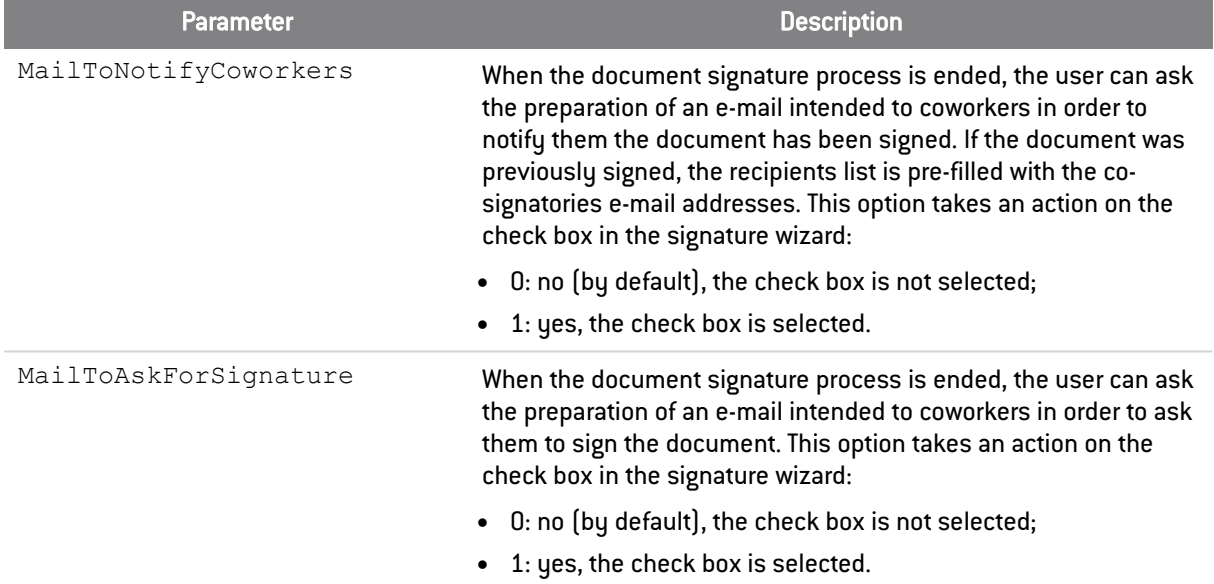

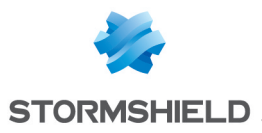

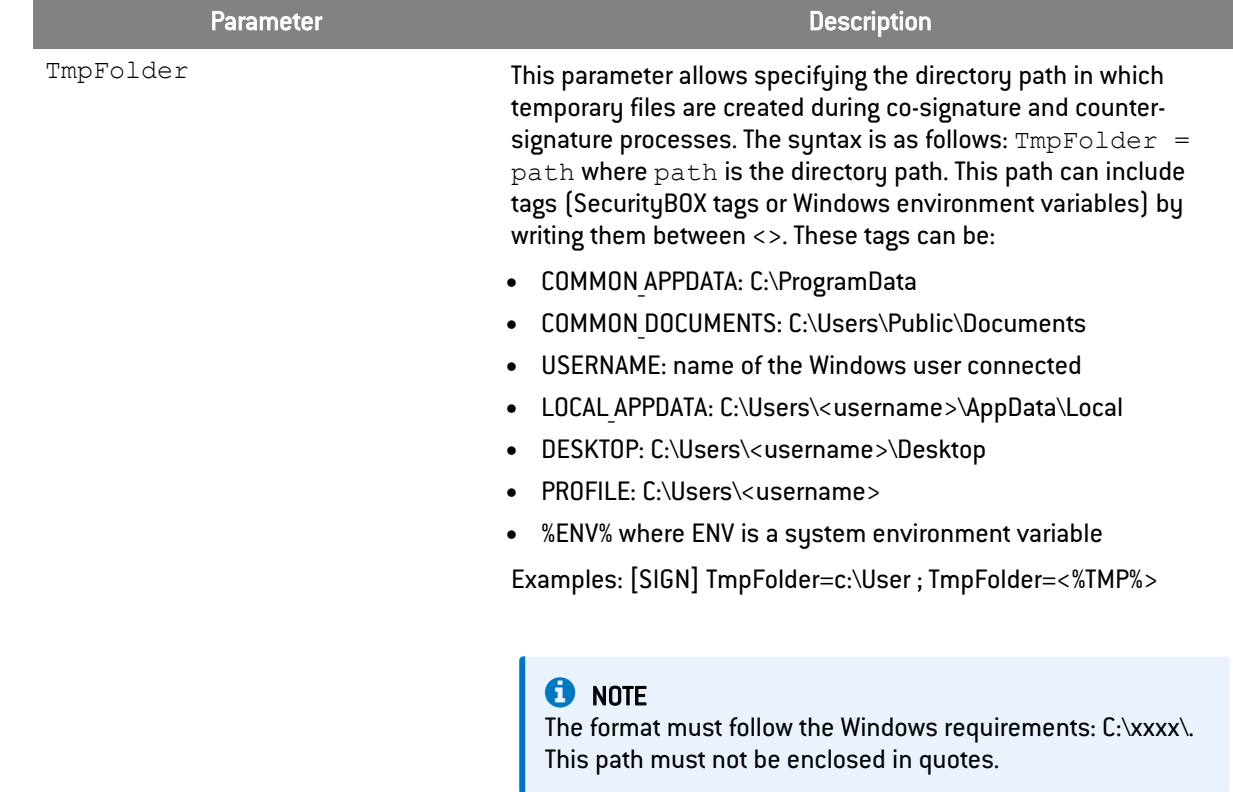

# 3.3.19 [PGP] section

The [PGP] section contains the PGP settings for Stormshield Data Mail.

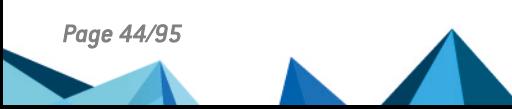

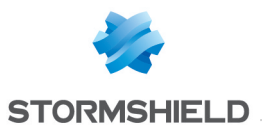

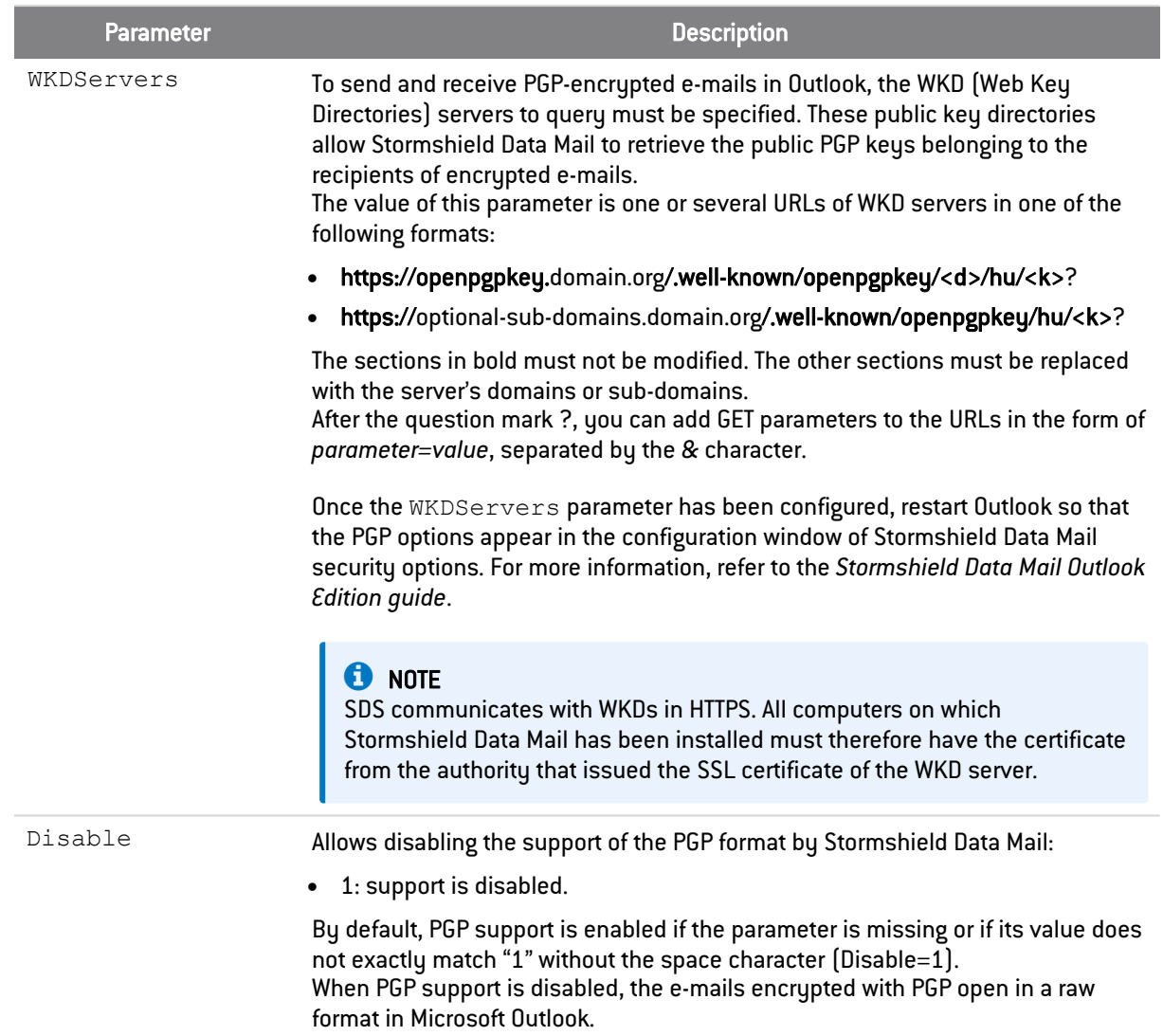

# 3.4 Common Criteria evaluation environment

The following tables list the values of the parameters in the registry base and in the *sbox.ini* file that correspond to the secure environment which was evaluated for EAL3+ Common Criteria.

# 3.4.1 Registry base

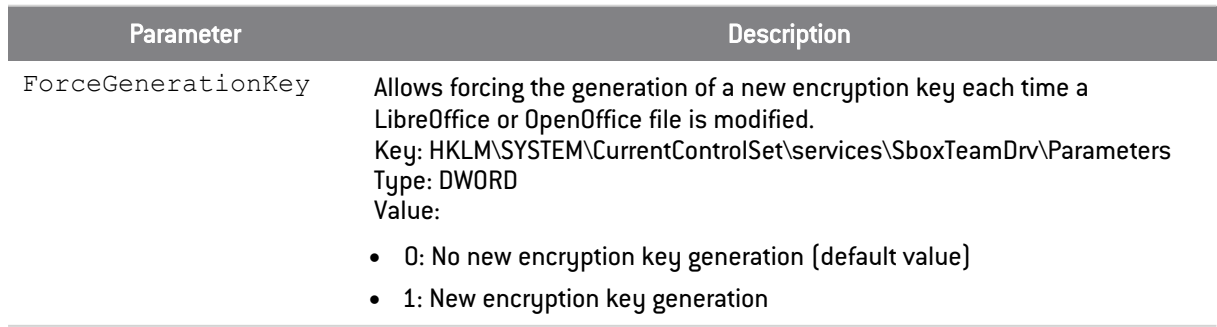

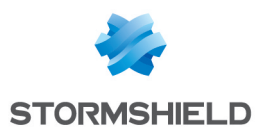

# 3.4.2 *sbox.ini* file

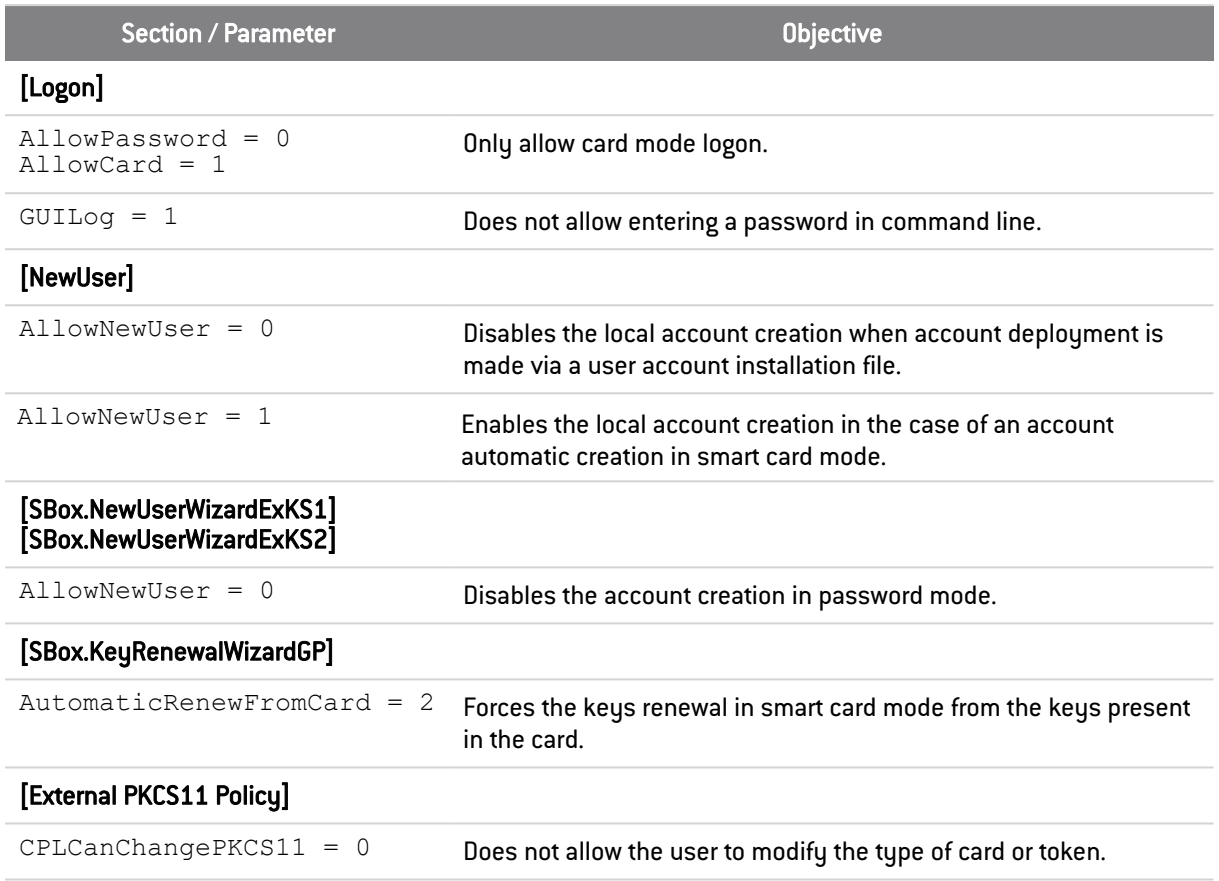

Parameters of the sections [DirectoryUpdate], [File] and [Team] corresponding to this environment have been moved in version 8.0.2. It is thus necessary to configure the new parameters in the user account or in the associated template to keep the same parameters after migrating in version 10.1.1. For more information, refer to [Appendix B. Migration](#page-89-0) procedure of [Security](#page-89-0) BOX Suite 6.x, 7.x, 8.0.x and 9.x to 10.1.1.

The following parameters were removed from the *sbox.ini* file and added to the Stormshield Data Authority Manager parameters from the 8.0.2 version.

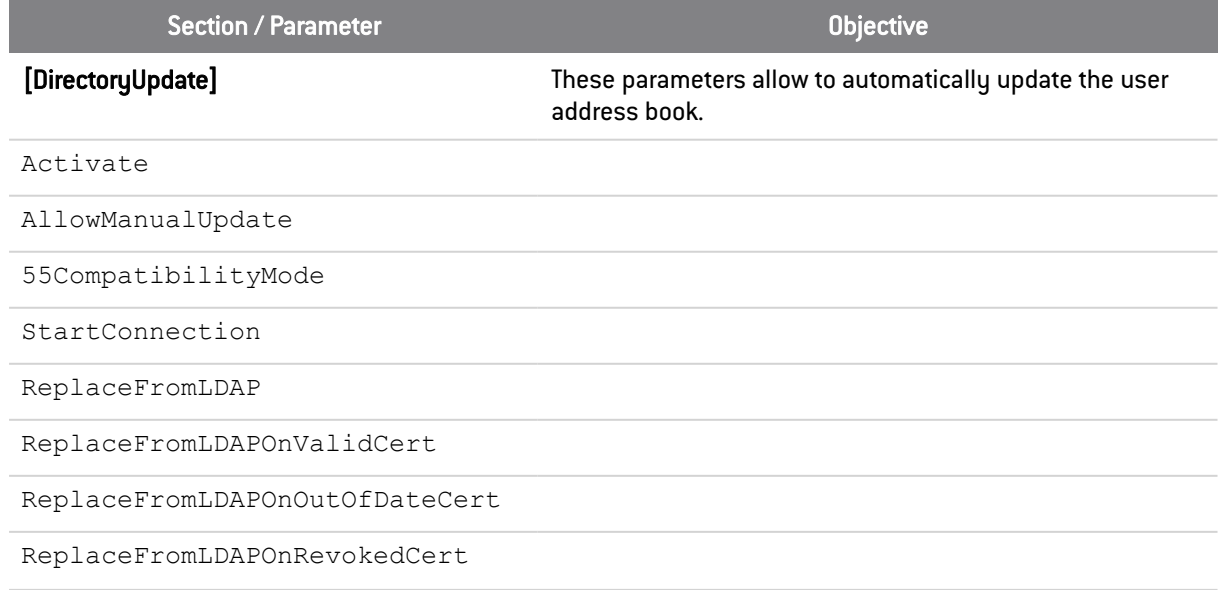

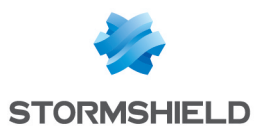

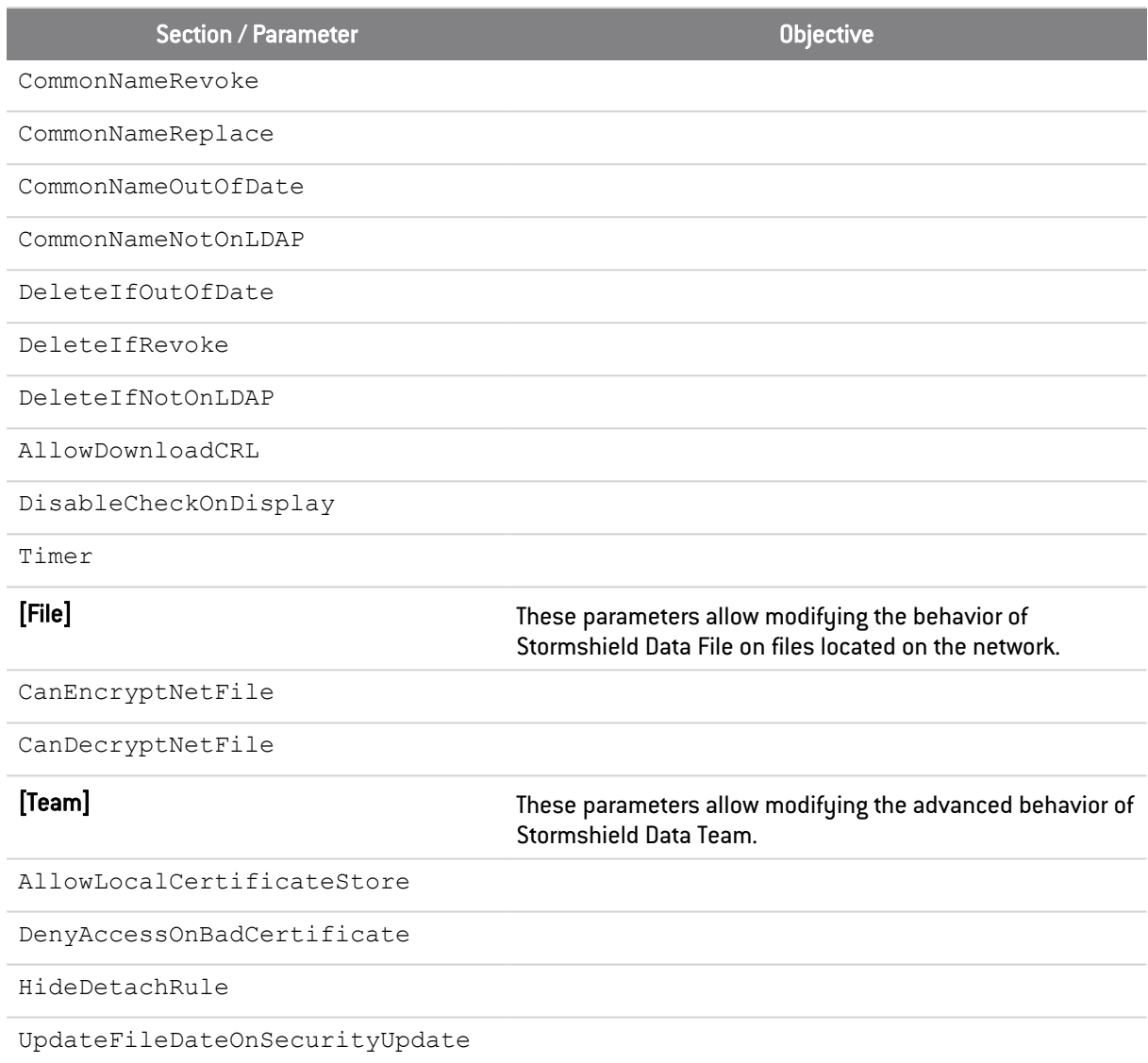

# 3.5 Windows Registry

Stormshield Data Security also supports the following parameters in the Registry:

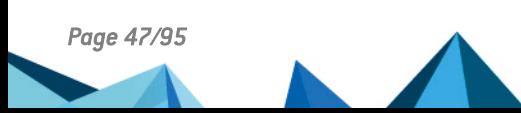

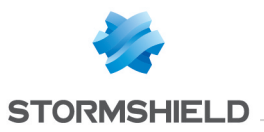

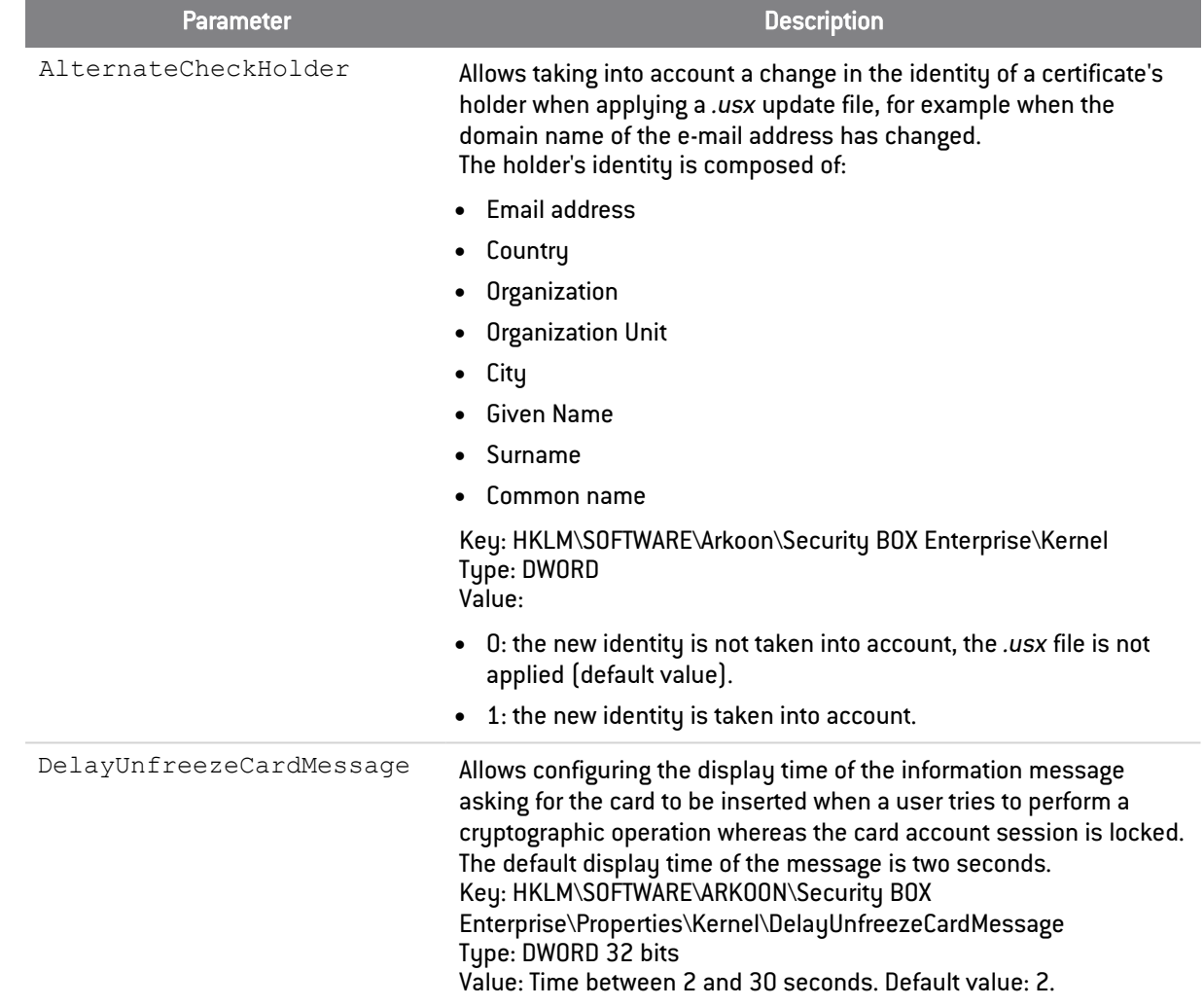

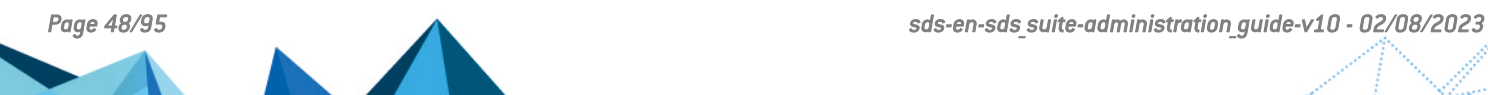

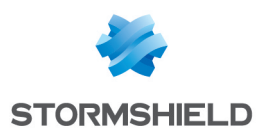

# <span id="page-48-1"></span>4. Managing smart cards and USB tokens

This chapter describes how to set up and manage Stormshield Data Security to use a smart card or USB token.

# 4.1 Type of USB token or smart card used

Stormshield Data Security can use any smart card or USB token as long as its vendor provides a compatible *PKCS#11* cryptographic module (standard interface). For smart cards and tokens by vendors that have published mini drivers with Microsoft, Stormshield Data Security middleware can be used so that plug-and-play can be supported. For other smart cards, you must manually install compatible middleware.

The USB key or smart card configurator (from the Windows/Start/ menu) makes it possible to define the name of the DLL in the cryptographic module to set up. Stormshield Data Security

This configurator knows the names of some vendors' DLLs. These names are defined in the *CardChoice.ini* file (described in the section [CardChoice.ini](#page-48-0) file). This file can be completed to take into account smart cards or tokens that were not initially considered.

To enable a cryptographic module in Stormshield Data Security:

- 1. Run the configurator from the Windows menu.
- 2. Choose a type of pre-defined smart card, or define a new one (name of the vendor, and especially the name of the DLL of its *PKCS#11* interface).
- 3. Test this module if necessary by clicking on the Information button: the number of visible drives is indicated (there must be at least one).
- 4. Confirm your selection by clicking on Apply or OK.
- 5. Shut down your Windows session and open a new one to apply the change.

A smart card account can now be created or used.

To use virtual smart cards, this feature must be enabled on workstations that will be deployed with SDS. To allow SDS to use virtual smart cards, you must deploy and populate them with keys, by using an external management tool. You can then create a smart card account as you would for physical media. For more information, refer to the *Installation Guide*.

# <span id="page-48-0"></span>4.2 *CardChoice.ini* file

The *CardChoice.ini* file is located in the <InstallDir>\Kernel folder.

This file is used only by the "USB key or card type configurator". It contains the list of cryptographic modules that are known and offered by the configurator.

The *CardChoice.ini* file consists of a manufacturer section, including:

- the DLL name for the manufacturer's PKCS#11 interface
- $\bullet$  possible attributes for the PKCS#11 object that are not supported by the interface

The following table details the contents of a card or token type section.

# NOTE

Unicode characters are not supported by the *SBox.ini* file. As a result, the paths set up can

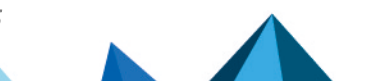

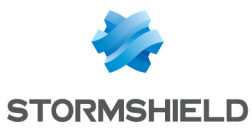

contain ANSI characters only, except for the characters /\*? < > " $|$ ! # @. These ones can though be used between quotes.

To take changes into account that were made for a card or token type and to apply them to the Stormshield Data Security settings, you must do more than simply restart the system. You must:

- 1. Restart the UBS key or card type configurator.
- 2. Select the card type, if it is not already selected.
- 3. Confirm your selection by clicking on Apply or OK.
- 4. Restart the system to apply the changes.

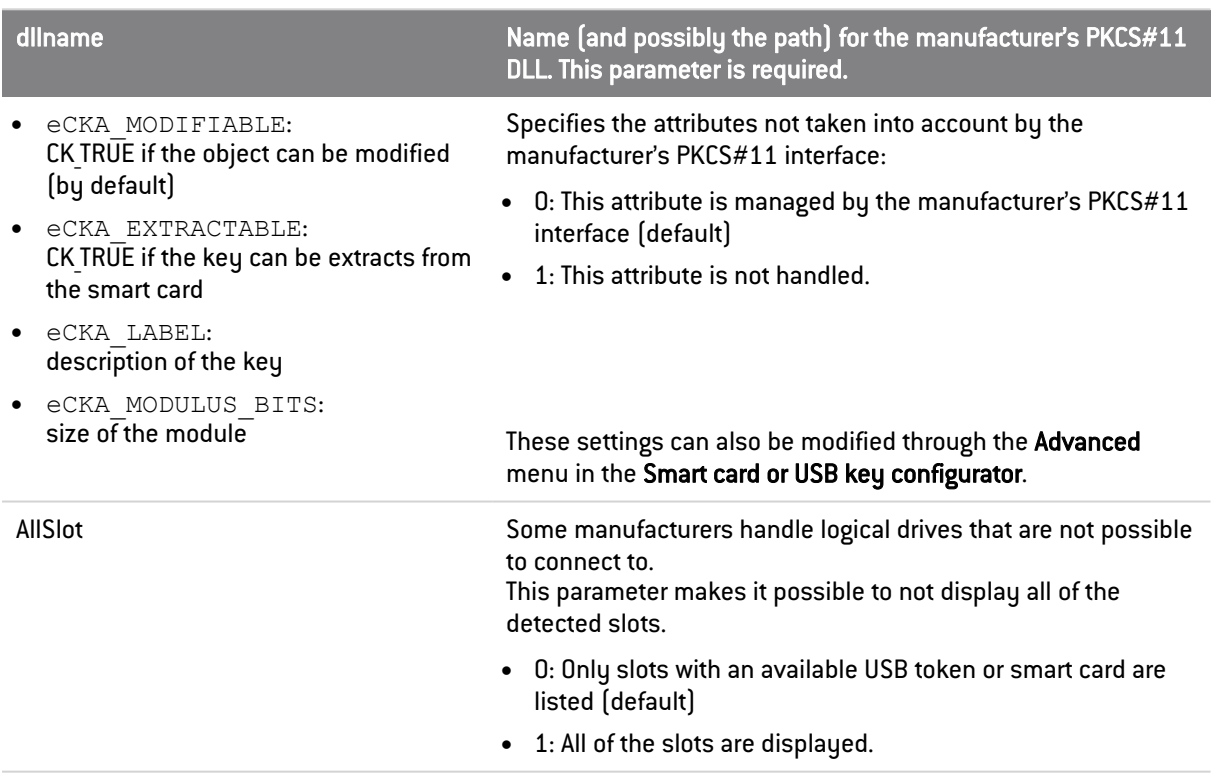

# 4.3 Using several types of cards or USB tokens on the same workstation

Stormshield Data Security can use several types or cards or USB tokens on the same workstation and on the same Windows session. The contextual menu of the Stormshield Data Security notification icon in the taskbar allows switching from a type of cryptographic module to another without using the card extension configurator.

To display the menu to choose the type of card or USB token, set up first the *SBox.ini* file as follows:

- The [Logon] section must include the parameter  $\text{AllowCard}=1$ ,
- The [External PKCS11 Policy] section must include the parameter  $CPLCanChangePKCS11=1$ . Otherwise, the cryptographic modules will display as grayed out even if they are available on the workstation.

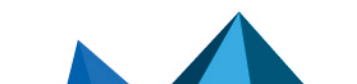

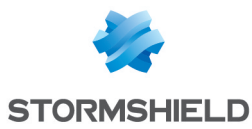

• The [External PKCS11 Policy] section must include the parameter CPLPKCS11KnownList indicating the path of a "*CardChoice.ini*" file with read-only access for the current user.

For more information about the *SBox.ini* file sections and the available parameters, refer to the section [References](#page-12-0).

To choose a type of cryptographic module:

- 1. Disconnect from Stormshield Data Security.
- 2. Right-click the notification icon in the taskbar and select the menu Select smart card or USB token.
- 3. The list of devices available on your workstation displays. A check mark shows the *PKCS#11* cryptographic device currently used.
- 4. Select the module corresponding to the device you want to use in the menu. A dialog box displays. Click Yes to restart Stormshield Data Security and apply the changes.
- 5. After restarting Stormshield Data Security, double-click the notification icon to connect using the new device or right-click and select Connect....

If none of the modules defined in the *CardChoice.ini* file has been detected on the workstation, the notification "No cryptographic module detected " displays when the menu Select smart card or USB token is selected.

If a module has been detected but could not be loaded, it will display as grayed out and selection will not be possible.

If the cryptographic module is installed after Stormshield Data Security, you must restart the Windows session to see it in the menu. Similarly, a Windows session must be restarted if a cryptographic module has been uninstalled and still displays in the menu.

# 4.4 Directly enabling a cryptographic module

The standard procedure for enabling a cryptographic module involves using the "USB key or card configurator", as described in section [Managing](#page-48-1) smart cards and USB tokens.

It is possible not to use the configurator, but instead to write the name of the cryptographic module DLL directly to the Windows registry (possibly including its path) under the registry key:

```
HKEY_LOCAL_MACHINE\SOFTWARE\ARKOON\Security BOX Enterprise\Kernel\
Components\Pkix\Pkcs11CardDll=<DLL name>>
```
The operating system must then be restarted to take any changes into effect.

### 4.5 Interoperability with other smart cards/tokens

If several cryptographic media are connected to a workstation, you can choose the one to use when you connect to Stormshield Data Security. Do note that you must use the same reader for the connected medium for the entire duration of your Windows session.

Some peripherals include both a card reader and a smart card, such as a UMTS card with its SIM card.

However, the middleware detects the presence of such a card, even if its driver does not allow it to be used.

The [\[SlotFilter\]](#page-16-0) section, described in section Section [SlotFilter], indicates to Stormshield Data Security which *PKCS#11* slots to check to filter for parasitic slots.

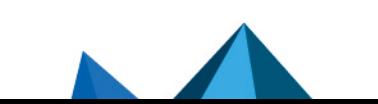

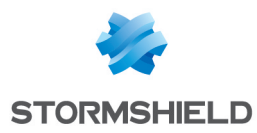

```
[Logon]
SlotFilterOn=1
```

```
[SlotFilter]
SlotInfoDescriptionPrefix= ; prefix of the "description" field
SlotInfoManufacturerIdPrefix= ; prefix of the "ManufacturerId" field
```
# 4.6 Automatic creation of a card account

To make it easier to deploy card accounts and to minimize actions required by the user, Stormshield Data Security 10.1.1 can automatically create the user's card account when the card is used for the first time.

To do this, the user simply inserts a token or smart card. Stormshield Data Security automatically detects that the user does not have an existing account associated with it and offers to create one. To continue, the user only has to enter the PIN for the card, and the Stormshield Data Security account is then created.

# 4.6.1 Settings

Only one type of card account may be authorized on the workstation.

- A single-key account with signature and encryption use.
- A single-key account with encryption use only.
- A single-key account with signature use only.
- A two-key account, one for encryption and one for signing.

The table below specifies the parameter combinations that are compatible with automatic creation of a card account. This function requires the use of AllowNewUserAuto parameter described in section Section [\[NewUserCard\]](#page-20-0).

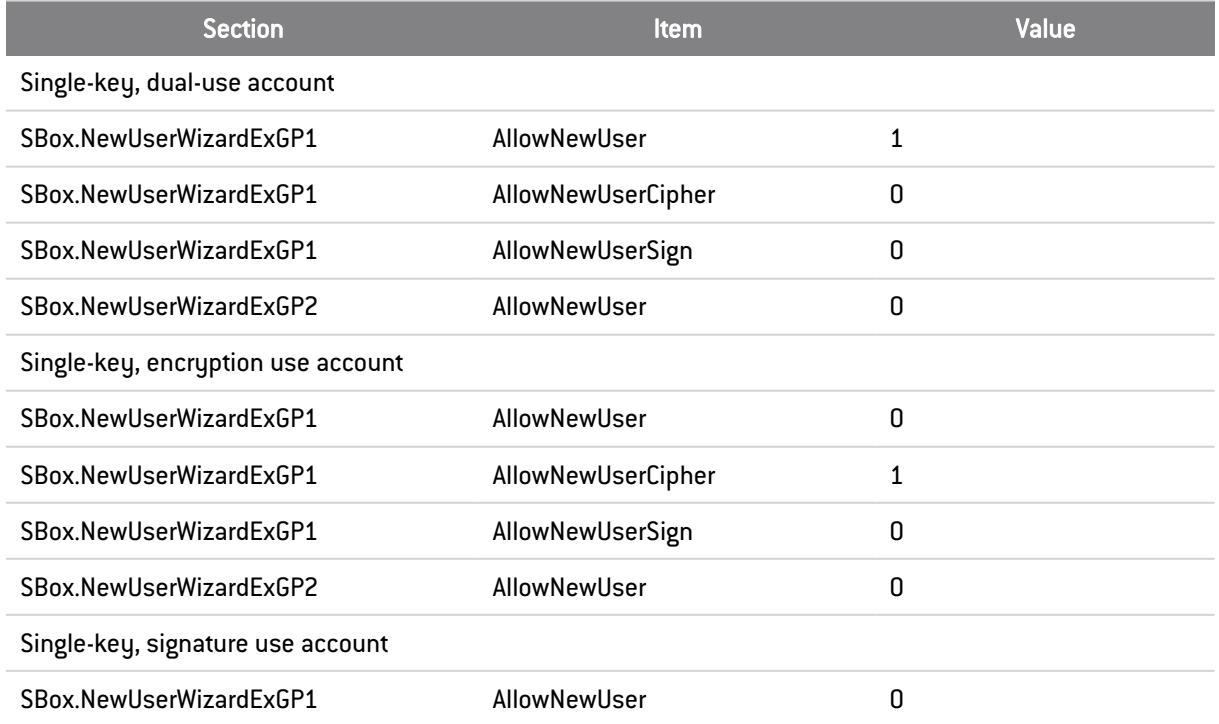

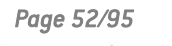

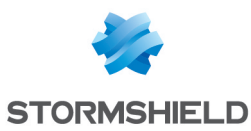

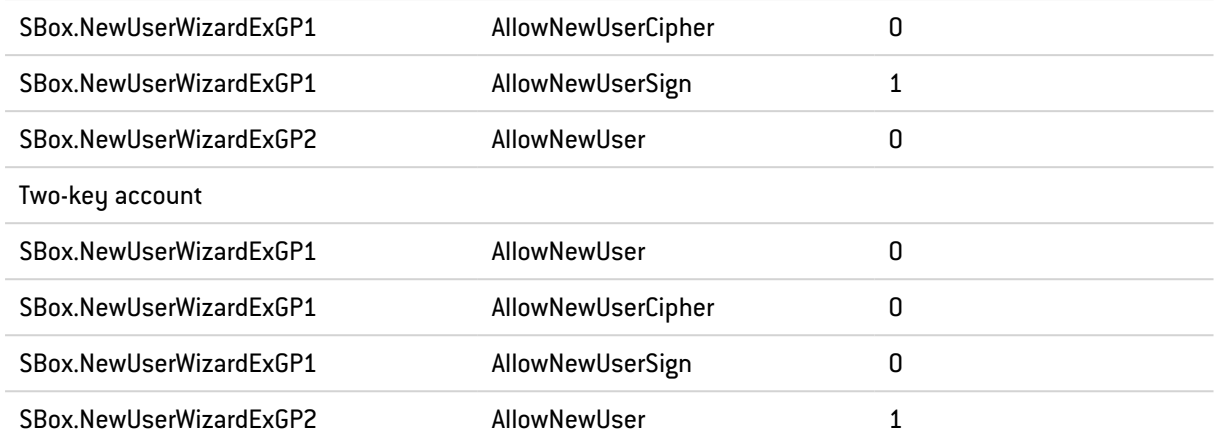

# **O** NOTE

The automatic creation of a card account is not compatible with values different from 10 or 11 for parameter KeepCardObjects.

# 4.7 Using the card's keys

In addition to the user's current keys, other encryption keys may be placed on the card.

Stormshield Data Security automatically uses these encryption keys to decrypt documents (messages/files) when the current key cannot do it.

These keys can come from several sources:

- The user's old encryption keys. Obsolete keys may be placed on the card (with their associated certificates) to allow the user to decrypt files that were encrypted with old keys. This is particularly useful for files stored in backups.
- External keys. For example, keys for former employees that can be used to retrieve information (files/messages).

Depending on the Stormshield Data Security components, the keys on the card are not identified the same way. For some components, the keys are identified by their CKA\_ID attribute (so they must always keep the same CKA\_ID value), but for other components, identification is done using information from the certificate (issuer and serial number).

We recommend that keys stored on the cards always have the same CKA ID PKCS#11 attribute and that all of the associated certificates are also present.

# 4.8 Renewing card data

This section provides information on renewing card data from outside of Stormshield Data Security. The data is therefore updated by a third party and is intended for use later by Stormshield Data Security.

# 4.8.1 Renewing certificates

When renewing certificates on the card or token, the new certificates are effective the next time the user connects to Stormshield Data Security.

When a new certificate is added to the card, the certificate object that is created must have the same CKA ID PKCS#11 attribute as the old one.

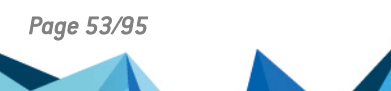

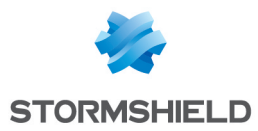

The old certificate should not be deleted unless Stormshield Data Security has correctly recognized the new one. You can verify whether the new certificate is recognized by using the key holder on the Stormshield Data Security configuration panel.

# 4.8.2 Renewing keys

When renewing keys (with the associated certificate) on the card or token, the new keys are used when the old keys become obsolete or, more specifically, when their certificate becomes obsolete.

For an account with several keys (one for encryption and one for signing), the new keys are selected based on the use of the associated certificates.

The old keys (signature and encryption) should not be deleted unless Stormshield Data Security has correctly recognized the new ones. You can verify whether the new certificates are recognized by using the key-holder on the Stormshield Data Security configuration panel.

# 4.8.3 Reinitializing keys

Once Stormshield Data Security recognizes the new keys, the old ones can be deleted. However, we recommend you to delete only the signature key and keeping the encryption key so that you can decrypt encrypted documents (files/messages) with the old one.

If a key is deleted before Stormshield Data Security recognizes its replacement, the user will no longer be able to connect to their account.

For a single-key account (personal key), we recommend you not to delete the key on the card or token.

It is now possible to reset a card (using a tool other than Stormshield Data Security) with some new signing and encryption keys.

# IMPORTANT

The card must contain the previous encryption private key.

To enable this feature, write the following in *SBox.ini*:

```
[Logon] RepairCardAccount=1
```
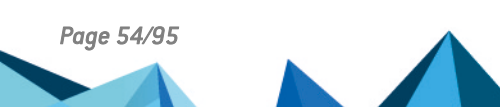

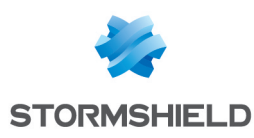

# 5. Creating an account from an account template

# 5.1 Creating an account from an account template

Stormshield Data Security can create accounts from a template, automatically integrating:

- **•** specific configuration data
- recovery certificates
- a list of certificates preloaded in the folder

An account template consists of:

- **•** a *.usr* file, from which the following information is copied:
- all of the configuration data: Connection, Mail, File, Shredder, LDAP folder list, revocation controller (including CRL transmitters and the custom distribution points), etc.
- all of the possible non-hidden recovery certificates
- <sup>l</sup> one or more certificate files (*.cer*, *.crt*, *.p7c*, *.p7b*).
- the list files (encryption, decryption, exclusion) for Stormshield Data File
- the list files (cleaning, exclusion) for Stormshield Data Shredder

If these list files do not correspond to the "*xxx.usr*" account (which leads to an integrity error), it is possible to invalidate the integrity check by modifying the MasterPolicies parameter.

It is possible to define a different account template for each type of account: KS1, KS2, GP1, GP2; see section [Abbreviations](#page-5-0).

# **t** NOTE

Stormshield Data Security refuses to create an account in the following conditions:

- **MasterPath and MasterKeystore filled in** *SBox.ini***.**
- $\bullet$  DirModellsFolder = 0
- <sup>l</sup> DirectoryModel =<X:\chemin\du\fichier.(cer|crt|p7b|p7c)>
- The file indicated by DirectoryModel does not exist or cannot be accessed.

Stormshield Data Security displays the red cross and the following message Failed to copy templates instead of the warning message.

# 5.1.1 The account template is located on a server

If the account template is located on a server, the file, <ImageDir>\Program Files\ARKOON\Security BOX\Kernel\*SBox.ini* must contain the following items in section Sections [\[SBox.NewUserWizardExXXX\]:](#page-20-1)

- MasterPath for the *.usr* file containing the account template
- DirModelIsFolder and DirectoryModel for the certificate file(s) to be integrated in the folder

# 5.1.2 The account template must be installed on the workstations

### Implementation basics

If the account template must be installed on the workstations (for example, if there are isolated workstations where Stormshield Data Security was installed from a custom CD), a "masters"

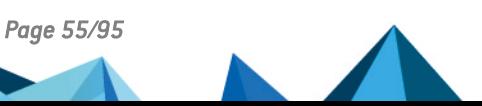

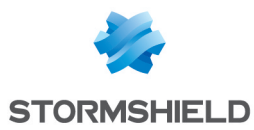

subfolder containing the template accounts must be created in the same folder as Stormshield Data Security *10.1.1.1.msi* (<ImageDir>).

This subfolder is copied into C:\programData\Arkoon\Security BOX

# **ED** NOTE

At the time of installation, the templates and associated file are automatically installed, and the Stormshield Data Security product and *SBox.ini* file are updated to make them effective.

### Contents of the "masters" folder

In the "masters" folder, you must create subfolders corresponding to the various types of accounts ks1, ks2, gp1 et gp2 for which there are templates.

These \masters\xxx\ folders (where xxx = ks1, ks2, gp1 or gp2) must contain the following files (nothing is required, only the present files are recognized, the names must be exact):

- for a password account with only one key for signing and encryption:
	- <sup>o</sup> *ks1.usr*: template keystore
	- <sup>o</sup> *ks1.p7c*: list of certificates to be imported
- for a password account with two keys for signing and encryption:
	- <sup>o</sup> *ks2.usr*: template keystore
	- <sup>o</sup> *ks2.p7c*: list of certificates to be imported
- $\bullet$  for a card account with only one key for signing and encryption:
	- <sup>o</sup> *gp1.usr*: template keystore
	- <sup>o</sup> *gp1.p7c*: list of certificates to be imported
- for a card account with two keys for signing and encryption:
	- <sup>o</sup> *gp2.usr*: template keystore
	- <sup>o</sup> *gp2.p7c*: list of certificates to be imported

For a given account type, there can be only one account template. If several account templates are required, then it is necessary to generate an image of the installation procedure for each template.

The template folders can also include the Stormshield Data File and Stormshield Data Shredder list files. Each of the folders must have the following files:

- **SBoxFileList.dec: Stormshield Data File decryption list**
- **•** SBoxFileList.efp: Stormshield Data File exclusion list
- **•** SBoxFileList.enc: Stormshield Data File encryption list
- **SBoxShrdList.cfp: Stormshield Data Shredder exclusion list**
- **SBoxShrdList.cln: Stormshield Data Shredder cleaning list**

This procedure is automatic when using the Stormshield Data Authority Manager customization package.

# 5.2 Automatic creation of a volume at first logon

It is possible to automatically create a Stormshield Data Virtual Disk volume when the user logs on for the first time, according to the following principles:

- no question is asked to the user, except a confirmation
- the creation parameters are read in *SBox.ini*, section [Disk]

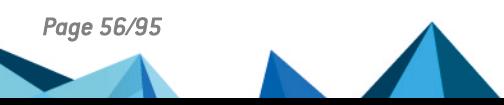

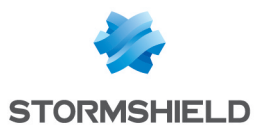

• the process integrates the formatting (silent) of the created volume

The creation can take a considerable time: a progress bar is displayed to make the user wait.

Refer to the section called ["Creation](#page-39-0) data of a volume created at first logon" to find the volume creation data.

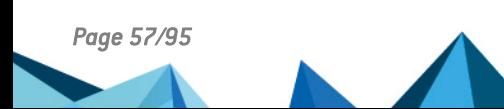

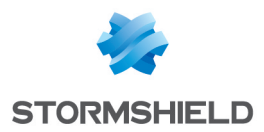

# 6. Advanced features

This chapter contains all of the technical information (tips, limitations, and warnings) about the Stormshield Data Security components.

# 6.1 General information for all Stormshield Data Security applications

# 6.1.1 Fast User Switching

Stormshield Data Security 10.1.1 is not compatible with the Fast User Switching feature.

# 6.1.2 Automatic backup copies

With each successful connection, Stormshield Data Security makes a backup copy (*.bak*) of the keystore (*.usr*), folder (*.usd*) and revocation database (*.bcrl*) files.

If the user account is blocked (after entering several [3 by default] consecutive incorrect codes) or if the account is corrupted, it must be restored from its last backup copy. Do the following in the folder containing the user account:

- 1. Rename the *.usr*, *.usd*, and *.brcl* files.
- 2. Make a backup copy of the files *.usr.bak*, *.usd.bak*, and *.brcl.bak*.
- 3. Delete the *.bak* extension from the files *.usr.bak*, *.usd.bak*, and *.brcl.bak*.

The user account is then reset to how it was at the time of the last successful connection.

# 6.2 Events log

Stormshield Data Security has an events log mechanism enabling the administrators to monitor the defined security environment and identify incidents taking place while the product is used.

# 6.2.1 Introduction

All the events related to Stormshield Data Security can be accessed via Windows event viewer. Data can be read and analyzed and once the problem has been found, a solution can be determined thanks to the provided information.

# <span id="page-57-0"></span>Types of messages

The error messages generated can be of three different types:

- Information messages: a simple informational message that does not involve security or require corrective action.
- Warnings: an indication that signals a potential problem to the administrator.
- Errors: a serious problem that prevents the configuration from being deployed successfully on the appliance.

# Detail of logged information

The logs allow to display the following information:

- Type of message: information, warning or error (see sectionTypes of [messages](#page-57-0)).
- Date: date at the moment the message has been generated.

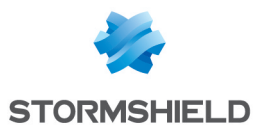

- Time: time at the moment the message has been generated.
- Source: source from which the event has been generated.
- Category: short description of the event source.
- Event: number corresponding to the type of generated message.
- **•** User: Stormshield Data Security user name.
- Computer: computer name (NetBIOS).

### 6.2.2 Configuring the events log

During a new installation of Stormshield Data Security, the events logs are deactivated by default. To activate them, it is necessary to modify the registry parameters related to the various categories of events and allow to find or not a type of events.

The procedure is done via the GPO manager (*gpedit.msc*). The logs can be accessed via Windows Event Viewer. Also, they can be sent to a remote server.

#### Configuring Group Policy Object

Microsoft Windows GPO uses *.admx* files for the configuration parameters and *.adml* language files, where all the texts related to these parameters are referenced.

The installation of Stormshield Data Security places:

- <sup>l</sup> the *Sbsuite.admx* file in the *%SystemRoot%\PolicyDefinitions* folder
- **•** the *Sbsuite.adml* language file in the *%SystemRoot%\PolicyDefinitions\en-US* folder.

These files are automatically uploaded when launching gpedit and it is not necessary to upload them.

- 1. Launch gpedit (Start > Execute > then enter *gpedit.msc*).
- 2. Click on Administrative Templates > Stormshield Data Security components. The Activating the logs feature for events generated by Stormshield Data Security for all modules entry enables to start the events generation once it has been activated. The other entries allow you to configure more precisely the events generation.

A direct change of the group policy modifies the corresponding values in the registry database. They apply to all users. They can be found under the key HKEY CURRENT USER in the registry base. However, a group policy (specified remotely by Active Directory) takes priority over changes made locally.

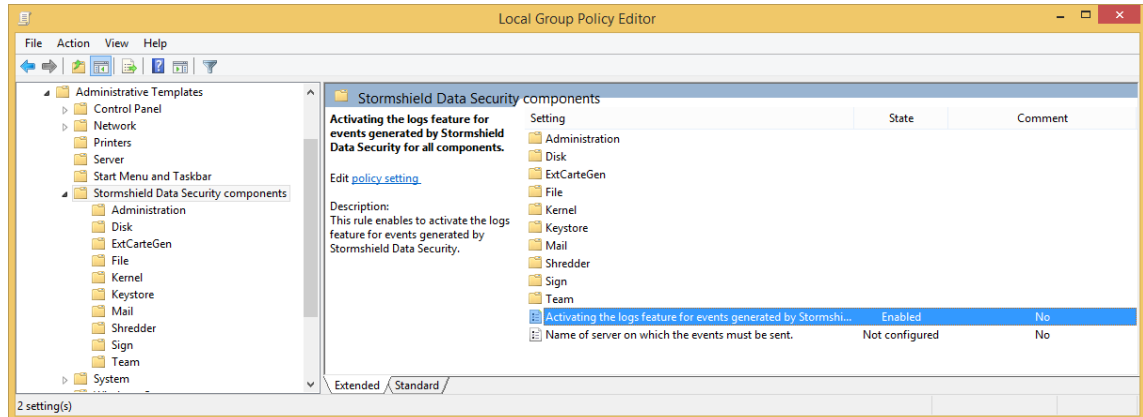

### **CD** NOTE

The feature Activating the events logs for Stormshield Data Security Administration components

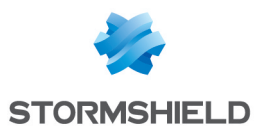

is a general parameter: if deactivated, no event will be generated, whatever the parameter for the modules. Moreover, a "non configured" module is active if the general parameter is activated.

For example, if you want to activate the events for the Virtual Disk module only:

- 1. Activate the events logs feature for all modules.
- 2. Activate the events logs feature for the Virtual Disk module.
- 3. Deactivate the feature for all other modules.

#### Viewing logs on another remote server

It is possible to configure event logging on a remote server in order to centralize logs.

You have to configure the collecting server and the workstations issuing logs to authorize events logging and reception. A detailed description is available on the Microsoft website [\(https://msdn.microsoft.com/en-us/library/cc748890.aspx](https://msdn.microsoft.com/en-us/library/cc748890.aspx)).

After configuring the computers, you need to define the remote server to which Stormshield Data Security will send events in the Group Policy Object Editor (*gpedit.msc*):

- 1. Launch gpedit (Start > Execute > then enter *gpedit.msc*).
- 2. Click on Administrative Templates > Stormshield Data Security components. Enable the option Name of server on which the events must be sent and enter the remote collecting server address.

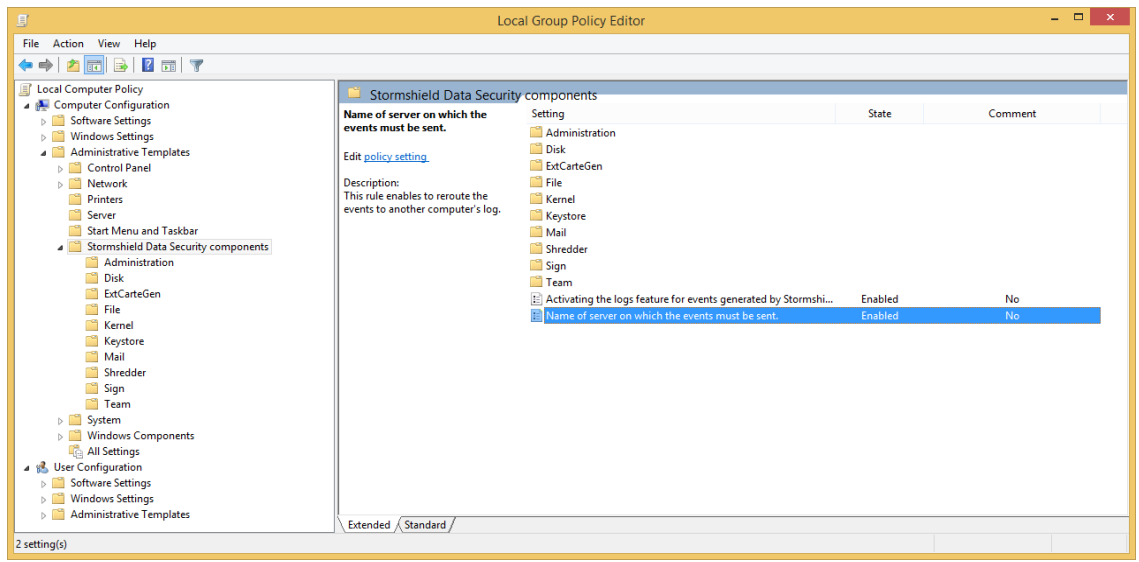

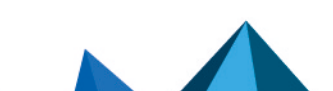

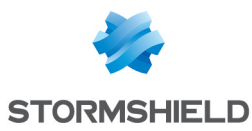

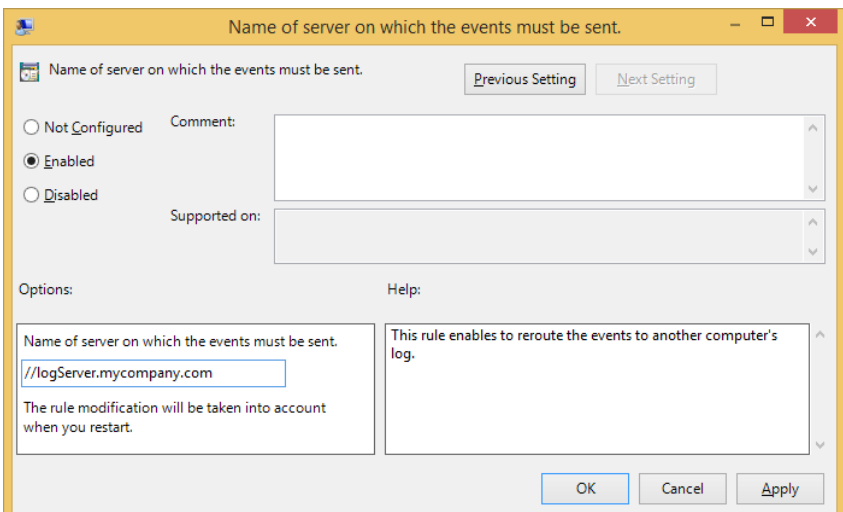

# 6.2.3 Using the events log

Any action operated by Stormshield Data Security is listed in the events logs following the same criteria (see the section called "Types of [messages"\)](#page-57-0). The events can be viewed from Windows Event Viewer.

# <span id="page-60-0"></span>6.3 Stormshield Data Virtual Disk

# 6.3.1 Recovery using the .VBOXSAVE file

The physical support for a secure volume is a container file (.vbox extension) that contains:

- the cryptographic elements necessary for mounting the volume (the volume's symmetric encryption key is wrapped with the public key for each authorized user and with each recovery key)
- the content belonging to the volume (files stores in the volume and file system).

The cryptographic elements are systematically saved in a "backup file" (*.vboxsave* extension) when the volume is created and again with each modification to the user list.

Recovering a Stormshield Data Virtual Disk volume is identical to changing the owner, as described in the product user manual. Basically, the user requesting a change in ownership is not the initial owner but the user whose encryption certificate has been defined as the recovery certificate.

Therefore, recovery consists of defining a new user as the owner of the volume. The new owner can then perform all the chosen operations.

The parameters used for modifying a volume's user list from the *.vboxsave* backup file are described in the section Modifying a volume's users list via the [.VBOXSAVE](#page-40-0) file [Disk].

#### Recovery without the container file

However, for a simple ownership change, it is possible to perform a recovery without having a container file, only with the VBOXSAVE volume.

The user with the container file does not need to send the entire container file so that the recovery can be performed, but only needs to send the *.vboxsave* file.

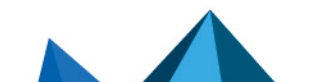

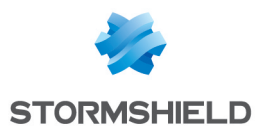

For this, the user who wants a recovery shall send the *.vboxsave* file to the administrator in charge of recovery. The administrator proceeds as if changing the owner, then sends the *.vboxsave* file to the user who made the request. They only have to update the *.vboxsave* file and continue the ownership change procedure as if they had updated the *.vboxsave* file themselves.

# 6.3.2 Unmounting by force

We recommend you not to unmount a Stormshield Data Virtual Disk volume "by force" or when there are open files in it. If such an operation is necessary, we strongly recommend you to check the volume (using the Windows tool for checking the disk) the next time it is mounted, before using it.

# 6.3.3 Copying volumes

If a secure volume is duplicated by copying the .vbox container file, the two copies cannot be mounted simultaneously on a single workstation.

Generally, it is not recommended to duplicate volumes by copying the .vbox container file. This method should be used only for backups.

# 6.3.4 Using the volume within a Windows multi-session context

For a better integration within Microsoft Windows, a Stormshield Data Virtual Disk volume behaves in the same way than a standard storage volume.

An encrypted volume mounted in a Windows session is thus accessible from other Windows sessions opened on the workstation.

To avoid that, the user must select the Stormshield Data Security account lockout when the Windows session locks. For more information, refer to the section *Setting screen saver options* in the *Stormshield Data Security Installation and implementation guide*.

Locking the account unmounts encrypted volumes mounted in the session. However unmounting by force a volume may damage the files opened on this volume. The user must save modifications before locking the session.

On a Window server, a remote user cannot see the Stormshield Data Virtual Disk volumes mounted by other remote users connected to the same server. We recommend however selecting automatic locking because disk volumes are actually just hidden. Data on the disks may then be accessed.

# 6.3.5 Limitations

- The maximum size of a Stormshield Data Virtual Disk volume is 2048 GB (2 TB).
- A volume larger than 2 GB cannot be formatted in FAT16 (a limitation of FAT16).
- A volume smaller than 2.5 MB cannot be formatted in NTFS (a limitation of NTFS).
- <sup>l</sup> The icon for a Stormshield Data Virtual Disk volume may be incorrect in Explorer (either a normal disk icon or a document icon).

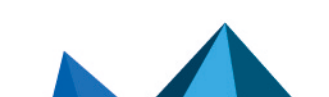

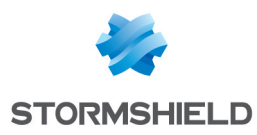

# 6.4 Stormshield Data File

### 6.4.1 File permissions

If permissions (in the NTFS sense) are defined for a file, then they are lost after Stormshield Data File encrypts or decrypts the file.

If Windows permissions must be implemented on confidential files secured by Stormshield Data File, then these permissions must be defined for the directories containing the files, not on the files themselves.

# 6.4.2 Windows shutdown and long automatic processing

By default, Stormshield Data Security disconnects the Stormshield Data Security user when the Windows session is closed (or the user shuts down the system before the end of the session).

If the user configured a large amount of automatic processing (a large encryption list), this processing might not have enough time to finish.

To mitigate this risk, it is possible to configure Stormshield Data Security to not allow Windows to close a session if a Stormshield Data Security user is connected. To do this, put NoShutDown=1 in the [Logon] section of the *SBox.ini* file. See section **Section** [\[Logon\].](#page-13-0)

With this configuration, the user must disconnect from Stormshield Data Security before closing the Windows session.

### 6.4.3 Syntax of the Stormshield Data File file lists

A file list is a text file whose lines are separated by a CR+LF, without a blank line, along with a three-line header:

```
Security BOX Encryption List
Version=1
====== DO NOT EDIT what you see in these file! ====
```
1st line: defines the file type from among the following types:

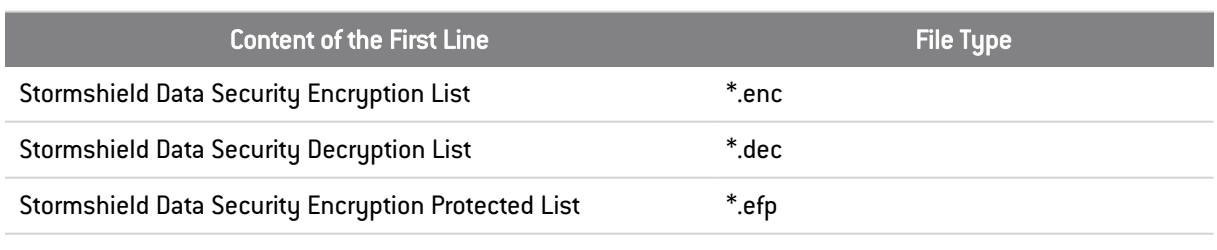

2nd line: defines the version of the file. Only version 1 has been implemented so far.

3rd line: constant.

Remaining lines: defines a list element, using the following syntax:

• for an encryption or decryption list:

```
Folder, [File], dir | file | * [, rec ] [, SO ] [, Hide ]
```
 $\bullet$  for an exclusion list:

```
Folder, [File], dir | file | *, ref | conf [, rec ] [, SO ] [, Hide ]
```
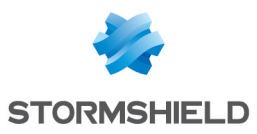

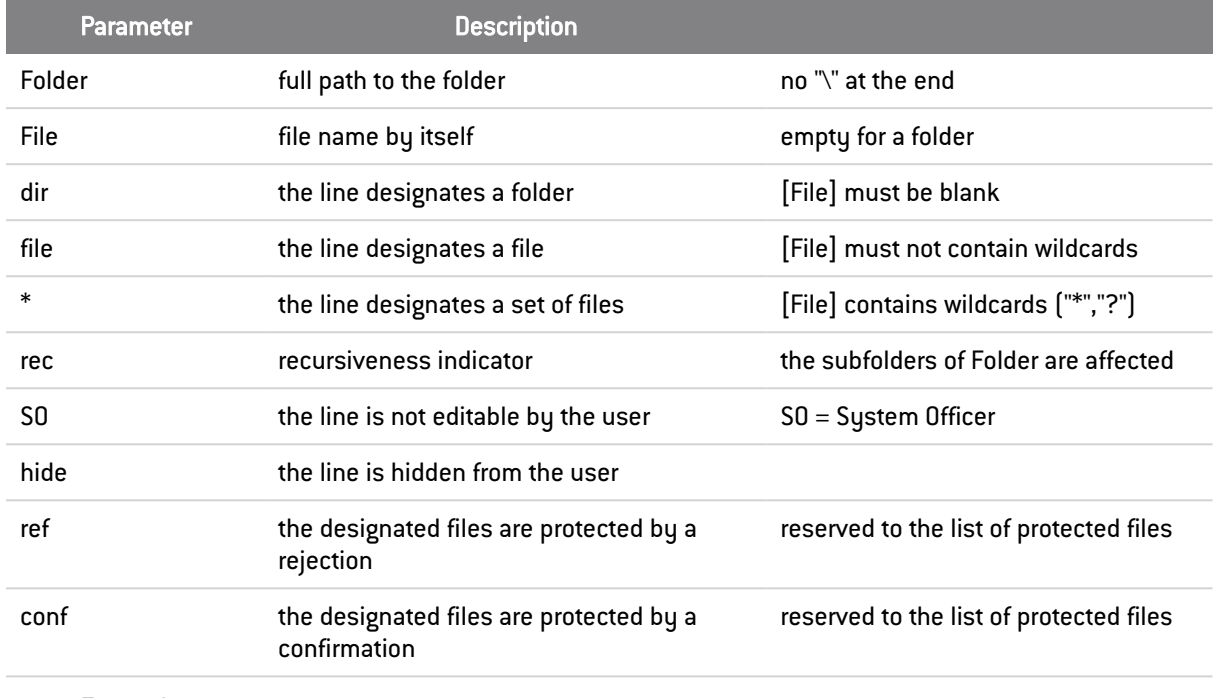

#### Example:

```
Security BOX Encryption List
Version=1
===== DO NOT EDIT what you see in these file! =====
C:\SECURE,,dir,rec,SO
```
# 6.4.4 Keywords for the Stormshield Data File file lists

Stormshield Data File file lists take the following keywords into account:

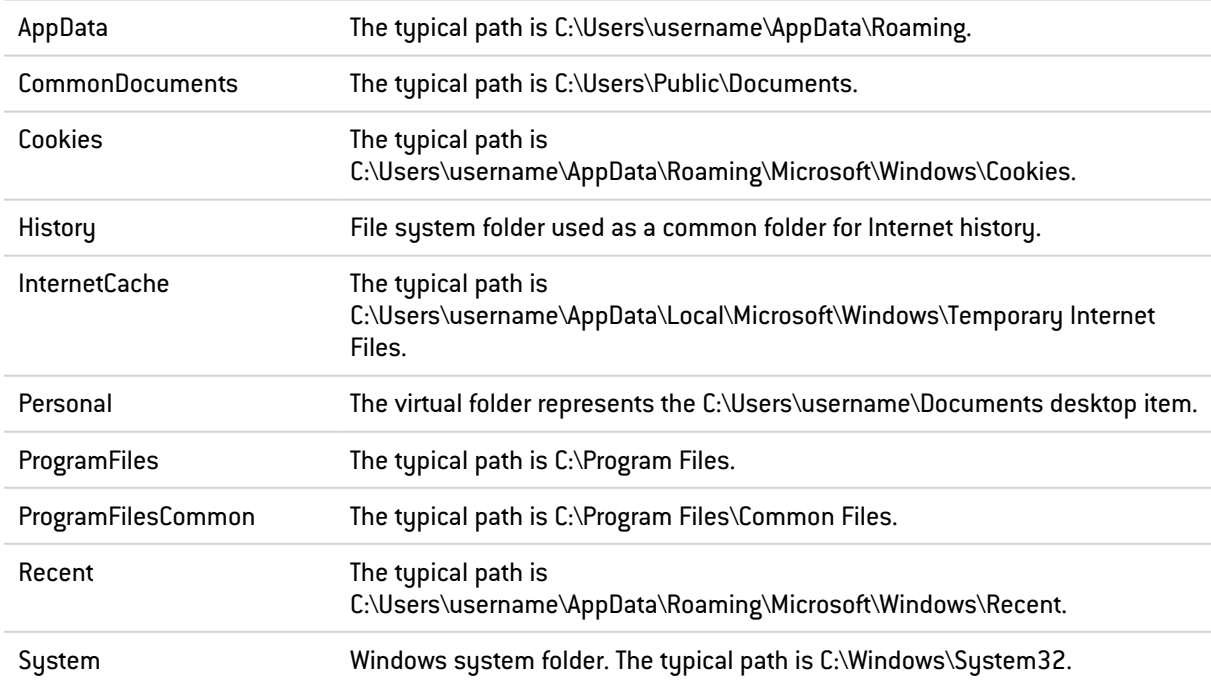

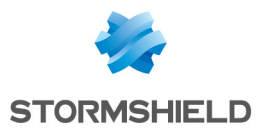

Windows Windows folder or SYSROOT. It corresponds to %windir% environment variables or %SYSTEMROOT% The typical path is C:\Windows

# 6.5 Stormshield Data Shredder

### 6.5.1 Windows shutdown and long automatic processing

By default, Stormshield Data Security disconnects the Stormshield Data Security user when the Windows session is closed (or if the user shuts down the system before the end of the session).

If the user is configured for a large amount of automatic processing (a large cleaning list), this processing might not have enough time to finish.

To mitigate this risk, it is possible to configure Stormshield Data Security to not allow Windows to close a session if a Stormshield Data Security user is connected. To do this, put NoShutDown=1 in the [Logon] section of the *SBox.ini* file. See section **Section** [\[Logon\].](#page-13-0)

With this configuration, the user must disconnect from Stormshield Data Security before closing the Windows session.

### 6.5.2 Syntax of the Stormshield Data Shredder file lists

A file list is a text file whose lines are separated by a CR+LF, without blank lines, along with a three-line header:

```
Security BOX Clean List
Version=1
===== DO NOT EDIT what you see in these file! ====
```
1st line: defines the file type from among the following types:

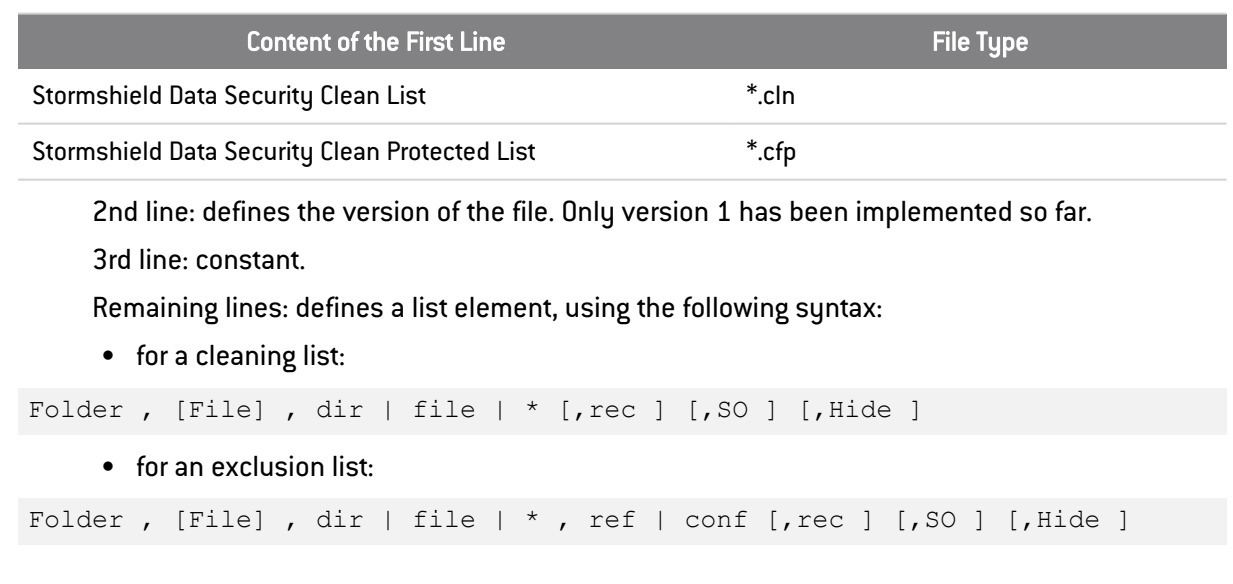

Parameter **Description** 

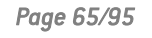

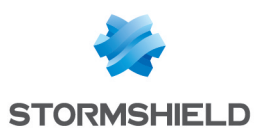

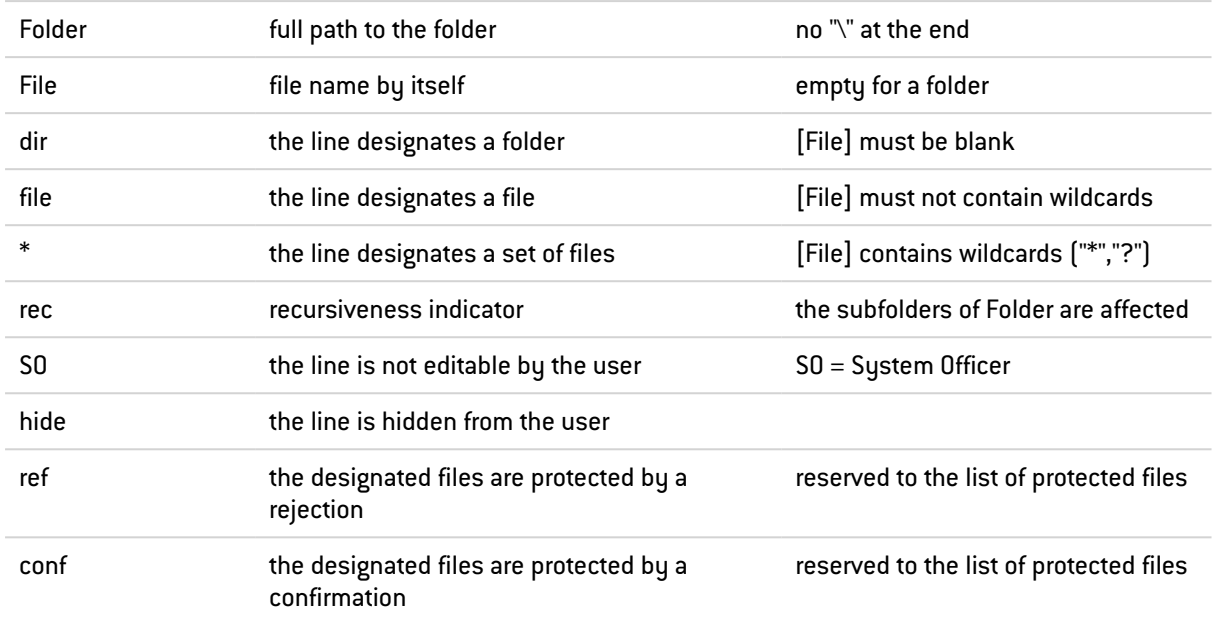

# 6.5.3 Keywords for the Stormshield Data Shredder file lists

Stormshield Data Shredder file lists take the following keywords into account:

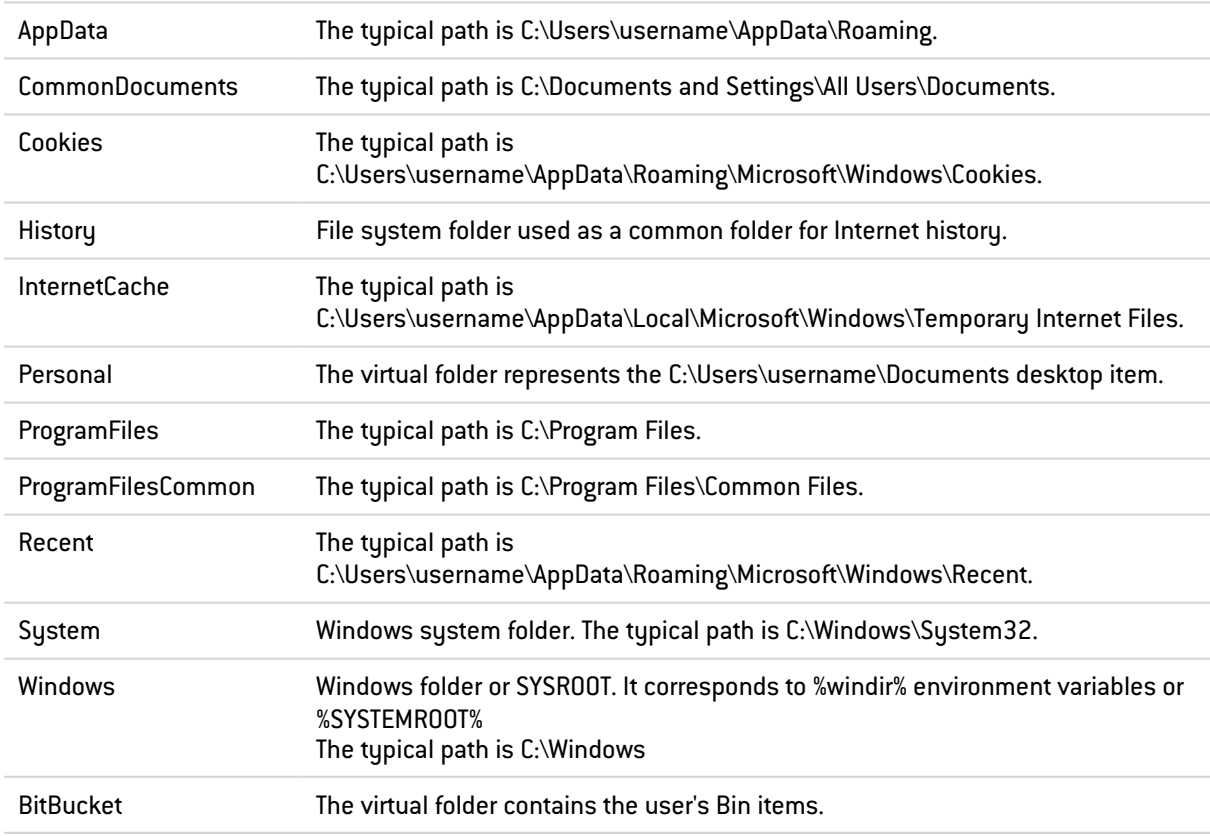

# **O** NOTE

The syntax for these keywords is: %keyword%

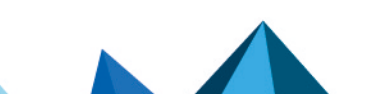

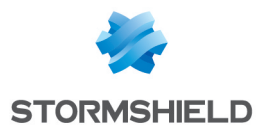

Example:

To add the bin content to a Shredder list, you must add the *SBitBucket &* item.

%temp% is not handled. However, it is possible to specify it if %AppData% -> C:\Users\username\AppData\Roaming %temp% -> C:\Users\username\AppData\Local\Temp

Then  $\langle$ "Appdata" $\langle \cdot, \cdot \rangle$ Local $\langle$ Temp> is equivalent to  $\ell$ temp $\ell$ .

You must enter %AppData%\..\Local\Temp\ in the list.

# 6.6 Stormshield Data Mail

### 6.6.1 Stormshield Data Mail Outlook Edition

#### RTF format

RTF format is not supported by Stormshield Data Mail Outlook Edition because it does not guarantee a reliable interoperability with the security mechanism of Stormshield Data Security. Using the RTF format could engender a loss of information.

It is thus recommended using the HTML format to write secure messages, because there is no interoperability issue with this format.

#### **Transcipherment**

Transcipherment allows updating the protection level of secured messages (S/MIME format messages or plain text messages including an attachment encrypted with the component Stormshield Data File). It consists in re-encrypting with your new key any message encrypted with a former encryption key and by using the default encryption algorithm defined in the user account.

Accessing user's private keys during transcipherment implies to be connected to Stormshield Data Security.

It is thus recommended disabling automatic disconnection and session locking on screen saver options when there are many messages to be transciphered. The processing time is proportional to the number of messages to be processed.

### **t** Note

A secured message will not be transciphered if the user's current encryption key is the key which encrypted first the message.

A message which has already been transciphered by the current key will not be transciphered again, as long as the user's current key is not updated.

#### Encryption learning

Encryption learning allows automatic encryption of e-mails sent to a specific recipient. Learning relies on default values of 90 days and three encrypted e-mails sent over that period to enable automatic encryption.

These default values can be modified in the registry base thanks to the following information:

HKEY CURRENT USER\SOFTWARE\ARKOON\Security BOX Enterprise\Properties\Mail\ AutoSuggestWithinDays =<DWORD : number of days>

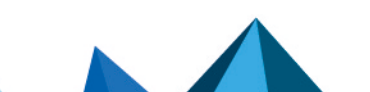

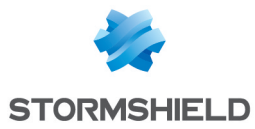

HKEY CURRENT USER\SOFTWARE\ARKOON\Security BOX Enterprise\Properties\Mail \ AutoSuggestUsageCount =<DWORD : number of sent e-mails>

The learning option can also be enabled or disabled by modifying the following key:

HKEY CURRENT USER\SOFTWARE\ARKOON\Security BOX Enterprise\Properties\Mail \ EnableAutoSuggestEncrypt=<DWORD : 0 to disable, 1 to enable>

# 6.6.2 Notes Edition not activated

The installation procedure for Stormshield Data Mail - Notes Edition adds its four components to the *notes.ini* file.

If Notes is installed over a network or only for the current user (not for all of the workstation's users = AllUsers), then the *notes.ini* file modified by the installation procedure is not the one that Notes actually uses. The Stormshield Data Security extension has not been activated.

In this case, you must add the following lines to the *notes.ini* file that Notes actually uses:

```
EXTMGR_ADDINS=SBMLNR2, SBMLNW
NSF_HOOKS=SBMLNR
ADDINMENUS=SBMLNM
```
If one of these lines is already present (another extension is already installed), Stormshield Data Mail is added to the end of the line.

Example:

ADDINMENUS=<other extension>,SBMLNM

If an extension was already present and the updated *notes.ini* file is not the one that is actually used, you should update the relevant lines by adding the Stormshield Data Mail information to the end of the line.

# 6.6.3 LDAP settings: certificates with several e-mail addresses

If a recipient having several e-mail addresses in his/her certificate is not in your Stormshield Data Security trusted address book but is in your LDAP directory(ies), a dialog box warning that "the certificate has not been found in your trusted address book" can display when sending an encrypted e-mail to this recipient.

In this case, you can set up your LDAP directory in order to retrieve the certificate when sending the encrypted e-mail.

To do so, check that the user attribute "proxyAddresses" in the LDAP directory contains all the user secondary e-mail addresses.

In the attribute, each secondary e-mail address must be preceded by "smtp: ", whereas the main address is preceded by "SMTP: ".

This attribute can be updated via enterprise mail servers such as Exchange.

# 6.6.4 E-mail addresses coherency check

When sending e-mails, the best available certificate is searched for each recipient. If the certificate comes from the LDAP directory, a coherency check occurred between the recipient's e-mail address and the address specified in this certificate. If they are not the same, the certificate is rejected and the e-mail may not be sent.

If you use internal aliases for users' addresses, this mechanism may not be appropriate.

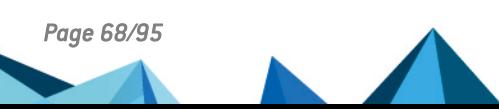

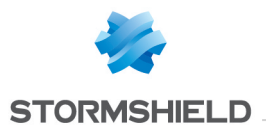

• To deactivate coherency check on a user's workstation, define the DWORD CheckLDAPCertificateEmailAddress value to 0 in the HKLM\SOFTWARE\Arkoon\Security BOX Enterprise\Mail registry key.

# **t** NOTE

The e-mail addresses coherency check has been implemented for security reasons. We do recommend not deactivating it, unless specifically required.

# 6.7 Stormshield Data Team

# 6.7.1 DFS environment restriction

- A DFS root cannot be encrypted.
- Stormshield Data Security accounts must not be stored on a DFS share.

# 6.7.2 Managing the user's temporary folder (%TEMP%)

Several employees should not be listed on a rule involving the temporary folder for the Windows profile. Applications use this folder to store temporary files specific to the user.

If this rule is not respected, blockages can occur.

# 6.7.3 Managing the system's temporary folder

System processes (typically services) use this file to store temporary files, and it is shared with the other users on the system.

This folder is typically c:\windows\temp. The exact location depends on the installation of the operating system.

This folder should not be encrypted with Stormshield Data Team.

# 6.7.4 Folders available offline

Using the cachemov.exe tool, it is possible to move the system folder <%WINDIR%>CSC which contains the files that are available offline.

Stormshield Data Team must be configured to manage this particular environment.

To do this, follow the procedure below:

- 1. Run regedit.
- 2. Go to the key: HKLM\SYSTEM\CURRENTCONTROLSET\Services\SBoxTeamDrv\Parameters
- 3. Add the SkipFolderR value, the folder containing the CSD database.
- 4. Restart the machine.

### 6.7.5 Optimizing access on slow networks

To know if a file is really encrypted or not, Stormshield Data Team must open it. On a low speed network (for example, GPRS), the explorer may become very slow, even appear to be frozen.

In such a case, Stormshield Data Team can be configured to detect if a file is encrypted or not according to the presence of a "local" rule.

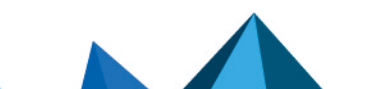

*Page 69/95 sds-en-sds\_suite-administration\_guide-v10 - 02/08/2023*

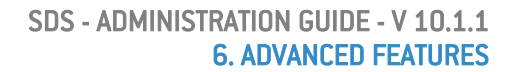

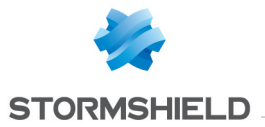

To enable this feature, write the following in the registry:

For HKEY LOCAL MACHINE\SOFTWARE\Arkoon\Security BOX Enterprise\Properties\Team, the key OverlayIconAccuracy (DWORD) = 0x00000005.

IMPORTANT

In this operating mode:

- In an unsecured folder, an encrypted file appears as unencrypted.
- In a secured folder, an unencrypted file appears as encrypted.

# 6.7.6 Keeping performance optimal on the workstation

When Stormshield Data Team is used, users's workstation may slow down.Stormshield To guarantee the usual levels of performance, the following settings can be applied to workstations.

#### Improving performance when browsing encrypted trees

This enhancement greatly reduces the time it takes to determine whether a folder is encrypted in "smart card" mode, this determines the icon of the folder.

This option can be configured in the OverlayIconAccuracy in the registry database:

- 1. Go to the registry database by running regedit.exe.
- 2. In the tree, go to the key HKEY LOCAL MACHINE\SOFTWARE\ARKOON\Security BOX Enterprise\Properties\Team.
- 3. Change the value of the key OverlayIconAccuracy =  $0x40$ .
- 4. Quit the registry database.
- 5. Restart the machine.

This value can be combined with other current values.

#### Excluding Windows processes that access encrypted folders

Some Windows processes can slow down the workstation by regularly accessing folders that Stormshield Data Team encrypts.

To reduce the frequency of these slowdowns, you can exclude in the registry database the processes that are considered safe and do not cause any file modifications:

- 1. Go to the registry database by running regedit.exe.
- 2. In the tree, go to the key HKEY LOCAL MACHINE\SYSTEM\ControlSet001\services\SboxTeamDrv\Parameters.
- 3. Change the value of the  $\frac{S_{\text{kip2pt}}}{S_{\text{kip2pt}}}$  key by adding the list of processes to exclude. Add one process per line. If a key does not exist, you can create it by choosing a REG\_MULTI\_SZ value.
- 4. Quit the registry database.
- 5. Restart the machine.

We recommend that you exclude the following processes:

- SearchIndexer.exe
- searchUI.exe
- MsMpEng.exe

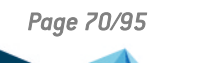

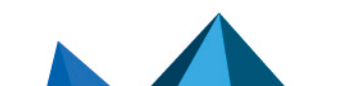

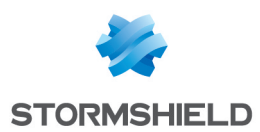

- SearchProtocolHost.exe
- <sup>l</sup> SearchFilterHost.exe
- mobsunc.exe
- msdtc.exe
- mstsc.exe
- mobsync.exe
- wfica32.exe
- vmtoolsd.exe
- SecurityHealthService.exe
- SearchApp.exe
- NisSrv.exe

Dell processes:

- HostStorageService.exe
- HostControlService.exe

# Excluding Windows Defender extensions and scans

To prevent your workstation from slowing down, you can also exclude the extensions and scans that Windows Defender runs:

- 1. Go to the registry database by running regedit.exe.
- 2. In the tree, go to the key HKEY LOCAL MACHINE\SOFTWARE\Microsoft\Windows Defender\Exclusions.
- 3. In the  $Extensions$  key, add the list of extensions to exclude. We recommend that you exclude the following extensions: *.box*, *.sbox*, *.sbt*, *.sdsx*, *.usi*, *.usr* (REG\_DWORD).
- 4. In the Processes key, add the list of processesto exclude. We recommend that you exclude the following processes: SBDSRV, SBoxDiskSrv (REG\_DWORD) as well as antivirus and other EDR processes.
- 5. Quit the registry database.
- 6. Restart the machine.

# 6.7.7 Folder exclusion

Stormshield Data Team provides the ExcludedPath feature, which enables to exclude folders from Stormshield Data Team.

This feature takes in charge:

- Display management for the Team properties tab on folders: the content of the Team tab cannot be accessed for a folder from a tree excluded from encryption.
- Encryption report management for the application of a shared rule: a file from an excluded tree has an Excluded file status during securing and de-securing operations. During the desecuring operation, a file in clear text keeps its File in clear text status.
- Management for OverlayIcon: Team overlayIcon is not displayed on a folder of a tree excluded from encryption.

If you want to exclude a folder from Stormshield Data Team analysis , you must add it to ExcludedPathinto the[TEAM] section of *SBox.ini* file.

Syntax is as follows:

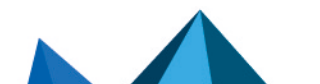

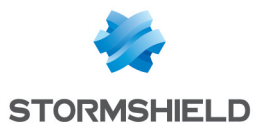

```
[TEAM] ExcludedPath = path * [, path]: where path is the path of the folder
to exclude. This path can be composed with SecurityBOX tags if put into <
>
```
The default value is: ExcludedPath =  $\langle %APPDATA\% \rangle$ .

# **ED** NOTE

Do not add a space between the comma and the path.

The tag can be:

- **•** RootPath1: users' account folder for *SBox.ini*
- RootPath2: second users's account folder
- COMMON APPDATA: C:\ProgramData
- COMMON DOCUMENTS: C:\Users\Public\Documents
- <sup>l</sup> USERNAME: <username> Windows user's name .
- LOCAL APPDATA: C:\Users\username\AppData\Local
- DESKTOP: C:\Users\username\Desktop
- MYDOCUMENTS: C:\Users\username\Documents
- PROFILE: C:\Users\username
- %ENV%: where ENV is a system environment variable.

Example:

```
[TEAM] ExcludedPath=c:\User,<RootPath1>,<%TMP%>
```
If RootPath1 or DefaultPath1 parameters for *SBox.ini* are customized, it is necessary to add these specific directories into ExcludedPath.

The maximum size for the ExcludedPath parameter is 255 characters.

# 6.7.8 Moving an intra-volume folder

Moving an intra-volume folder is not allowed when source and destination directories do no have the same security.

If the action is executed into Windows explorer, the moving operation is replaced with Copy  $+$ Delete the source. In this case, the destination folder's security is applied to the "moved" folder.

# 6.7.9 Accessing a file is not allowed if the certificate is revoked

Stormshield Data Team prevents a user from accessing an encrypted file if his/her certificate is revoked, even if this user appears in the list of users. This can be done configuring the *SBox.ini* file.

Consequently, when the certificate is checked:

• Any operation on secured files (opening, creating, renaming, moving and deleting) is denied.

These operations fail even if the file is encrypted with an old encryption key.

<sup>l</sup> Any operation on security rules is impossible. The user interfaces are greyed out and they only allow reading for rules parameters.

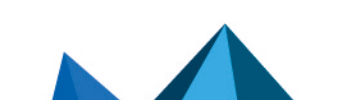
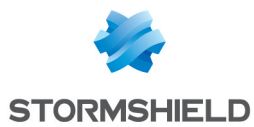

Stormshield Data Team uses the revocation controler configuration defined at the user level. Therefore:

- Do not allow the user to deactivate the revocation control.
- Do not forget to correctly configure the downloading rule for the revocation lists.

See the section called "Opening an encrypted file not allowed if [encryption](#page-40-0) key is revoked" for the parameters to use.

A tooltip is displayed during the first access to an encrypted file after the connection (once per connection) to warn the user his/her encryption certificate does not allow him/her to access the encrypted files.

#### **D** IMPORTANT

Verifying the certificate is revoked is not a safe way to prevent users from opening a file. Indeed, this verification does not replace files encryption but is only a temporary way. It is also important to prevent from creating a new encryption key or using another certificate.

#### 6.7.10 Modifying the last access dates

Some solutions (as the archive solutions) are based on last access dates of files to operates treatments. However, when Stormshield Data Team is installed on a workstation, the last access date is modified when browsing a folder.

The AccessTimeAction parameter enables to control the restoration of the last access dates on files and suppress the modification of last access dates when opening files with Stormshield Data Team.

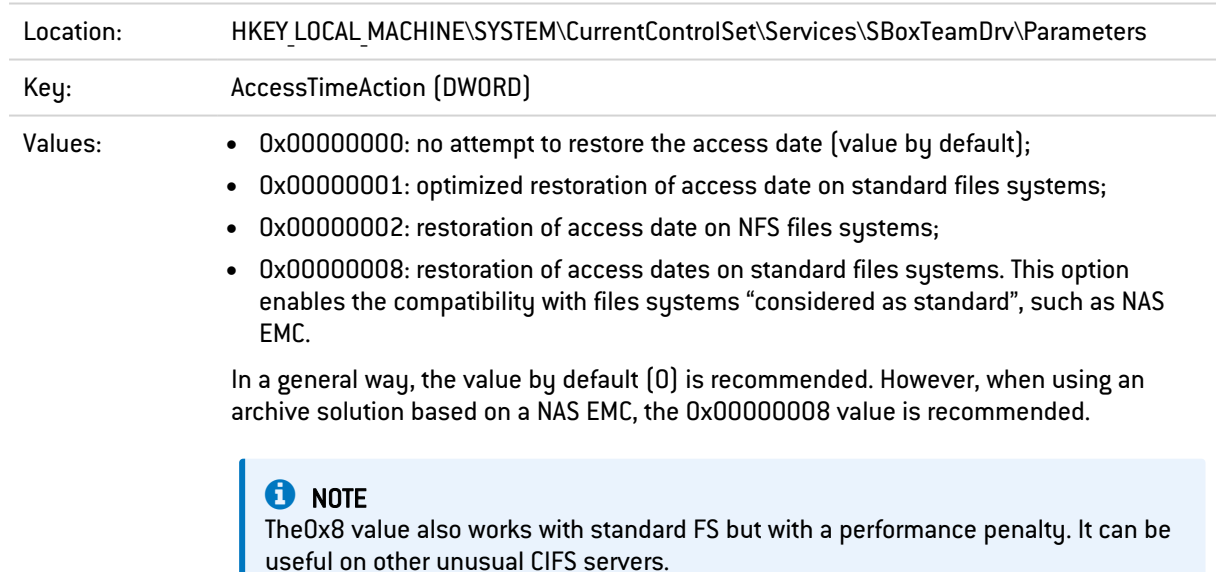

Also refer to the parameter OverlayIconAccuracy which enables not to change the access dates to files (values: 0x00000020).

#### 6.7.11 Using the cache in a network

When using the cache in a network, the files and folders but also the rules may be changed beyond the control of the local file system user. If a change is made by a user on the network,

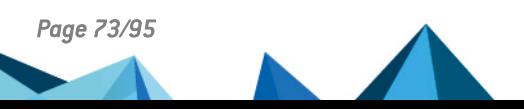

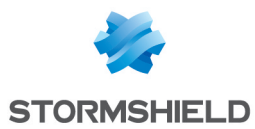

other workstations using the share may have incorrect cache entries for some time and therefore invalid status in Windows Explorer. Consequently, the new states will not take effect immediately.

To reduce these inconsistencies, you can take the following measures:

- Secure a folder from its creation while it is still empty.
- Notify users that they avoid using the share at the critical moment.
- Do not destroy a file and then recreate it with the same name and different characteristics. If this should be done, let pass between the two operations the time required to update the caches (within 15 minutes or restart the user machine for instantaneous effect).
- Perform operations on a consistent tree of files (security / desecuring) at times when no or few users are connected (e.g. during lunch break or end of the day).

The addition or deletion of coworkers to an existing rule does not pose a particular problem and there is therefore no precaution.

#### 6.8 Automatic account update on LDAPS

An automatic account update with a *.usx* file is possible from an LDAP server with SSL connection (LDAPS). To establish the SSL connection, Stormshield Data Security requires that:

- $\bullet$  the protocol specified in the URL be Idaps://;
- the port used be the port 636.

#### 6.9 Execution traces

In case of any issue occurring when using the software, Stormshield Data Security offers a tracing system. It provides Stormshield Data Security Technical Assistance Center with information useful for the analysis of issues. Restarting the workstation or the Windows session is not required to enable tracing.

#### 6.9.1 How tracing works

To enable Stormshield Data Security tracing, select the Stormshield Data Security folder in the Windows Start menu or double-click the file with the *.sbdiag* extension provided by the Stormshield Data Security Technical Assistance Center.

During a tracing session, the following elements are saved in the folder C:/ProgramData/Arkoon/Security BOX/Traces:

- **•** Stormshield Data Security traces (*Trace.etl* file);
- <sup>l</sup> Stormshield Data Security events (*audits.evtx* file): it is possible to configure the generation of this file in the interface or in the *.sbdiag* file. Events logs must be enabled. To enable logs, refer to section [Events](#page-57-0) log;
- A digest of the workstation (*sbdiag.xml* file): information about the system and about the installation of Stormshield Data Security and the Microsoft Office suite;
- A PSR trace (Problem Steps Recorder): this tool is provided with Windows operating systems from Windows 7 and allows recording actions performed when reproducing a problem on the workstation. It is possible to configure the generation of this file in the interface or in the *.sbdiag* file.

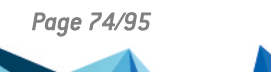

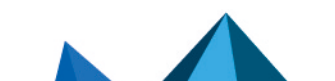

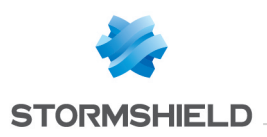

#### 6.9.2 Using tracing system

#### From a .sbdiag file

- 1. Double-click the .sbdiag file provided by the Stormshield Data Security Technical Assistance Center to start the tracing interface in pre-configured mode.
- 2. Click Start tracing.
- 3. Wait for the Tracing in progress message.
- 4. Reproduce the actions sequence to be traced.
- 5. When the sequence is done, click Stop tracing.
- 6. In the next window, add comments for the Stormshield Data Security Technical Assistance Center if needed. Provide additional information about the method of reproduction, time markers, file names, etc.
- 7. Wait until the folder containing the tracing session opens. Send the zip file Trace<timestamp>.zip to the Stormshield Data Security Technical Assistance Center.

In pre-configured mode, parameters cannot be modified.

#### From the tracing interface

If you do not have a .sbdiag file or if you want to customize the tracing session, select Tracing in the Windows Start/Stormshield Data Security menu.

To start the session, first open the settings window by clicking the gear icon and select options. Enabling events logs is required to extract Stormshield Data Security events.

If a Stormshield Data Security module is not installed on the workstation, checking or unchecking this module in the settings window has no consequence on tracing.

After clicking OK, a .sbdiag file is automatically created and the tracing session can be started as described in the previous section.

#### **ED** NOTE

The PSR (Problem Steps Recorder) tool can record screen captures during tracing session.

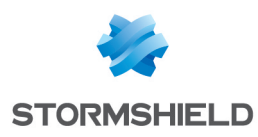

# Appendix A. List of Stormshield Data Security logs

## A.1. Administration

## Stormshield Data Security Suite installation

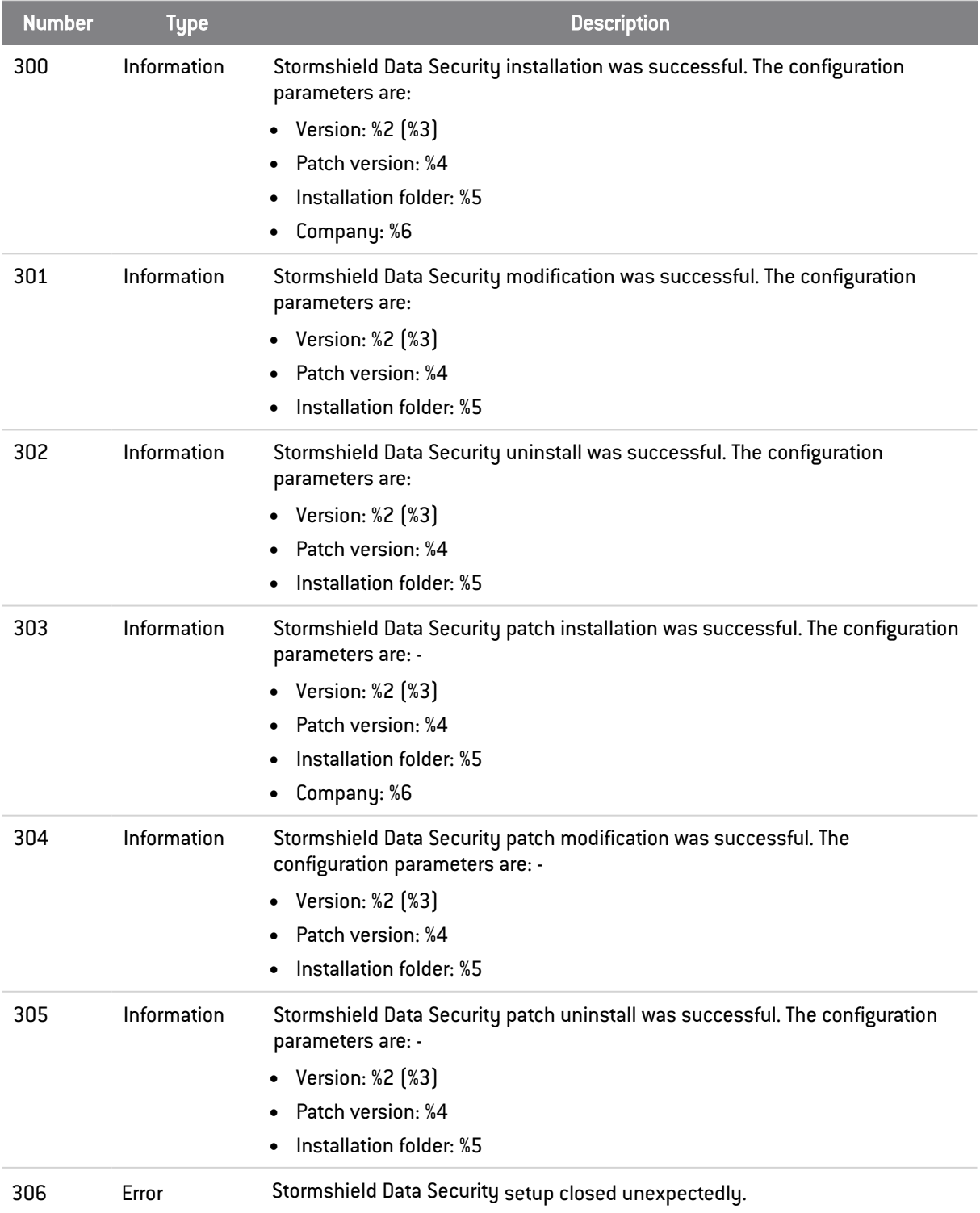

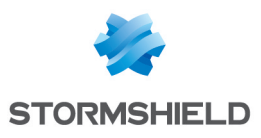

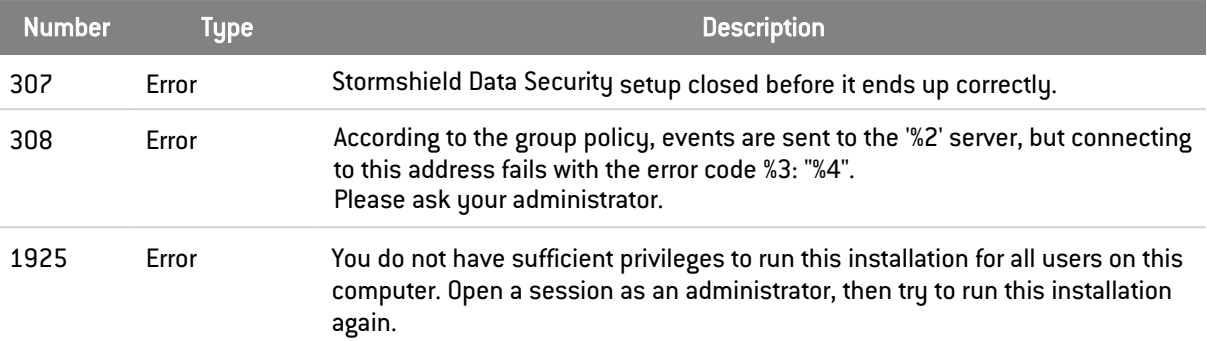

## Directory administration

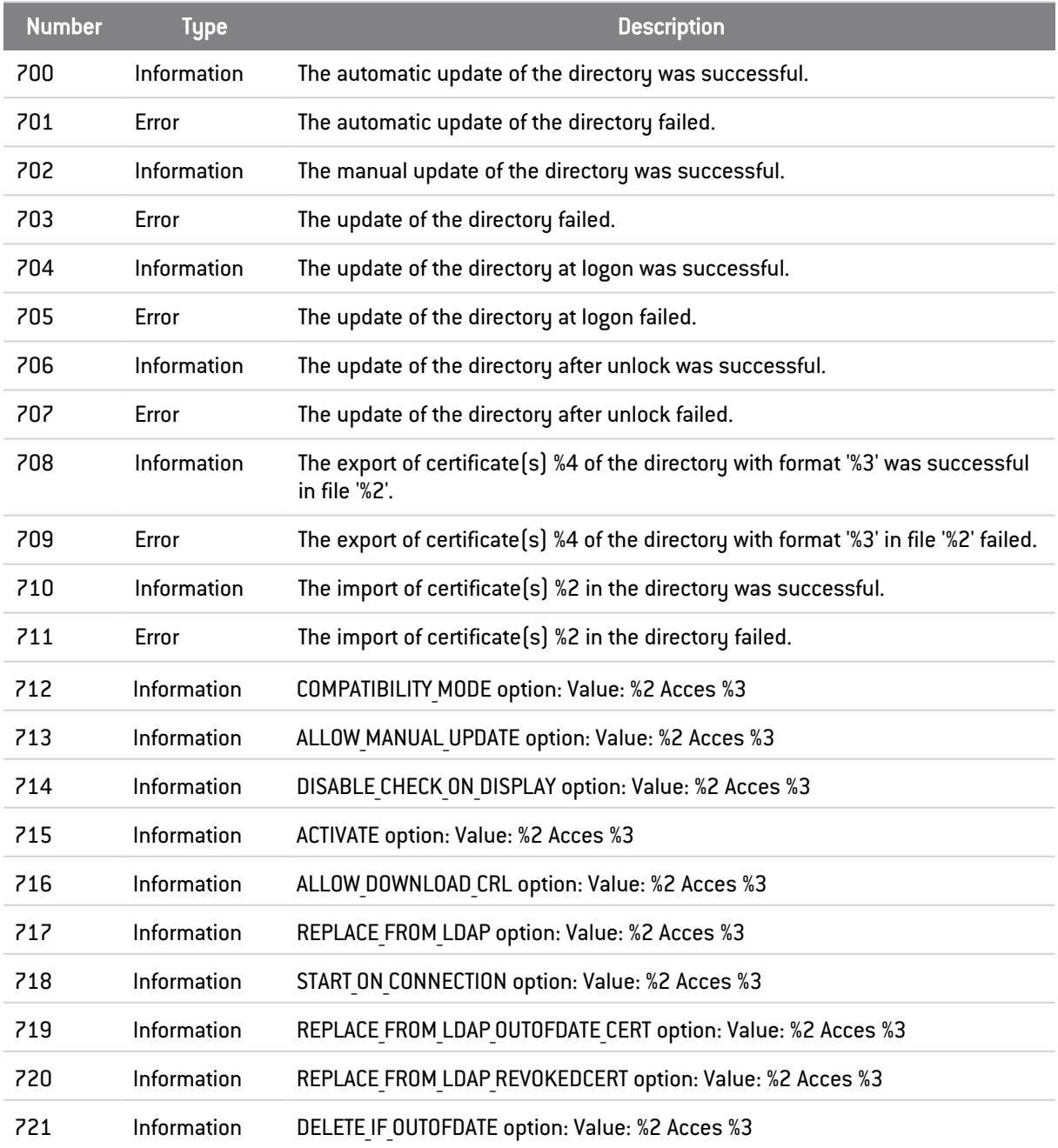

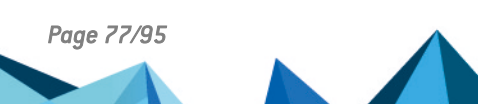

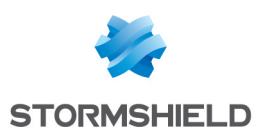

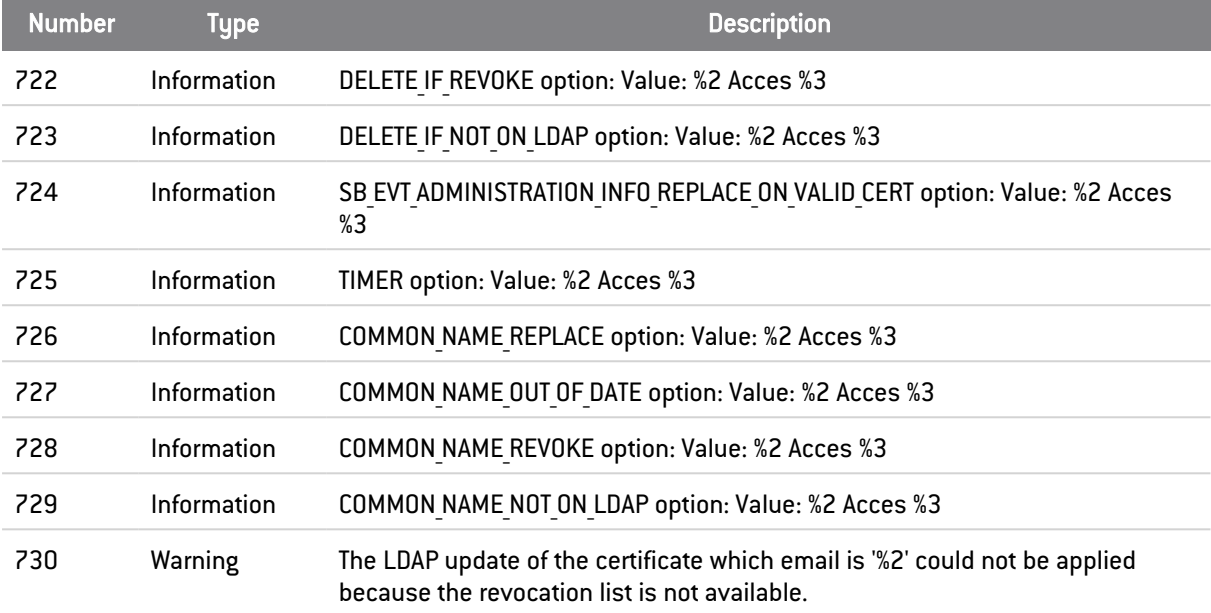

## Management of the revocation list

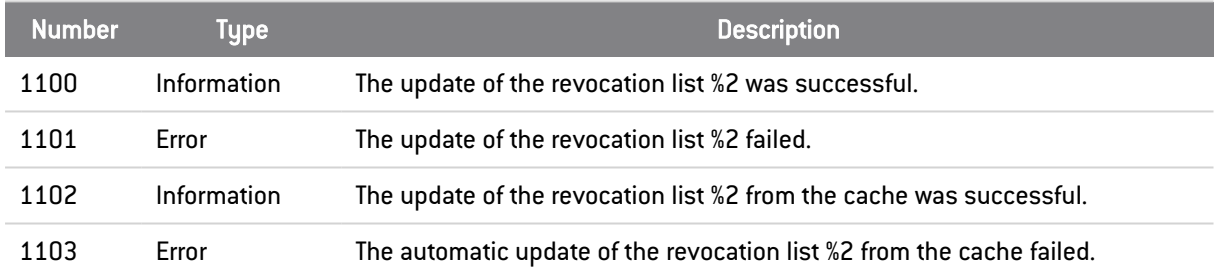

## A.2. Virtual Disk

## Volumes management

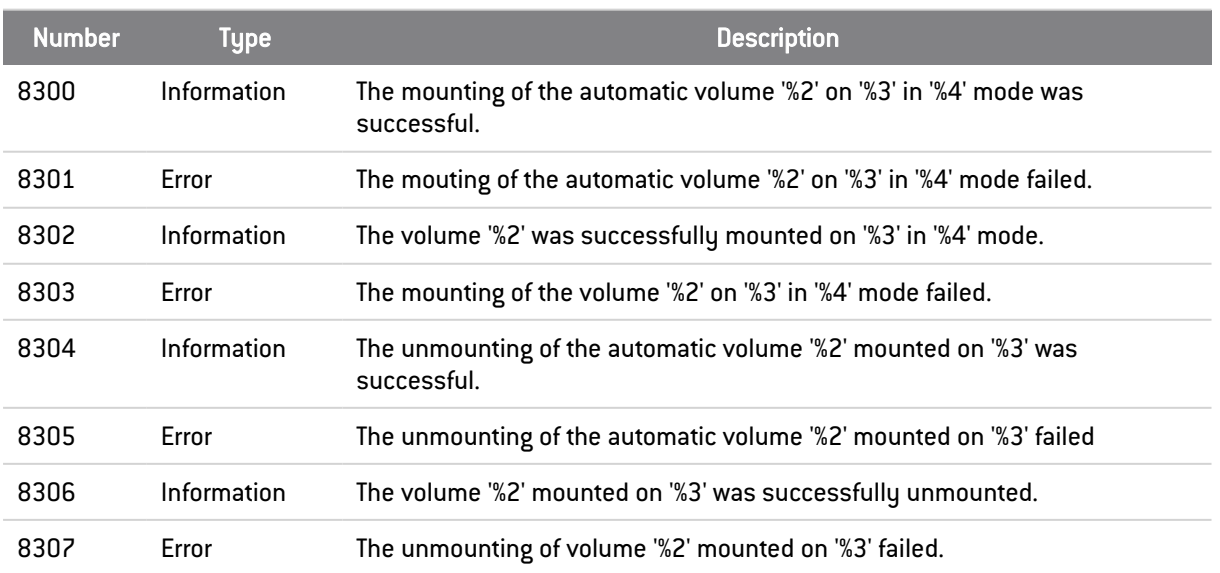

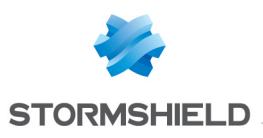

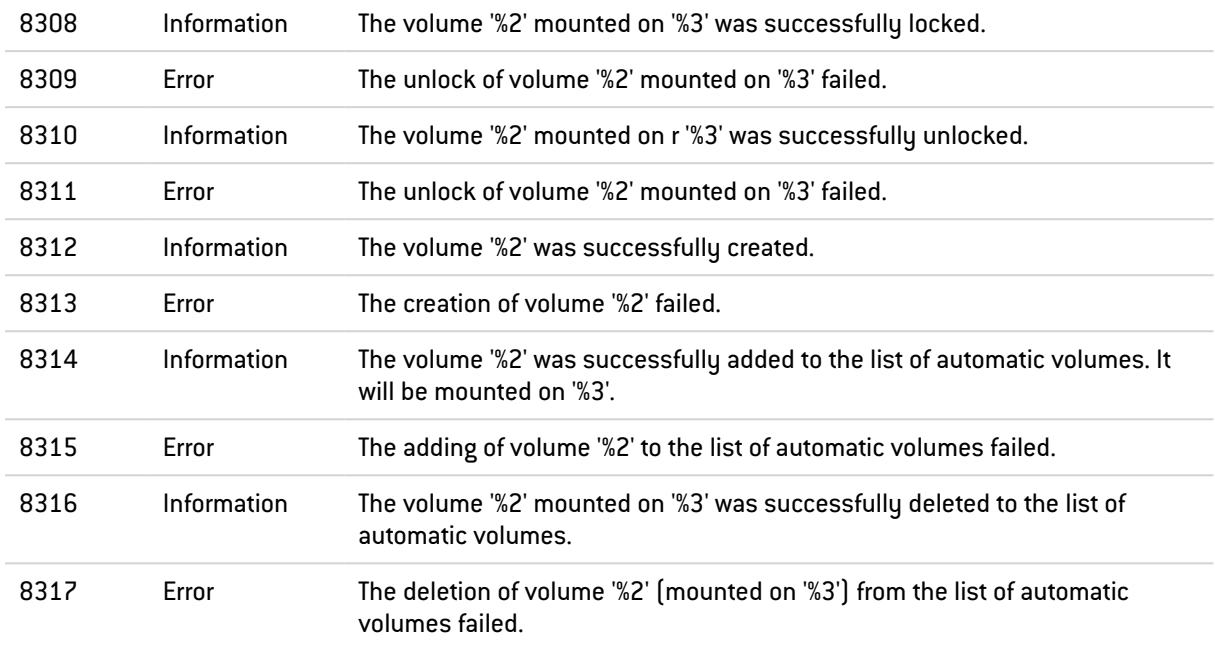

## A.3. File

## Encryption /Decryption

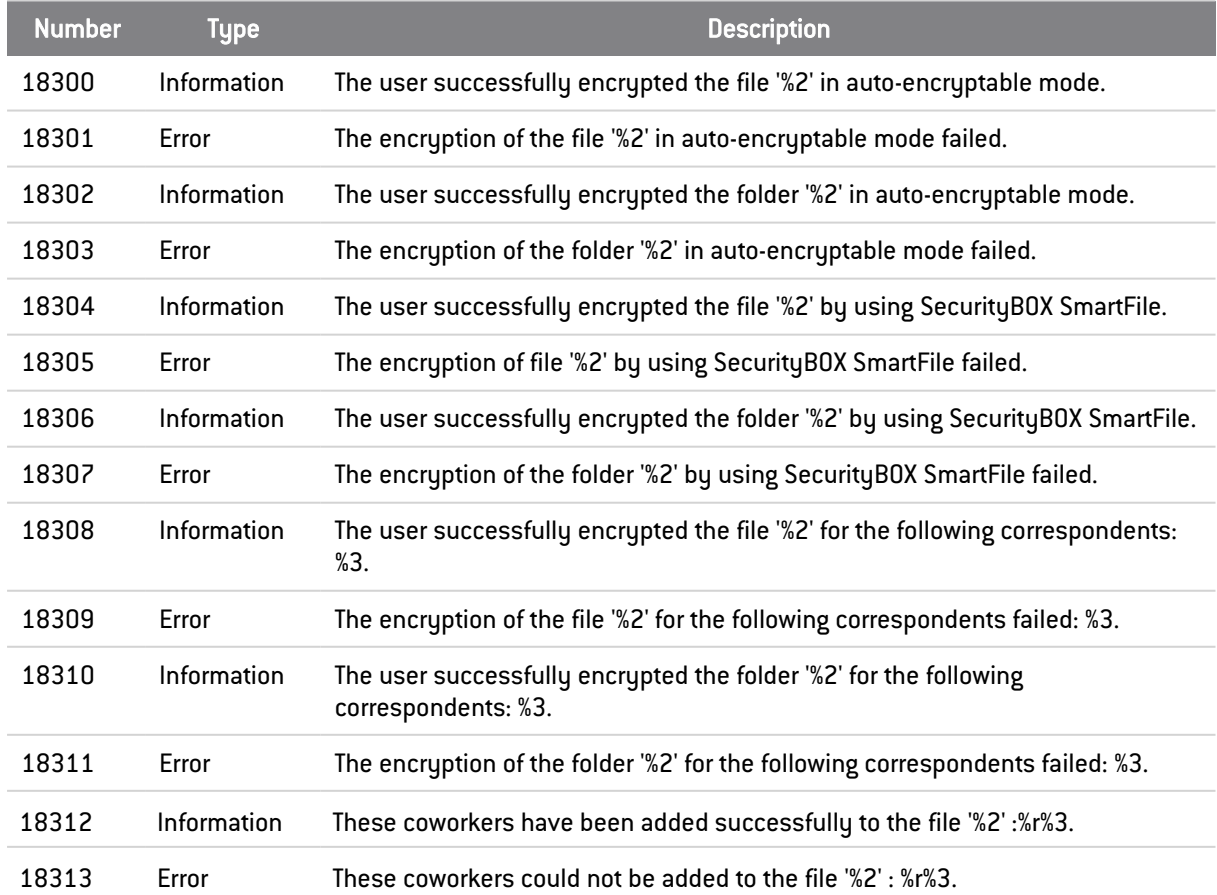

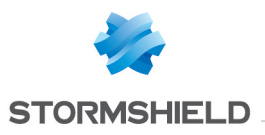

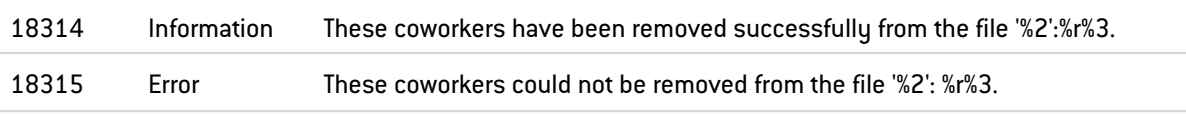

## Encryption / Decryption

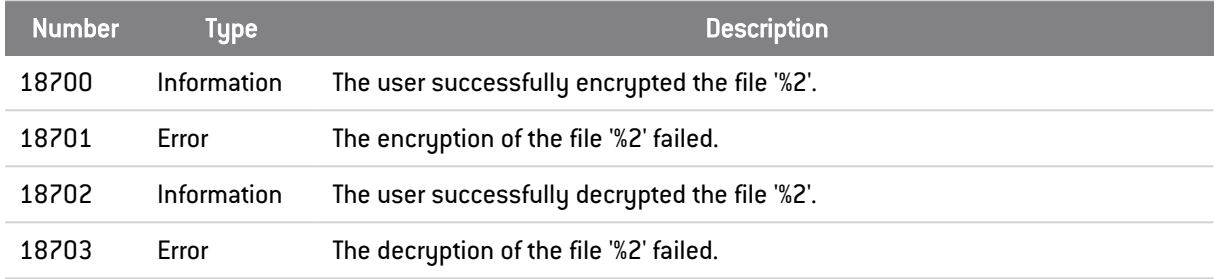

## A.4. Kernel

## Start / Stop

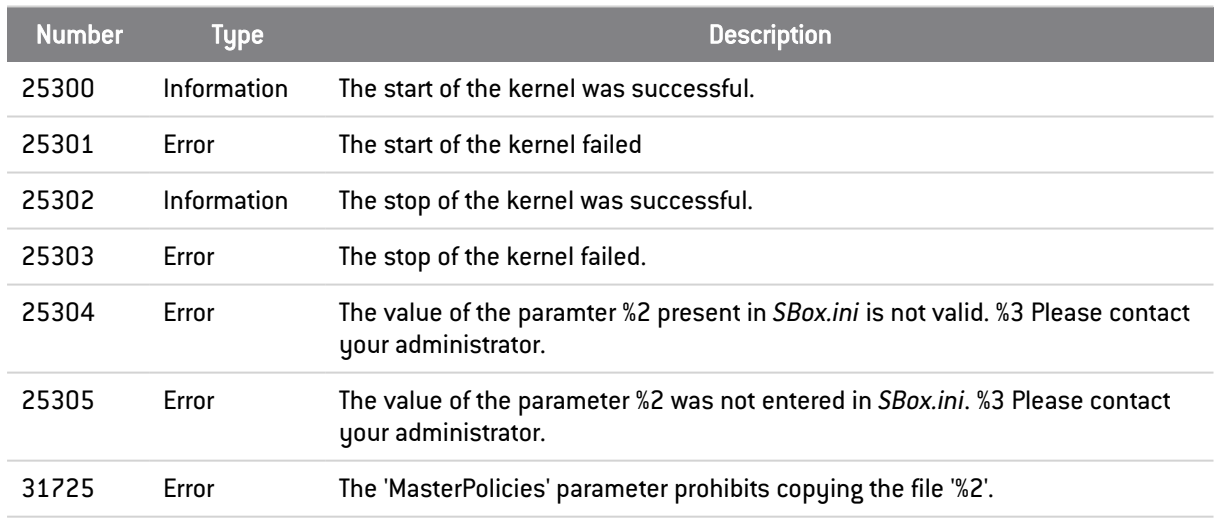

## LDAPS authentication

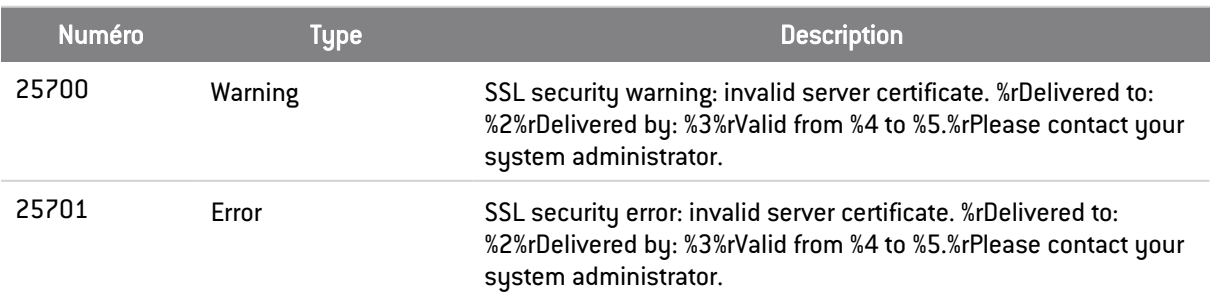

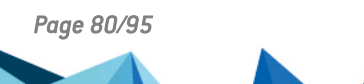

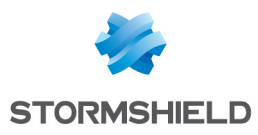

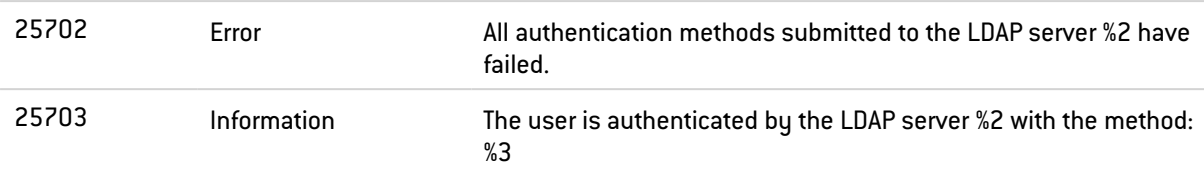

## Cryptographic device selection

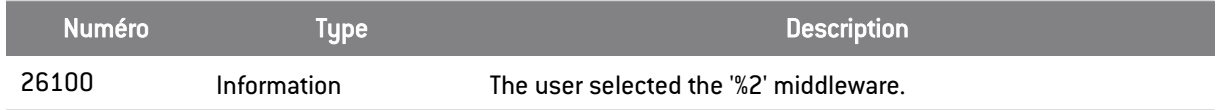

## A.5. Keystore

## Log on / Log off

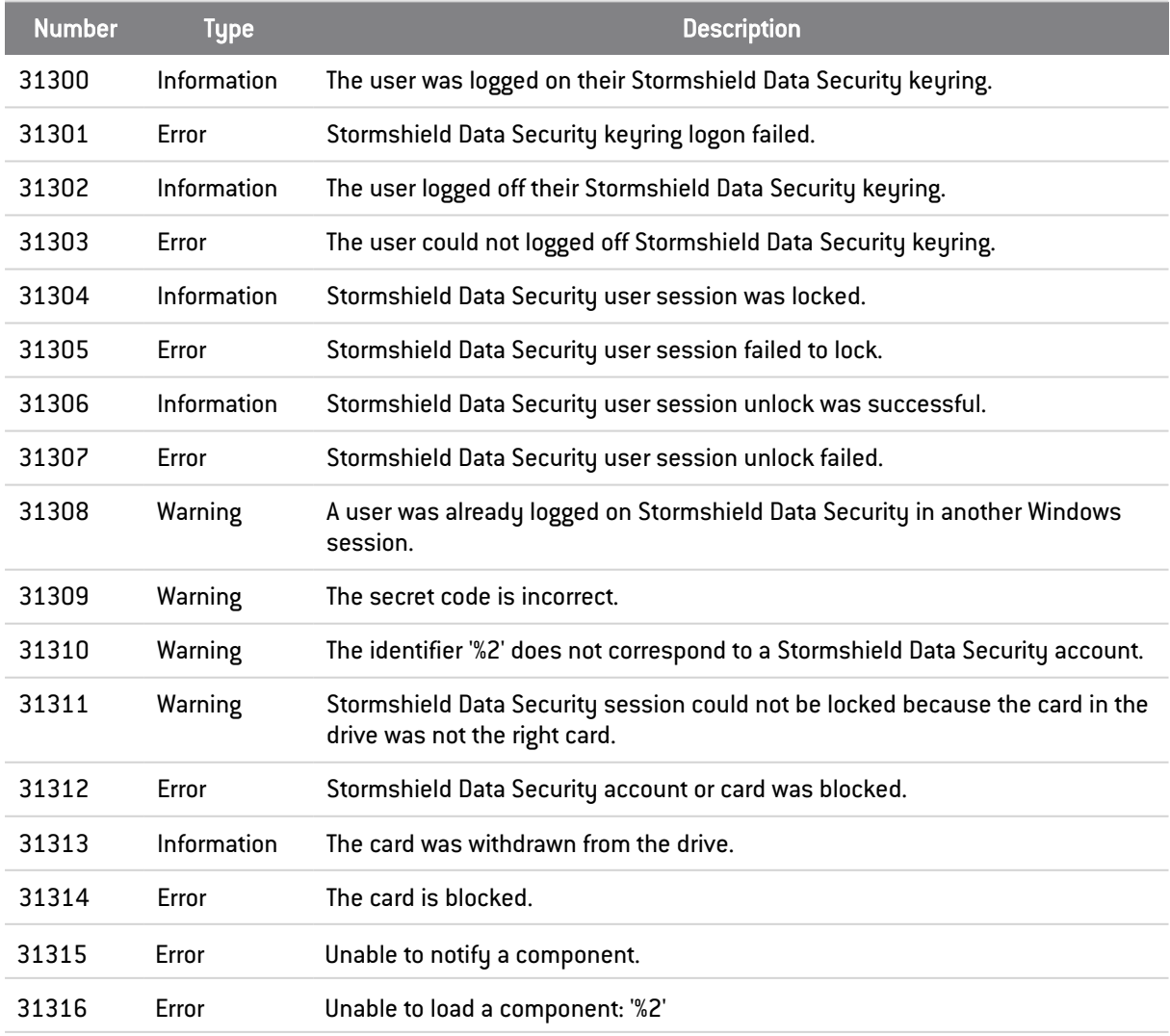

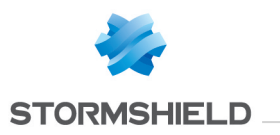

#### Account management

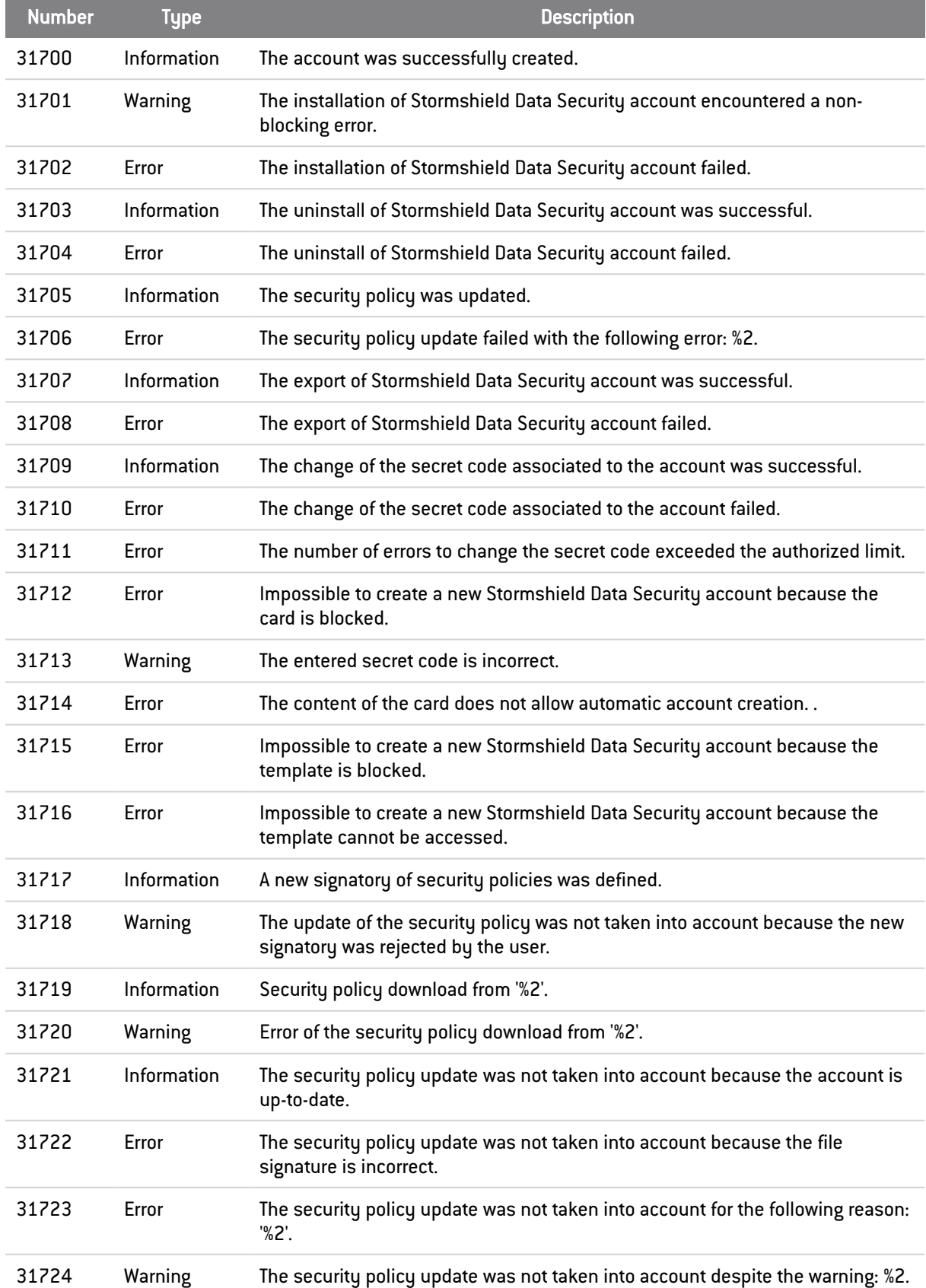

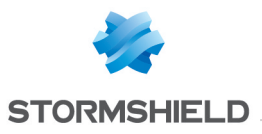

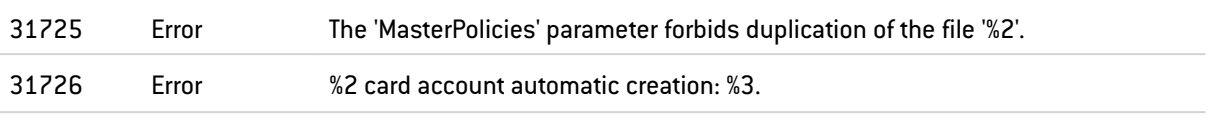

#### Keys management

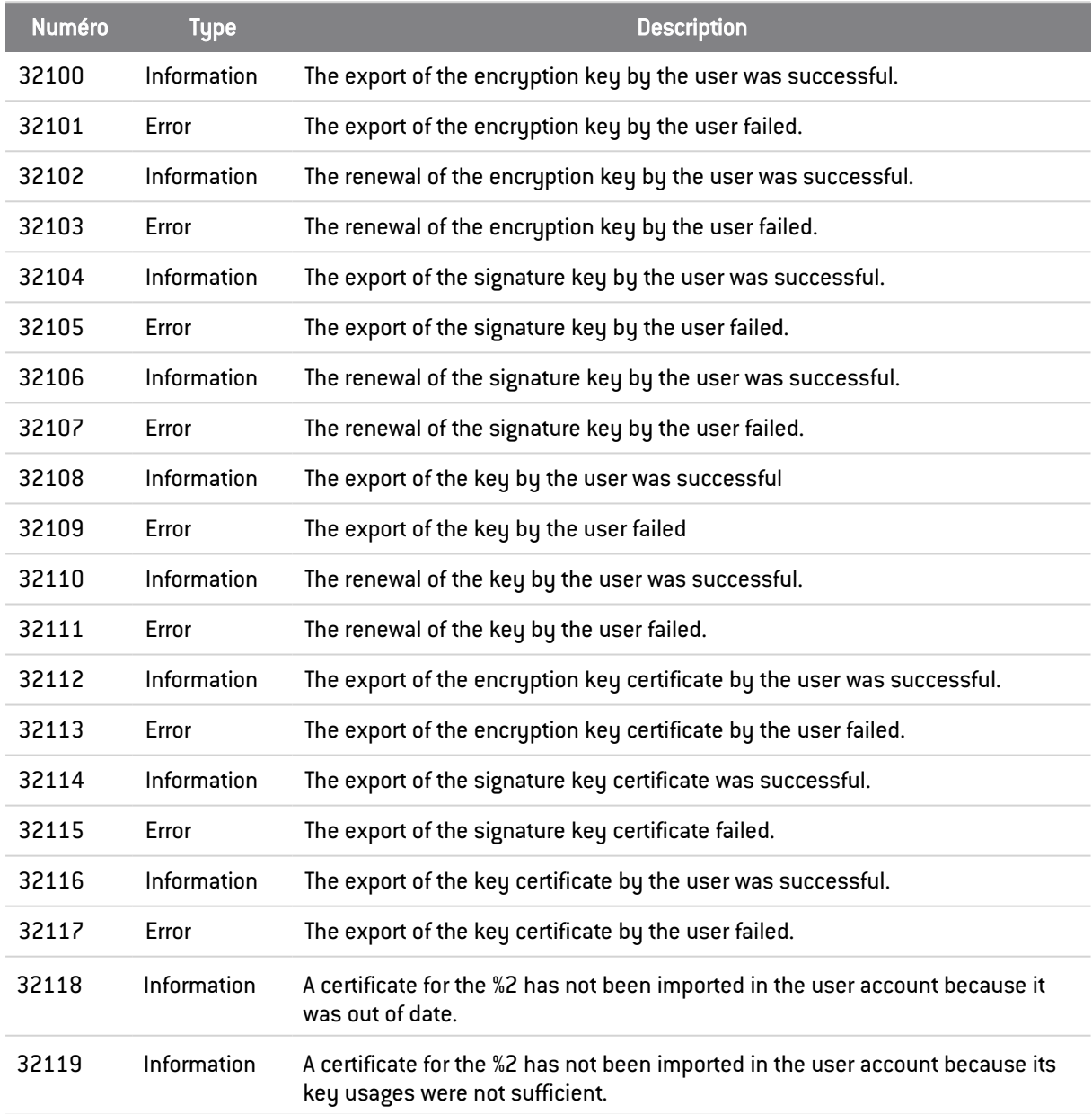

## Keyring management

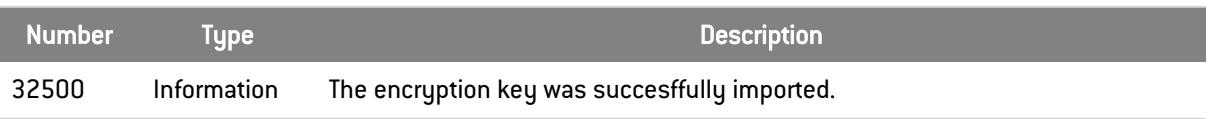

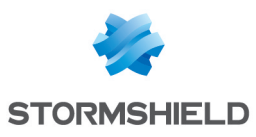

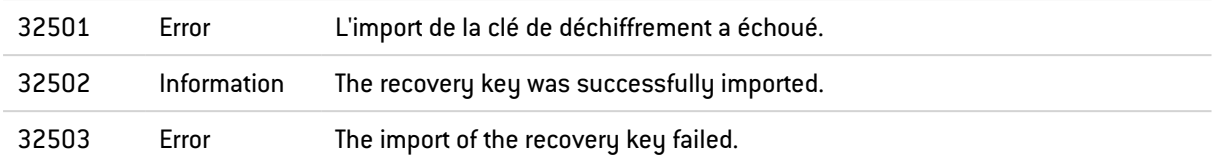

## A.6. Mail

#### Outgoing/Incoming

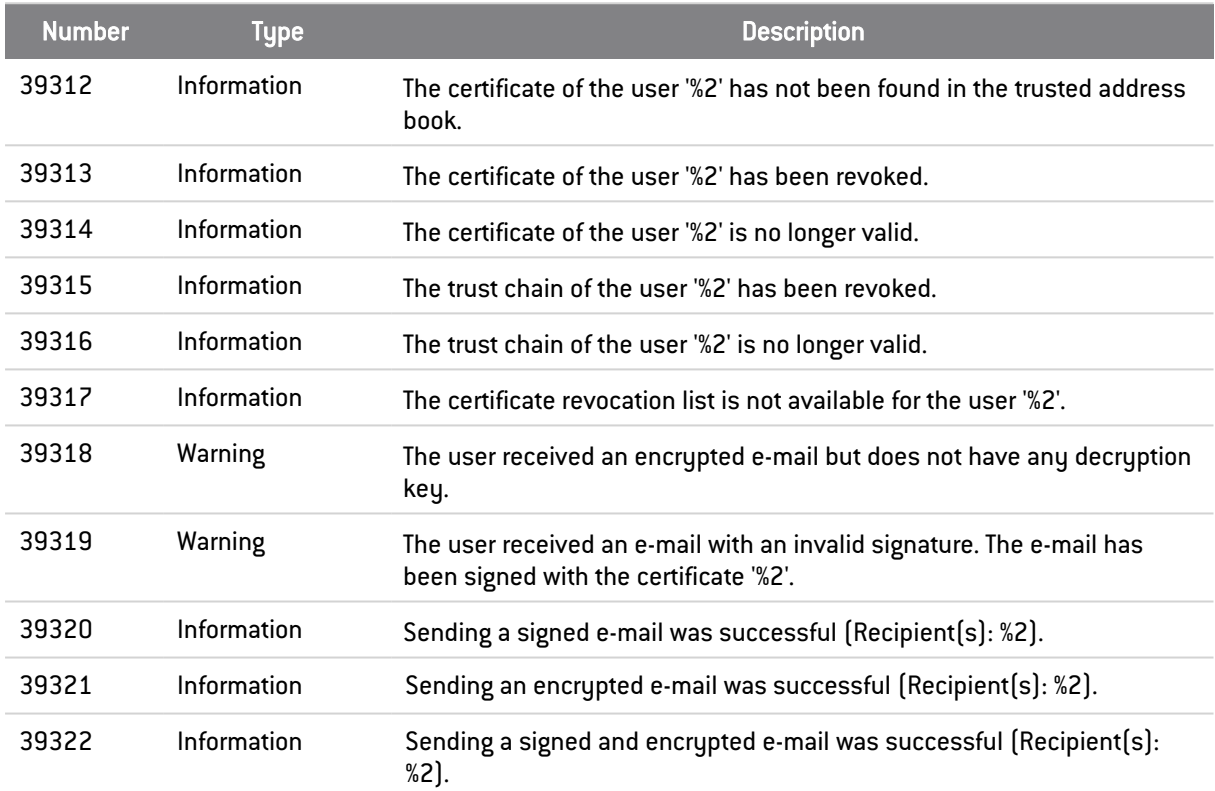

## **Transcipherment**

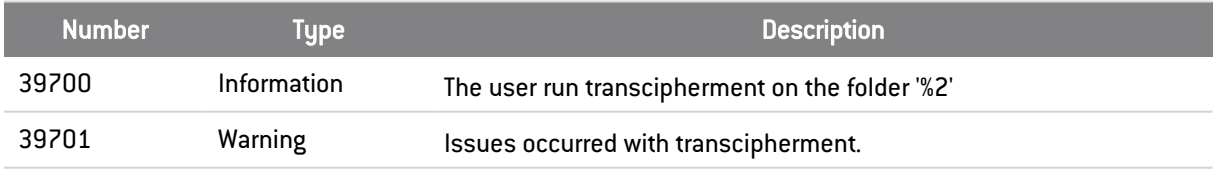

### Disabling security

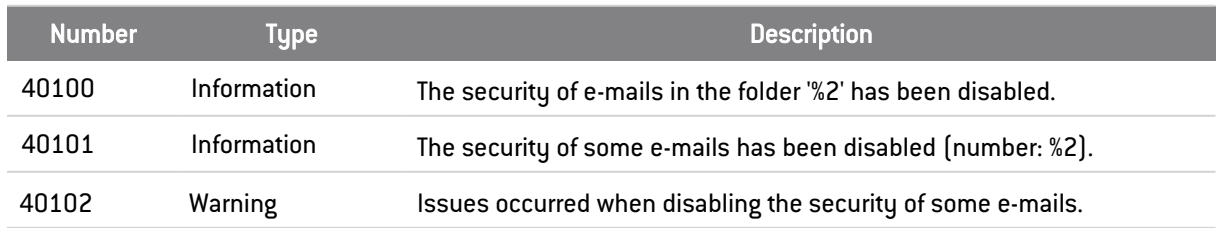

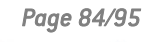

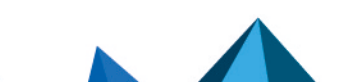

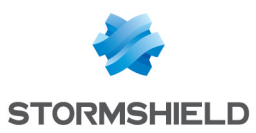

#### Administration

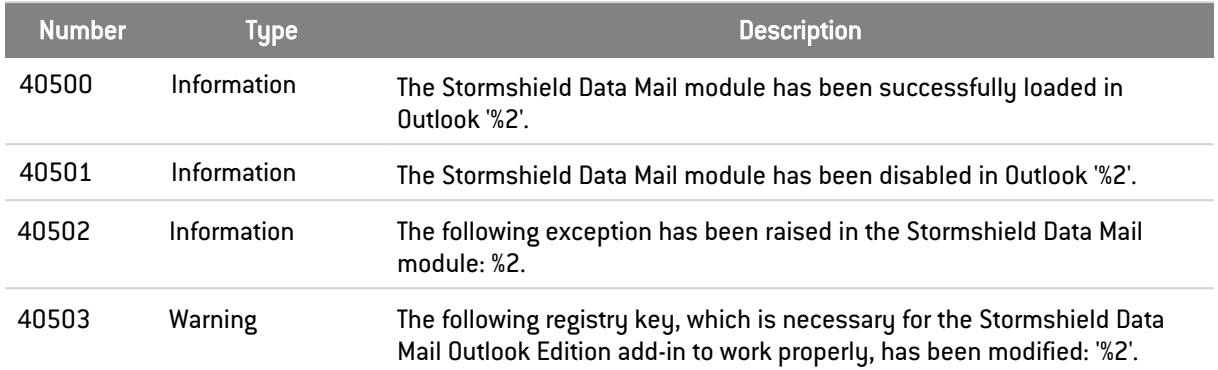

## A.7. Shredder

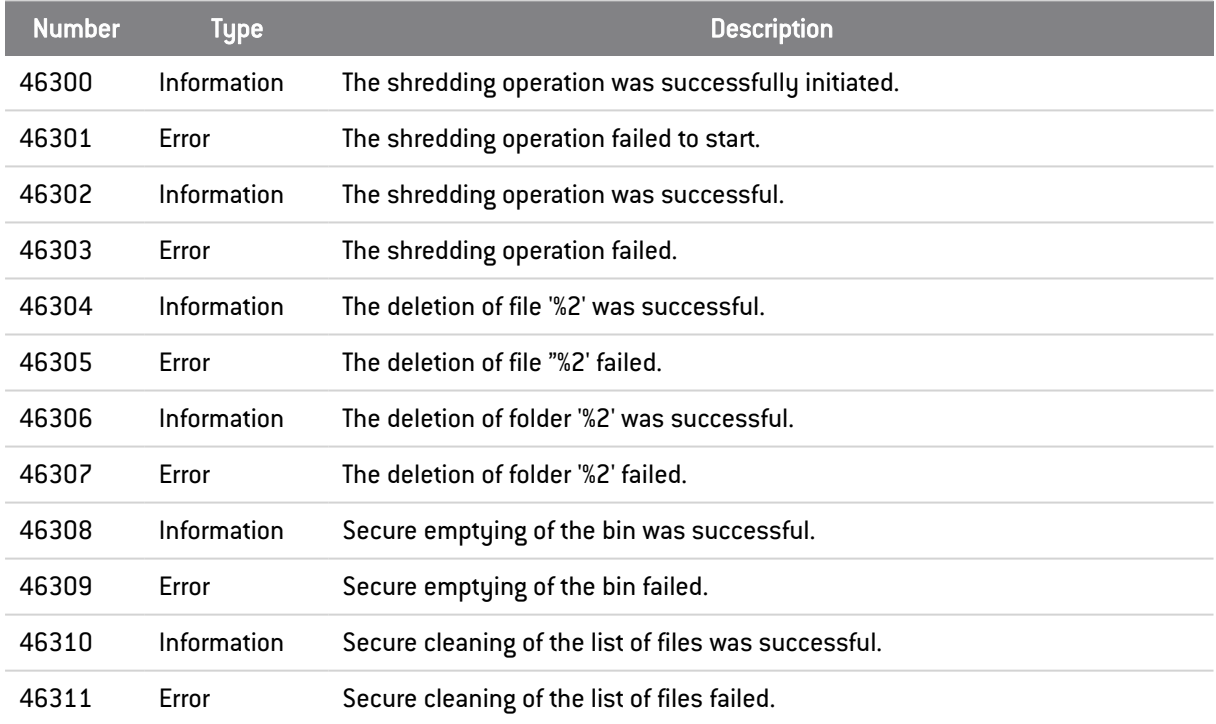

## A.8. Sign

## **Signature**

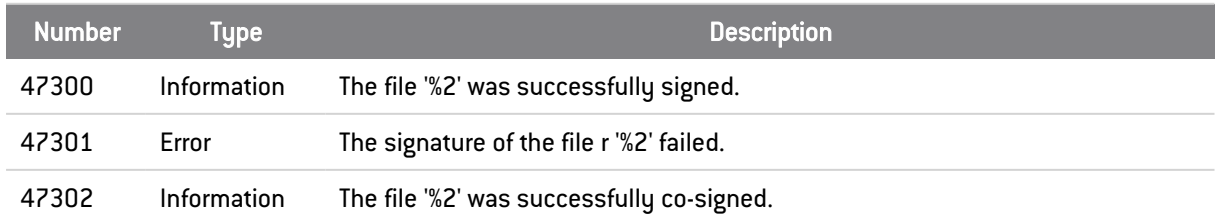

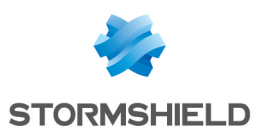

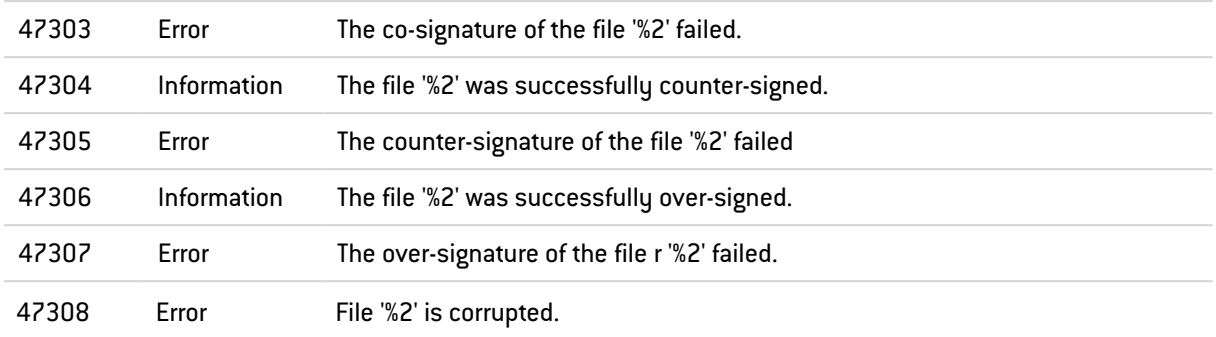

## A.9. Team

## Rules management

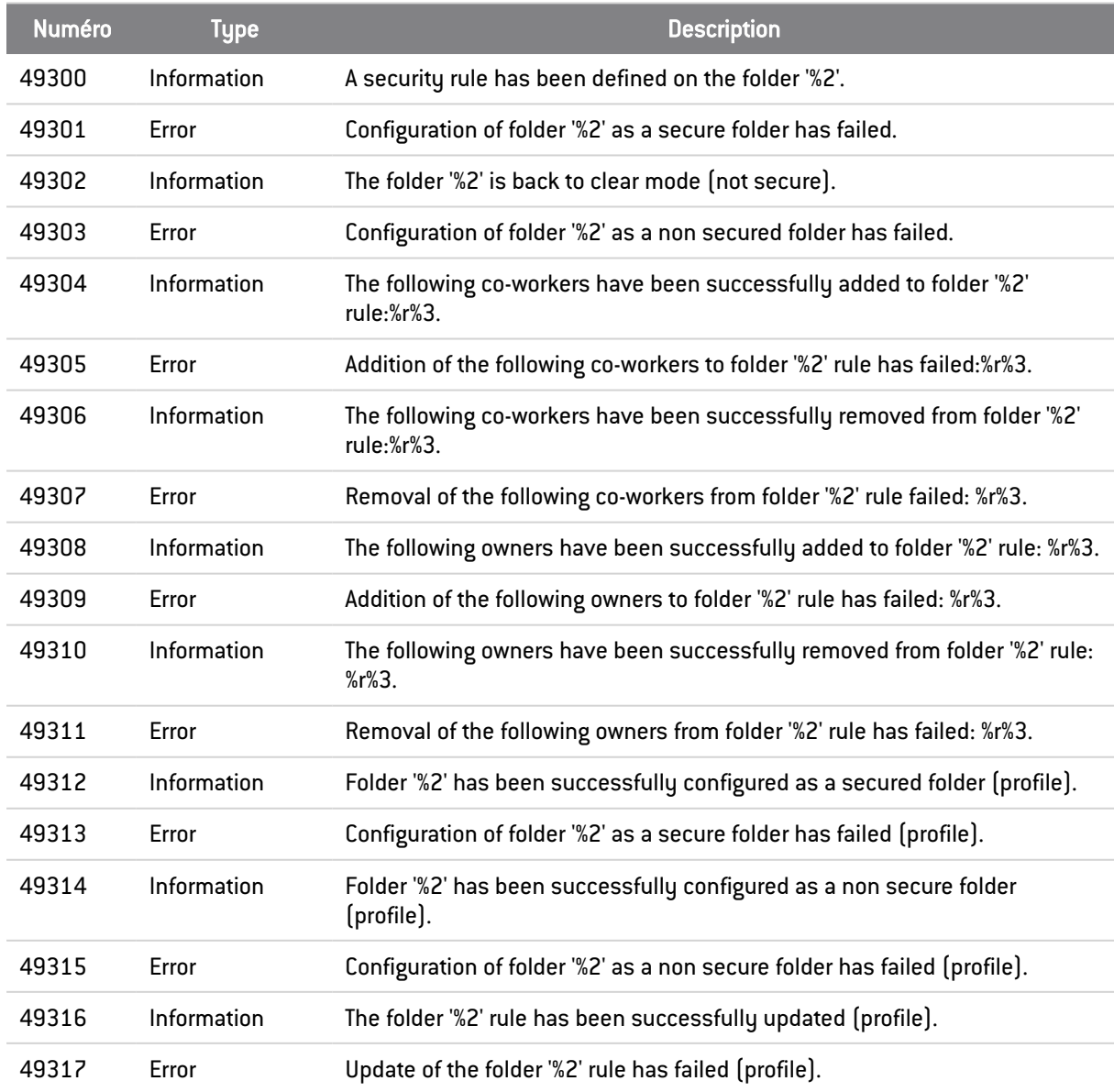

# **STORMSHIELD**

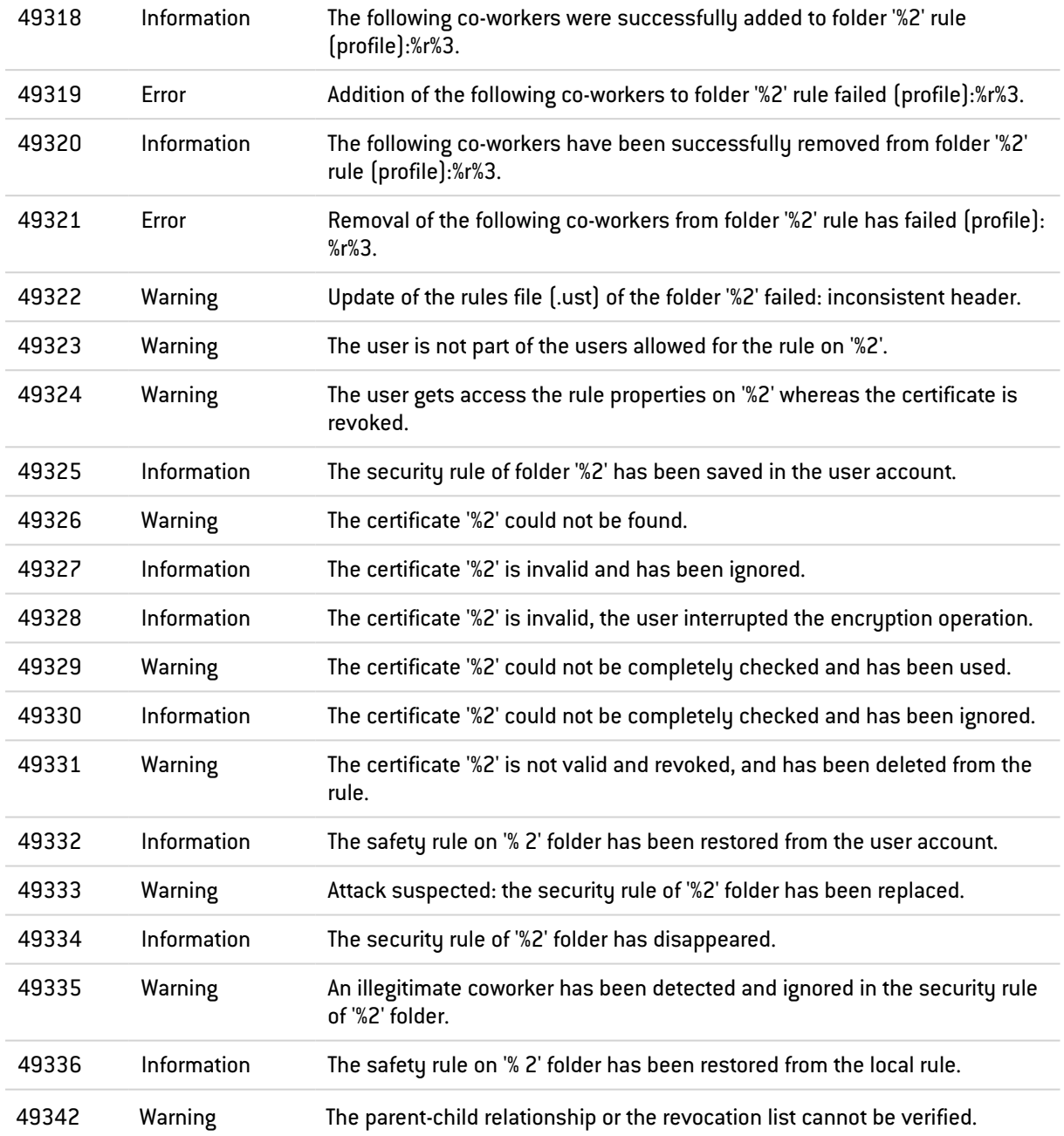

## Team rules update

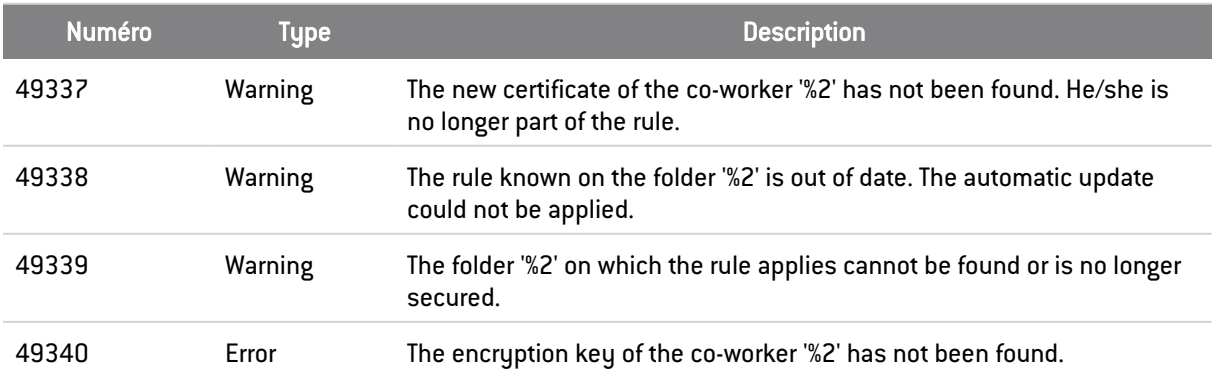

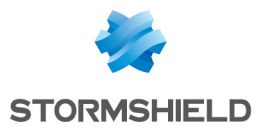

Warning The co-worker '%2' has not been found in the rule.

## Encryption/decryption

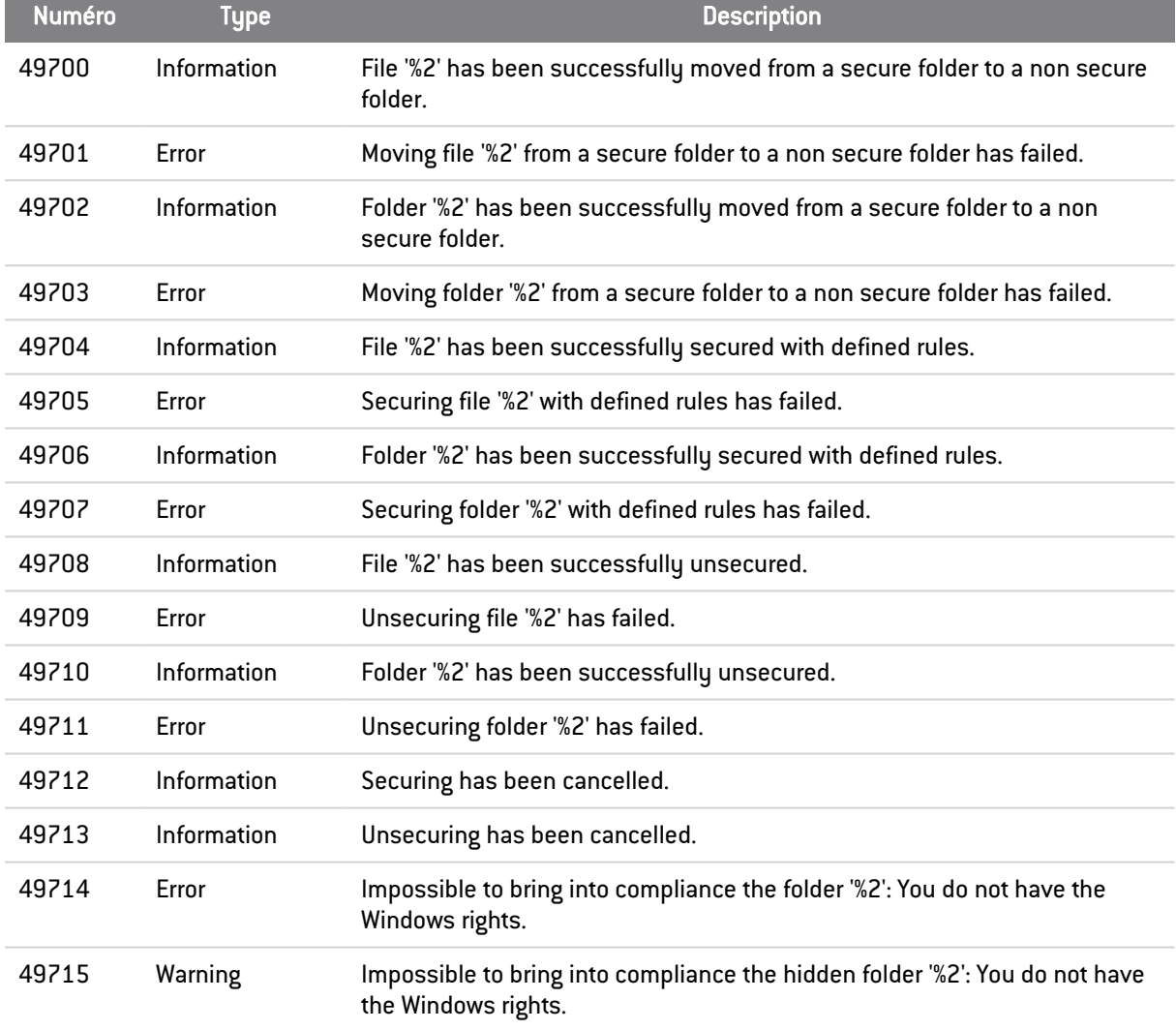

## Backing up/Restoring

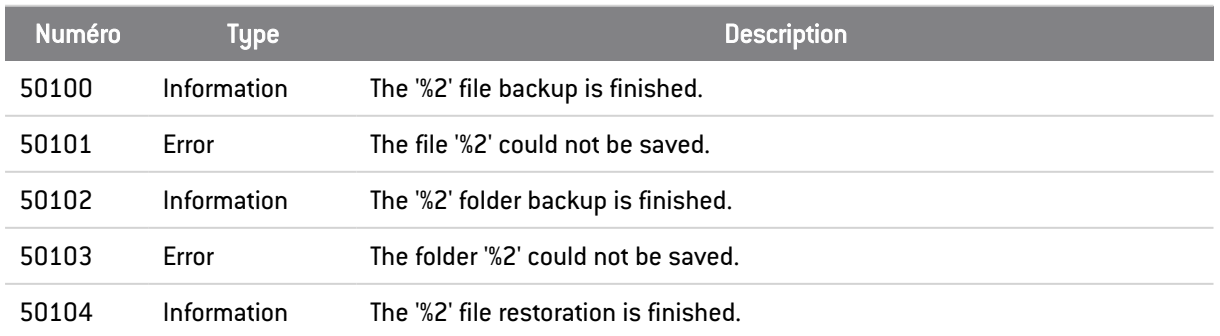

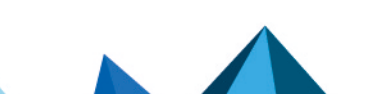

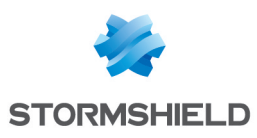

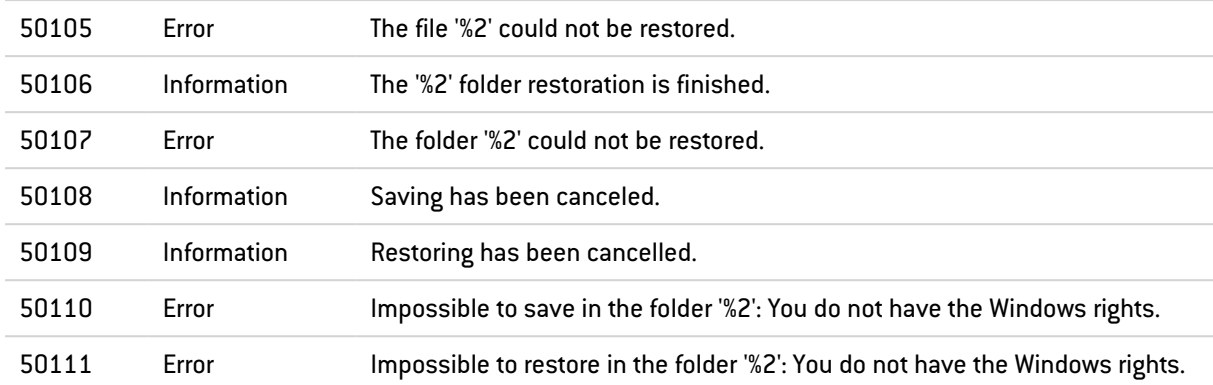

## **Driver**

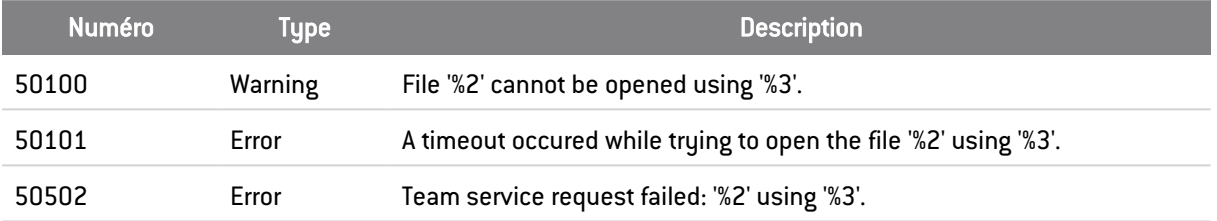

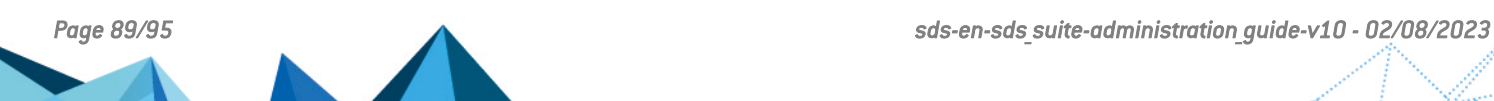

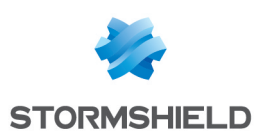

# Appendix B. Migration procedure of Security BOX Suite 6.x, 7.x, 8.0.x and 9.x to 10.1.1

It is important to apply the following procedure because the parameters of the sections [DirectoryUpdate], [File] and [Team] which were included in the *SBox.ini* file before the 8.0.2 version are now configured in the user account. If this procedure is not applied, these parameters could be ignored.

To migrate to 10.1.1 version:

- 1. Update Security BOX Authority Manager to Stormshield Data Security 10.1.1 version following the procedure in Stormshield Data Authority Manager guide.
- 2. Configure the new parameters of the sections [Directory], [File] and [Team] of the template in Stormshield Data Authority Manager.
- 3. Update Security BOX Suite to Stormshield Data Security 10.1.1 version on client workstations.

For versions strictly previous to 8.0.1, you need to uninstall first the version before installing the 10.1.1 version.

4. Distribute the *.usx* file of the template from Stormshield Data Authority Manager.

#### **t** Note

Between steps 3 and 4 of the procedure, migrated parameters are no longer taken into account by Stormshield Data Security because they are no longer read in the *SBox.ini* file and are not yet included in the account parameters. It is thus important to apply these two steps in a row as far as possible.

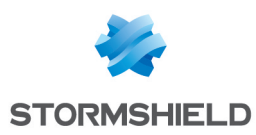

# Appendix C. LDAPS configuration

The procedure below applies to Stormshield Data Security as well as to Stormshield Data Security, if the LDAPS protocol is enabled.

#### C.1. Creating certificates for authentication through Stormshield Data Authority Manager

In order to use the LDAPS protocol with certificates requiring certification authorities external to the Active Directory server, certificates with extended usages must be generated from the Stormshield Data Authority Manager administration interface. For more information about Stormshield Data Authority Manager, refer to the user guide.

- 1. When connected to Stormshield Data Authority Manager, select Settings and Certificate templates.
- 2. Add a new template called "Server authentication".
- 3. Select the usages DigitalSignature, KeyEncipherment and Server auth.

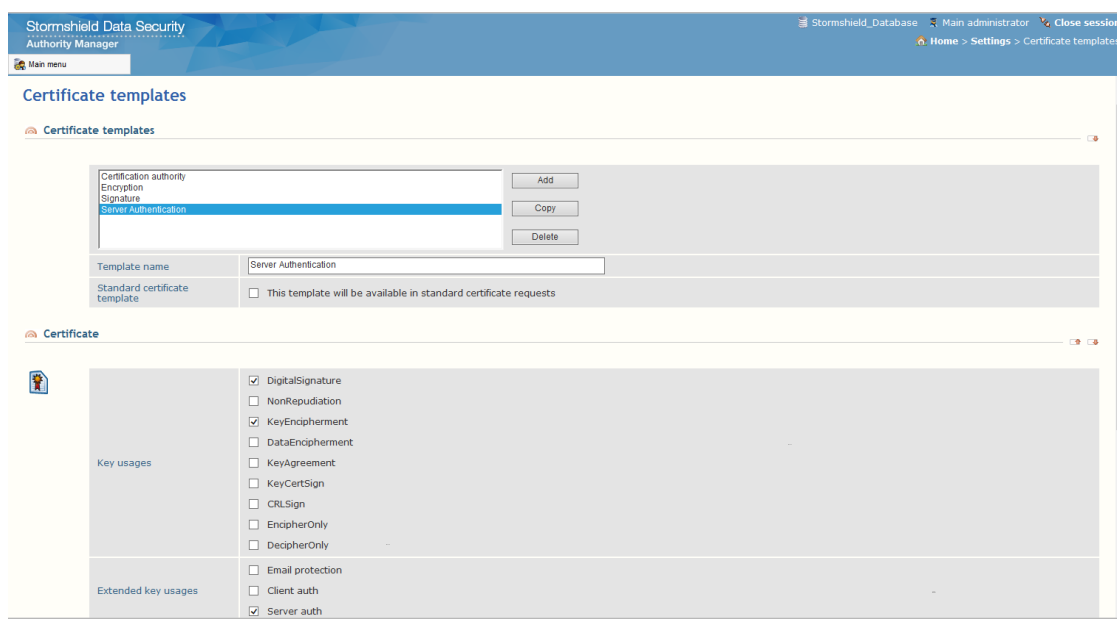

- 4. Add another certificate template called "Client authentication" and select the usages DigitalSignature, KeyEncipherment and Client auth.
- 5. Then go to the section Users management>Users>Users creation>Advanced creation in order to create two users.
- 6. For the first user, in the Name field, enter the DNS name of the LDAP server and leave the Given name field empty. In the Keys and certificates section, select Server authentication in the Key 1 field. Leave the Key 2 field empty.
- 7. For the second user, repeat the previous step but select Client authentication in the Key 1 field. The certificate associated to this user will be assigned to client workstations equipped with Stormshield Data Security.
- 8. Export the keys generated for both users.
- 9. Export the certificates of all the trust chain of these users from the Certification authority section.

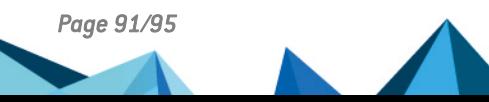

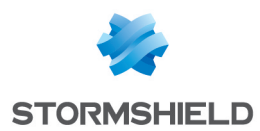

#### C.2. Adding keys and authority certificates in the Windows certificate store

In LDAPS authentication mode, the server provides its certificate to the client in order to be validated. Stormshield Data Security and Stormshield Data Authority Manager use the Windows certificate store to check the parent-child relationship of the server's certificate.

The procedure below allows importing keys and certificates of the trust chain in the Windows store. This procedure must be executed on:

- the Active Directory server
- the Stormshield Data Authority Manager server
- the client workstations equipped with Stormshield Data Security.
- 1. Open the program Microsoft Management Console (MMC) as an administrator preferably (enter *mmc.exe* in the Windows Start/Run menu).
- 2. Select File and Add/Remove Snap-in (keyboard shortcut: Ctrl+M).
- 3. In the left column, select Certificates and click Add.
- 4. The Snap-in window opens:
- For the Active Directory server:
	- Select A service account and click Next.
	- Choose Local computer [...] and then click Next.
	- Chosse Active Directory Domain Services and click Finish.
- For the Active Directory server and the Stormshield Data Authority Manager server:
	- Select Computer account and click Next.
	- Choose Local computer [...] and then click Finish.
- For client workstations equipped with Stormshield Data Security:
	- Select My user account and click Finish.
- 5. Expand the content of Certificates (local computer) or Certificates Current User.
- 6. Import the root authority certificate associated to the LDAP certificates in the Trusted Root Certification Authorities store.
- 7. Import the other parent authority certificates in the Intermediate Certification Authorities store.
- 8. Import the Stormshield Data Authority Manager server key previously saved in the local computer personal certificate store of the Authority Manager server.
- 9. Import the Stormshield Data Security workstation key previously saved in the workstation personal certificate store.
- 10. Import the Active Directory server key previously saved in the personal certificate store of the Active Directory server.
- 11. When you exit MMC, select No to answer the console settings saving request.

#### **t** Note

For Stormshield Data Security, it is also possible to add certificates in the local computer store. The checking process of the server's certificate searches the current user's store in a transparent way and then the local computer's store if needed.

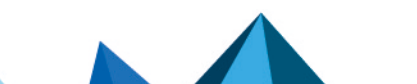

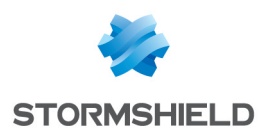

## C.3. Configuring the SSL protocol for Stormshield Data Security

After importing keys and certificates on workstations and servers, you can set up Stormshield Data Security and Stormshield Data Authority Manager to be able to use the SSL protocol:

- 1. In Stormshield Data Authority Manager, in Settings > LDAP synchronization, enable the option SSL.
- 2. In User management > Templates > Components > Stormshield Data Kernel > Directory > LDAP directories, replace 389 by 636 in the Port field so that the Stormshield Data Security directory uses this port which will activate the LDAPS over TLS.

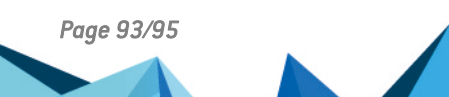

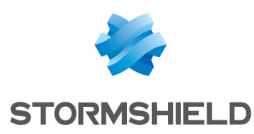

## Appendix D. Information to provide when reporting a problem

In the event of a problem on a workstation, you must inform Stormshield Data Security Technical Assistance Center of the exact environment stored on the workstation:

- The version and the language used for Stormshield Data Security.
- The type of version installed: official, evaluation.
- The Stormshield Data Security license number.
- The list of components installed: Mail Edition, File, Virtual Disk, Shredder, Card extension, etc..
- The version, the Service Pack (SP) and the language used for Windows.
- The version and Internet Explorer service pack installed.
- **.** If the Stormshield Data Security Outlook Edition is involved: the version and SP for the Outlook client and the Exchange server.
- If the Stormshield Data Security Notes Edition is involved: the 3-digit version (and possibly one letter) for the Notes client and its Domino server.
- If the Card extension is involved: the card template, the drive type, the name of the PKCS#11 DLL used and its version.

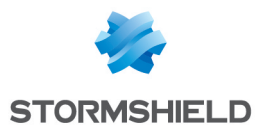

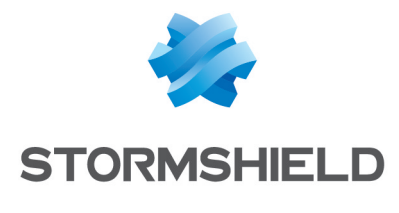

documentation@stormshield.eu

*All images in this document are for representational purposes only, actual products may differ.*

*Copyright © Stormshield 2023. All rights reserved. All other company and product names contained in this document are trademarks or registered trademarks of their respective companies.*

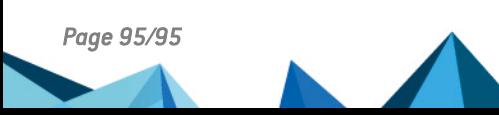